## *Inhaltsverzeichnis*

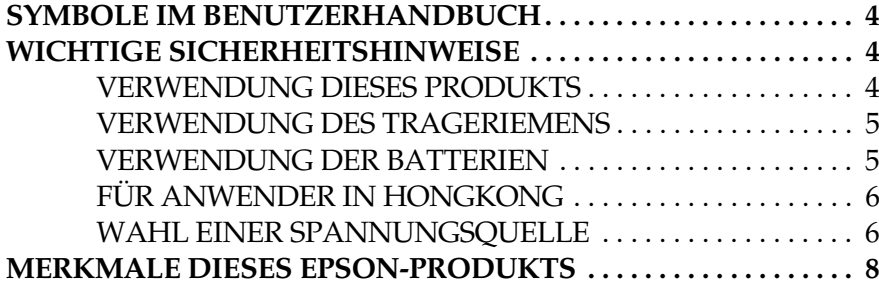

#### *[Kapitel 1](#page-8-0) KAMERA EINRICHTEN*

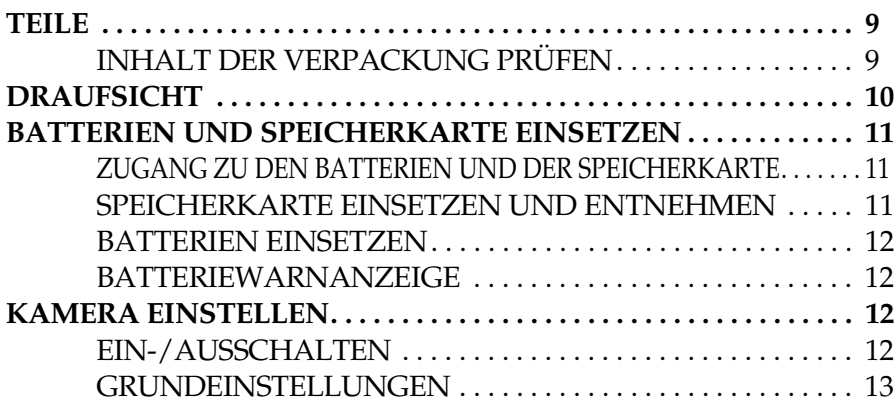

#### *[Kapitel 2](#page-13-0) NORMALE VERWENDUNG*

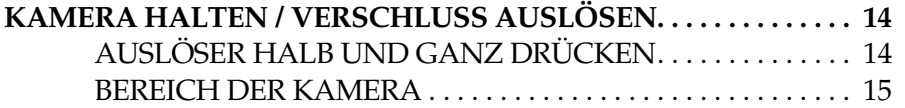

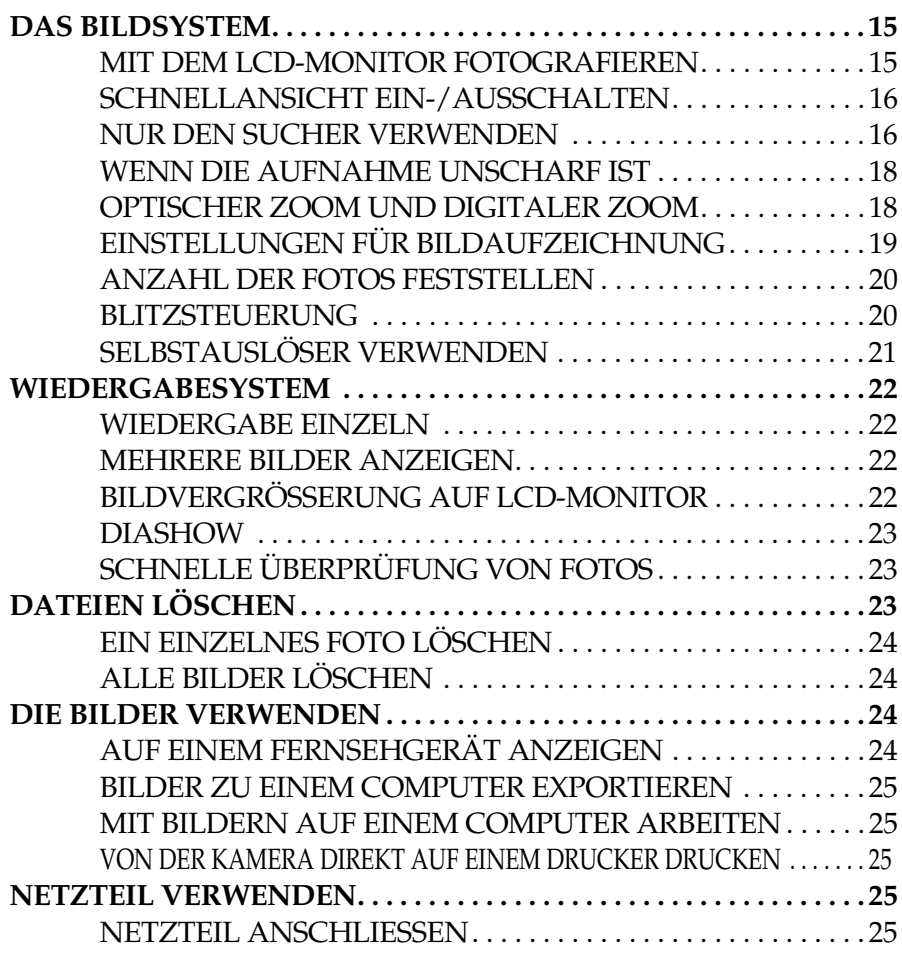

#### *[Kapitel 3](#page-26-0) FORTGESCHRITTENE FUNKTIONEN*

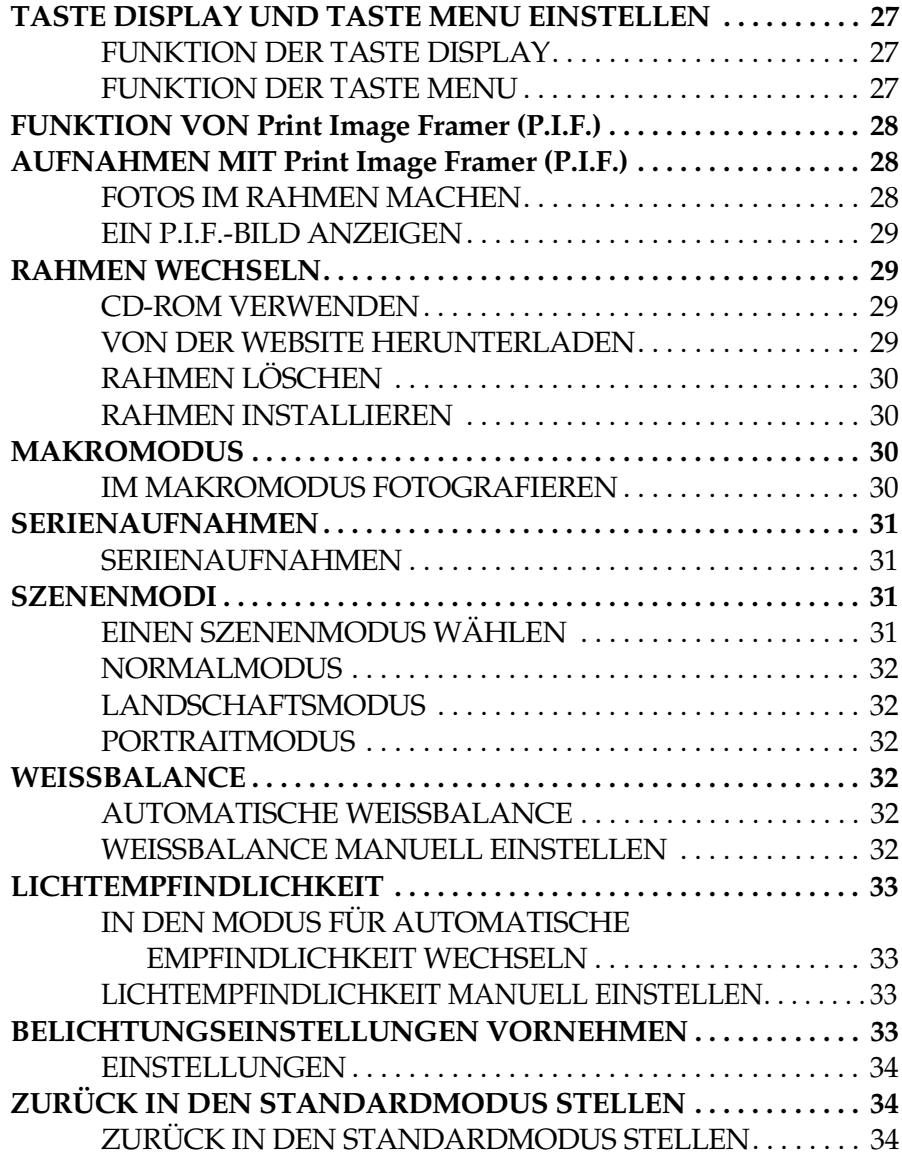

#### **[DATEN DER AUFGEZEICHNETEN BILDER ANZEIGEN. . . . . . .35](#page-34-0)**

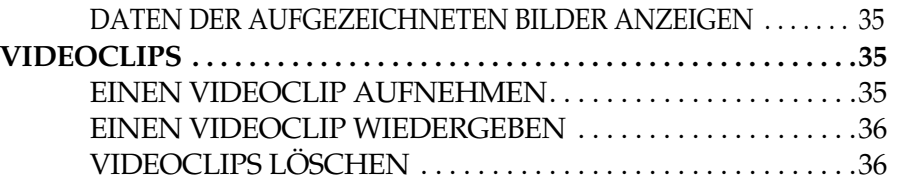

#### *[Kapitel 4](#page-36-0) DIREKTES DRUCKEN*

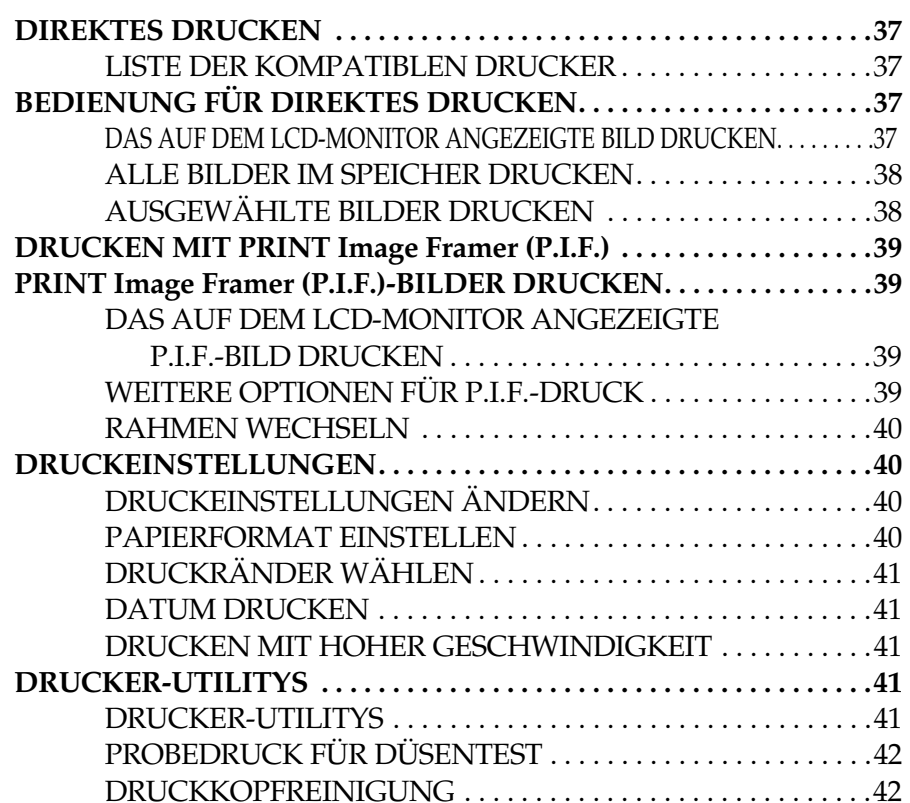

#### *[Kapitel 5](#page-42-0) ZUSÄTZLICHE EINSTELLUNGEN*

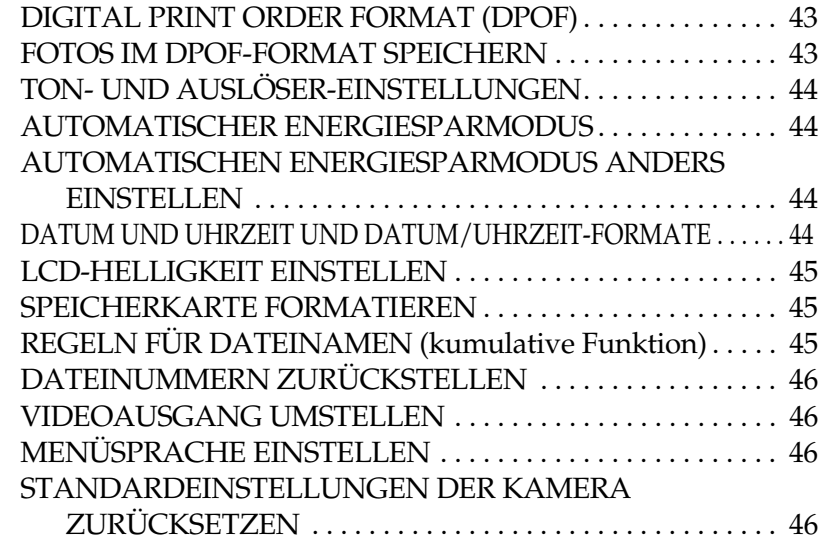

#### [PROBLEME MIT DEN BILDERN . . . . . . . . . . . . . . . . . . . . . . . .](#page-50-0) 51 [PROBLEME BEIM DRUCKEN](#page-50-1) . . . . . . . . . . . . . . . . . . . . . . . . . . 51**[LISTE DER FEHLERMELDUNGEN](#page-51-0) . . . . . . . . . . . . . . . . . . . . . . . . . . . 52**[MELDUNGEN IM FOTOMODUS](#page-51-1) . . . . . . . . . . . . . . . . . . . . . . . 52 [MELDUNGEN IM WIEDERGABEMODUS](#page-51-2) . . . . . . . . . . . . . . . 52 [MELDUNGEN IM SETUP-MODUS](#page-51-3) . . . . . . . . . . . . . . . . . . . . . . 52 [MELDUNGEN BEIM DIREKTEN DRUCKEN](#page-52-0) . . . . . . . . . . . . . 53

#### *[EPSON-INFORMATIONEN](#page-54-0)*

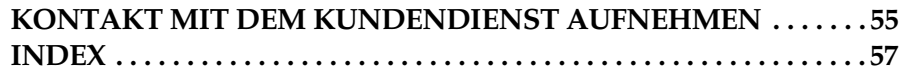

# **Deutsch Deutsch**

### *[Anhang A](#page-46-0) ZUSÄTZLICHE INFORMATIONEN*

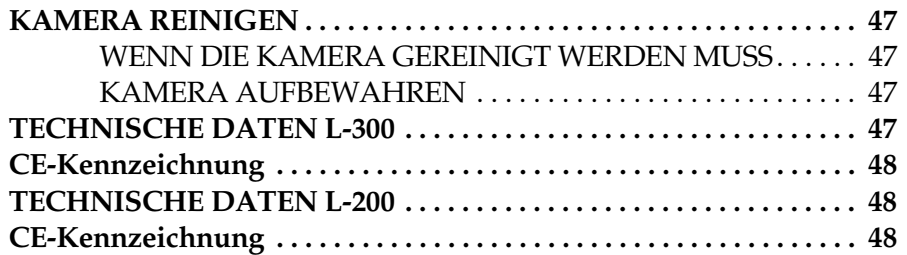

#### *[Anhang B](#page-48-0) FEHLERBEHEBUNG*

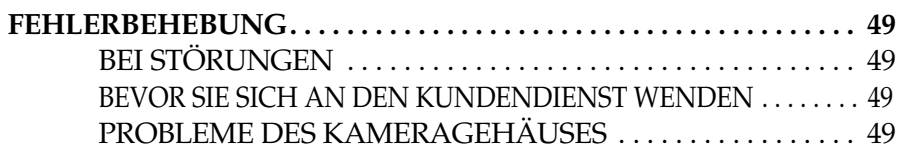

## <span id="page-3-3"></span><span id="page-3-0"></span>*SYMBOLE IM BENUTZERHANDBUCH*

Nachstehend werden die Symbole erläutert, die in diesem Handbuch vorkommen.

### *Symbole*

*Muss gelesen werden*

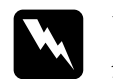

*VORSICHT Diese Warnhinweise müssen unbedingt beachtet werden, um Verletzungen zu vermeiden.*

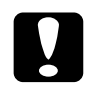

*ACHTUNG Lesen Sie diese Hinweise unbedingt, um Schäden an der Kamera oder anderen Geräten zu vermeiden.*

### *WARNUNG*

 *Lesen Sie diese Hinweise unbedingt, um das einwandfreie Funktionieren der Kamera zu gewährleisten.*

*Nützliche Informationen*

### *Hinweis:*

*Nützliche zusätzliche Informationen.*

### *INFO*

*Informationen, die Ihnen bei der Arbeit helfen: Technische Begriffe und professionelle Konzepte.*

### *TIPP*

*Diese Ratschläge verbessern Ihre Fotos.*

### *Copyright und Marken*

### *Copyright*

Alle Rechte vorbehalten. Kein Teil dieses Handbuchs darf in irgendeiner Form (Druck, Fotokopie, Mikrofilm oder ein anderes Verfahren) ohne die schriftliche Genehmigung der SEIKO EPSON CORPORATION reproduziert oder unter Verwendung elektronischer Systeme verarbeitet, vervielfältigt oder verbreitet werden. Es wird keine Patenthaftung hinsichtlich der hierin enthaltenen Informationen übernommen. Ferner wird keine Haftung übernommen für Schäden, die durch die Verwendung der hierin enthaltenen Informationen entstehen.

Weder die SEIKO EPSON CORPORATION noch deren<br>Tochterunternehmen haften gegenüber dem Käufer dieses Produkts oder Forten für Schäden, Verluste, Kosten oder Ausgaben des Käufers oder<br>Dritten für Schäden, Verluste, Kosten oder Ausgaben des Käufers oder<br>Dritter als Folge von: Unfall, fehlerhafte Verwendung oder Missbrauch<br>dieses Produkts

SEIKO EPSON CORPORATION haftet nicht für Schäden oder Störungen<br>durch die Verwendung von Optionen oder Verbrauchsmaterialien, wenn<br>diese keine originalen EPSON-Produkte sind oder keine ausdrückliche<br>Zulassung der SEIKO EPS

### *Marken*

EPSON ist eine eingetragene Marke von SEIKO EPSON CORPORATION.<br>PRINT Image Matching ist eine eingetragene Marke der SEIKO EPSON<br>CORPORATION. Das Logo PRINT Image Matching ist eine Marke von<br>SEIKO EPSON CORPORATION. DPOF is Industrial Co., Ltd. PRINT Image Framer ist eine eingetragene Marke der<br>SEIKO EPSON CORPORATION. PRINT Image Framer wird in diesem<br>Handbuch als P.I.F. abgekürzt.

MultiMediaCard ist eine eingetragene Marke von Infineon Technologies AG (Deutschland), lizenziert an MMCA (MultiMediaCard Association).

**Allgemeiner Hinweis:** Alle im Handbuch genannten Bezeichnungen von Erzeugnissen sind Marken der jeweiligen Firmen. EPSON verzichtet auf jedwede Rechte an diesen Warenzeichen.

Copyright 2003 SEIKO EPSON CORPORATION, Nagano, Japan.

## <span id="page-3-1"></span>*WICHTIGE SICHERHEITSHINWEISE*

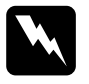

 *VORSICHT Lesen Sie diese Anweisungen vor der Verwendung des Produkts vollständig durch und heben Sie sie zum späteren Nachschlagen auf. Beachten Sie alle Warnhinweise und Anweisungen auf diesem Produkt und auf Optionen.*

### <span id="page-3-2"></span>*VERWENDUNG DIESES PRODUKTS*

Beachten Sie bei der Verwendung dieses Produkts die folgenden Anweisungen.

- ❏ Öffnen Sie nicht das Gehäuses dieses Produkts oder von Optionen, um das Risiko eines elektrischen Schlags zu reduzieren. Öffnen Sie keine Teile des Produkts, außer gemäß den Anweisungen im Benutzerhandbuch.
- ❏ Führen Sie keine Gegenstände durch die Öffnungen ein.
- ❏Setzen Sie dieses Produkt und die Optionen nicht Regen oder<br>Feuchtigkeit aus, um Feuer und elektrische Schläge zu vermeiden.
- ❏ Decken Sie dieses Produkt nicht mit einer Decke oder anderen Abdeckungen ab, die eine elektrische Aufladung abgeben können, um Feuer und elektrische Schläge zu vermeiden.
- ❏ Verwenden Sie dieses Produkt nicht im Bereich von entzündlichen oder flüchtigen Gasen, um Feuer und Explosionen zu vermeiden.
- ❏ Verwenden Sie dieses Produkt während eines Gewitters nicht im Freien.
- ❏Machen Sie keine Blitzaufnahmen in unmittelbarer Nähe der Augen anderer Personen, um mögliche Verletzungen zu vermeiden.
- ❏ Entnehmen Sie in den folgenden Fällen die Batterien aus dem Produkt und/oder ziehen Sie seinen Netzstecker und lassen Sie es von qualifiziertem Kundendienstpersonal warten:

Das Netzkabel oder der Stecker sind beschädigt; Flüssigkeit ist in das<br>Produkt oder seine Optionen eingedrungen; das Produkt oder seine<br>Optionen wurden fallen gelassen oder das Gehäuse wurde beschädigt;<br>das Produkt oder se

- ❏ Nehmen Sie keine Einstellungen vor, die nicht in der Dokumentation beschrieben werden.
- ❏Sollte die Flüssigkristalllösung aus dem LCD-Monitor lecken und auf Ihre Hände geraten, waschen Sie sie gründlich mit Seife und Wasser. Sollte die Flüssigkeit in Ihre Augen gelangen, spülen Sie sie sofort mit Wasser aus.
- ❏ Blicken Sie durch den Sucher nicht in die Sonne. Dadurch können Ihre Augen Schaden nehmen.

### <span id="page-4-0"></span>*VERWENDUNG DES TRAGERIEMENS*

Beachten Sie bei der Verwendung des Trageriemens dieses Produkts die folgenden Anweisungen.

- ❏ Schwenken Sie das Produkt nicht hin und her. Dadurch können dieses Produkt oder andere Gegenstände beschädigt oder Verletzungen verursacht werden.
- ❏ Ziehen Sie den Trageriemen beim Tragen nicht zu stark oder zu straff. Dadurch können schwere Verletzungen verursacht werden.
- ❏ Halten Sie den Trageriemen von Kindern fern.

### <span id="page-4-1"></span>*VERWENDUNG DER BATTERIEN*

Beachten Sie bei der Verwendung von Batterien die folgenden Anweisungen.

❏ Verwenden Sie in EPSON-Digitalkameras nur die Batterien, die in diesem Handbuch angegeben werden.

- ❏ Entfernen Sie nicht die äußere Umhüllung von Batterien, da diese gegen Kurzschluss schützt.
- ❏ Achten Sie darauf, dass Batterien keinen Kontakt mit Metallgegenständen wie Münzen oder Schlüssel bekommen, die zu einem Kurzschluss führen können.
- ❏Bringen Sie Batterien nicht nahe an oder in Feuer oder Wasser.
- ❏Lesen Sie vor der Verwendung der Batterien alle Sicherheits- und Bedienungshinweise.
- ❏Verwenden Sie keine Manganbatterien (IEC R6).
- ❏ Versuchen Sie nicht, normale (nicht wiederaufladbare) Batterien aufzuladen.
- □ Verwenden Sie keine Batterien, die undicht oder in irgendeiner Weise beschädigt sind, um Feuer und elektrische Schläge zu vermeiden.
- ❏ Fassen Sie Batterien nicht mit nassen Händen an und verwenden Sie sie nicht in der Nähe von Wasser. Setzen Sie die Batterien nicht Wasser oder hoher Feuchtigkeit aus.
- ❏Bringen Sie Batterien nicht nahe an oder in Wärmequellen oder Feuer.
- ❏ Lassen Sie Batterien nicht fallen, durchstechen und durchtrennen Sie sie nicht und schließen Sie sie nicht kurz.
- ❏Entfernen Sie nicht die äußere Umhüllung von Batterien, da diese gegen Kurzschluss schützt.
- ❏ Achten Sie darauf, dass Batterien keinen Kontakt mit Metallgegenständen wie Münzen oder Schlüssel bekommen, die zu einem Kurzschluss führen können.
- ❏ Setzen Sie Batterien nicht in Netzsteckdosen oder andere Spannungsquellen wie Kfz-Zigarettenanzünderbuchsen ein.
- ❏ Löten Sie keine Drähte oder Anschlüsse direkt an eine Batterie.

#### *Batterien ersetzen*

Sie können die Batterien durch die nachstehenden Batterien ersetzen.

Alkalibatterien für einmalige Verwendung der Größe AA

Wiederaufladbare Ni-MH-Batterien der Größe AA

Wiederaufladbare Nickel-Mangan-Batterien der Größe AA

#### *Hinweis:*

*Die Nutzungsdauer der Batterien unterscheidet sich in Abhängigkeit von der Batteriesorte und dem Hersteller.*

Wenn Sie wiederaufladbare Batterien in der L-300/200 verwenden, ersetzen Sie sie<br>durch vier vollständig aufgeladene Batterien. Sollten die Batterien nach mehrmaligem<br>Aufladen schnell wieder entladen sein, entladen Sie die

*Umgang mit Batterien*

Halten Sie die Enden der Batterien sauber, indem Sie sie mit einem trockenen Tuch abwischen.

# w

- **◯** *WARNUNG*<br>□ *Setzen Si Setzen Sie die Batterien nicht Wärme oder Druck aus. Sie dürfen nicht geöffnet, fallen gelassen, kurzgeschlossen oder in Feuer oder Wasser getan werden.*
	- ❏ *Tragen Sie die Batterien nicht lose in der Tasche.*
	- ❏ *Verwenden Sie nicht unterschiedliche Batteriesorten zusammen, weil dadurch Feuer oder Explosion verursacht werden kann.*
	- ❏ *Verwenden Sie immer Batterien aus der gleichen Packung als Satz. Verwenden Sie alte und neue Batterien nicht zusammen.*

### *Batterien aufbewahren*

Wenn Sie die Kamera für längere Zeit nicht verwenden werden, entnehmen Sie die Batterien und bewahren Sie sie an einem kühlen, trockenen Platz auf.

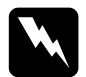

- **◯◯◯**<del></del> *WARNUNG*<br> *⊡ Bewahrer Bewahren Sie die Batterien nicht zusammen mit Gegenständen aus Metall auf, die zu einem Kurzschluss der Batterien führen können.*
	- ❏ *Bewahren Sie Batterien nicht in sehr heißer oder feuchter Umgebung auf.*
	- ❏ *Bewahren Sie Batterien außerhalb der Reichweite von Kindern auf.*
	- ❏ *Entnehmen Sie immer die Batterien aus der Kamera und dem Ladegerät, bevor Sie diese Geräte lagern. Batterien, die längere Zeit in der Kamera oder dem Ladegerät bleiben, können auslaufen und Schäden verursachen.*

### *Batterien entsorgen*

Entladen Sie die Batterien vor der Entsorgung vollständig.

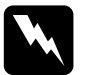

- *WARNUNG* ❏ *Überkleben Sie den Pluspol + jeder Batterie vor dem Entsorgen mit Klebeband, um eine Entzündung oder Explosion zu vermeiden.* 
	- □ Entsorgen Sie verbrauchte Batterien gemäß den Herstellerangaben und *Entsorgen Sie verbrauchte Batterien gemäß den Herstellerangaben und entsprechend den geltenden Gesetzen. Informationen über Recycling und Entsorgung von Batterien erhalten Sie von der zuständigen Behörde.*

### Für Anwender in den Niederlanden:

Batterien dürfen nicht im Hausmüll entsorgt werden. Entsorgen Sie sie vielmehr als chemischen Kleinmüll entsprechend den geltenden Gesetzen und der nachstehenden Dutch Government Gazette 45, KCA mit der Bezeichnung:

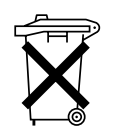

Dieses Produkt enthält Batterien. Wenn die Batterien entladen sind, werfen Sie sie nicht weg. Entsorgen Sie sie als chemischen Kleinmüll.

Für Anwender in Deutschland:

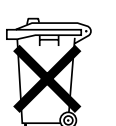

Batterien dürfen nicht im Hausmüll entsorgt werden. Entsorgen Sie sie in einen Recycling-Behälter gemäß den geltenden Gesetzen.

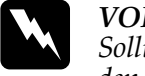

 *VORSICHT Sollte Batteriesäure in Ihre Augen oder auf Ihre Haut gelangen, spülen Sie den betroffenen Bereich unverzüglich gründlich mit Wasser und begeben Sie sich in ärztliche Behandlung. Wenn eine Batterie verschluckt wird, begeben Sie sich sofort in ärztliche Behandlung.*

## <span id="page-5-0"></span>*FÜR ANWENDER IN HONGKONG*

Wenn der Stecker beschädigt wird, ersetzen Sie das gesamte Netzkabel oder wenden Sie sich an einen qualifizierten Elektriker.

Ersetzen Sie Sicherungen ausschließlich durch Sicherungen gleicher Größe und Bemessung.

### <span id="page-5-1"></span>*WAHL EINER SPANNUNGSQUELLE*

Das Netzteil wandelt Netzspannung aus einer Netzsteckdose in die richtige Gleichspannung für das EPSON Produkt um.

- 1) Lesen Sie diese Anweisungen.
- 2) Bewahren Sie diese Anweisungen auf.
- 3) Beachten Sie alle Warnhinweise.
- 4) Beachten Sie sämtliche Anweisungen.
- 5) Verwenden Sie dieses Gerät nicht in der Nähe von Wasser.
- 6) Verwenden Sie zur Reinigung ausschließlich ein trockenes Tuch.
- 7) Die Lüftungsöffnungen dürfen nicht abgedeckt werden. Führen Sie die Installation gemäß den Herstellerangaben durch.
- 8) Das Gerät darf nicht in der Nähe von Wärmequellen wie Heizungen, Öfen und anderen Geräten (einschließlich Verstärkern), die Wärme erzeugen, installiert werden.
- 9) Achten Sie darauf, dass keine Personen auf das Netzkabel treten und dass es nicht eingeklemmt wird, insbesondere am Stecker, an der Netzsteckdose und am Austrittspunkt aus dem Gerät.
- 10) Verwenden Sie nur vom Hersteller empfohlene Zusatz-/Zubehörteile.
- 11) Ziehen Sie den Netzstecker bei Gewittern und wenn das Gerät längere Zeit nicht verwendet werden soll.

12) Wenden Sie sich für sämtliche Reparaturen an qualifiziertes<br>Kundendienstpersonal. Eine Wartung ist erforderlich, wenn das Gerät<br>in irgend einer Weise beschädigt ist, beispielsweise am Netzkabel oder<br>Netzstecker, wenn F

- *VORSICHT* ❏ *Setzen Sie dieses Gerät niemals Regen oder Feuchtigkeit aus, um die Gefahr von Feuer und elektrischen Schlägen zu vermeiden.* 
	- □ Das Gerät darf keinen Feuchtigkeitsspritzern oder Tropfen ausgesetzt *Das Gerät darf keinen Feuchtigkeitsspritzern oder Tropfen ausgesetzt werden, keine mit Flüssigkeit gefüllte Behälter wie beispielsweise Vasen dürfen auf das Gerät gestellt werden.*
	- □ Verwenden Sie ausschließlich dieses Netzteil gemäß der Beschreibung *Verwenden Sie ausschließlich dieses Netzteil gemäß der Beschreibung in der Dokumentation des Produkts. Vergewissern Sie sich in der Dokumentation des Produkts, dass dies das richtige Netzteil für das Produkt ist.*
	- □ Lesen Sie alle relevanten Sicherheits- und Bedienungshinweise vor der Verwendung dieser Produkte. Durch falsche Verwendung können<br>Verletzungen aufgrund von Feuer, Explosion, Auslaufen,<br>Überhitzung oder elektrische Schläge verursacht werden.<br>Heben Sie diese Sicherheits- und Bedienungshinweise

#### *Hinweis:*

w

*Das Netzteil Modell A211H erfüllt die Anforderungen des CE-Prüfzertifikats in Übereinstimmung mit den EG-Richtlinien 73/23/EEC und 89/336/EEC.*

- ❏ Vermeiden Sie Situationen, die zu einem elektrischen Schlag führen können.
- ❏ Verwenden Sie dieses Produkt nicht in der Nähe von Wasser und fassen Sie es nicht mit nassen Händen an.
- □ Halten Sie das Produkt fern von Wärmequellen. Verwenden Sie das Ladegerät nicht außerhalb des Temperaturbereichs von 5 °C bis 35 °C.
- □ Stecken Sie keine Gegenstände in die Öffnungen des Produkts, da diese mit gefährlicher Spannung in Berührung kommen oder Kurzschlüsse verursachen können.
- ❏Bauen Sie dieses Produkt nicht auseinander und verändern Sie es nicht.
- ❏Verwenden Sie es nur in geschlossenen Räumen in trockener Umgebung.
- ❏Vermeiden Sie jeglichen Kontakt zu Wasser oder übermäßiger Feuchtigkeit.
- ❏Verwenden Sie die auf dem Typenschild angegebene Spannungsquelle. Führen Sie die Spannung immer direkt von einer normalen Netzsteckdose zu.
- ❏ Schließen Sie nicht mehrere Geräte gleichzeitig an der Netzsteckdose an.
- ❏ Vergewissern Sie sich, dass das Netzkabel den geltenden Sicherheitsvorschriften entspricht.
- ❏ Stecken Sie den Netzstecker nie mit feuchten Händen in die Netzsteckdose bzw. ziehen Sie den Netzstecker nie mit nassen Händen aus der Netzsteckdose.
- ❏ Schützen Sie die Netzkabel vor Abrieb und Abknicken sowie vor Schnitten und Quetschungen. Verlegen Sie die Kabel so, dass sie nicht<br>beschädigt werden. Stellen Sie keine Gegenstände auf das Netzkabel.<br>Verlegen Sie das Netzkabel so, dass niemand darauf treten oder darüber<br>stolpern kann
- ❏ Verwenden Sie keine beschädigten oder abgenutzten Netzkabel.
- ❏In den folgenden Fällen müssen Sie die Geräte vom Netz trennen und sich an einen qualifizierten Servicetechniker wenden:

Das Netzkabel oder der Stecker sind beschädigt; Flüssigkeit ist in das Produkt eingedrungen; das Produkt wurde Regen oder Wasser ausgesetzt; das Produkt ist heruntergefallen oder beschädigt; das Produkt arbeitet nicht mehr

- □ Versuchen Sie niemals, das Produkt selbst zu reparieren. Unsachgemäße Reparaturen können Gefahren verursachen.
- ❏ Ziehen Sie vor dem Reinigen des Produkts den Netzstecker.
- ❏Reinigen Sie es nur mit einem weichen, trockenen Tuch.
- ❏Verwenden Sie keine Flüssigreiniger oder Reinigungsmittel auf Aerosolbasis.
- ❏ Halten Sie das Produkt außerhalb der Reichweite von Kindern.
- ❏ Für Benutzer in den USA und Kanada: Verwenden Sie stets ausschließlich das im Lieferumfang enthaltene<br>Netzkabel oder ein 1,80 bis 3 m langes, UL-zertifiziertes, 2 x 18<br>AWG-Kabel des Typs SPT-2 oder stärker mit einem 125-V/10-A-Stecker<br>und einem 125-V/7-A-Ans
- ❏Wenn Sie vorhaben, das Netzteil in Deutschland zu benutzen, beachten

Sie folgendes:<br>Um für diese Produkte einen ausreichenden Schutz gegen Kurzschluss und Überstrom zu bieten, muss die Gebäudeinstallation mit einer 16-A-Sicherung abgesichert sein.

ò

*VORSICHT: Dieses Produkt ist ausschließlich zur Verwendung mit EPSON Produkten vorgesehen. Verwenden Sie es nicht mit anderen elektronischen Geräten.*

## <span id="page-7-0"></span>*MERKMALE DIESES EPSON-PRODUKTS*

Vielen Dank für den Erwerb einer EPSON L300/200. Diese Digitalkameras weisen nicht nur hohe Qualität auf, sondern verfügen auch über viele praktische Funktionen. Lesen Sie dieses Bedienungshandbuch zur Vorbereitung auf viele Jahre Freude am Fotografieren aufmerksam durch.

### *Großartige Ergebnisse von vielen bedienungsfreundlichen Kamerafunktionen!*

Sie können Fotos hoher Qualität in der gleichen Weise wie mit einer herkömmlichen Kamera aufnehmen. Diese Kamera verfügt über spezielle "Szenenmodi", die in jeder Situation kinderleichtes automatisches Fotografieren ermöglichen.

Informationen zu den "Szenenmodi" finden Sie auf [Seite 31](#page-30-4).

### *Drucken Sie Fotos direkt auf einem EPSON-Drucker!*

Dafür ist kein Computer erforderlich. Über ein USB-Kabel können Sie direkt auf einem EPSON-Drucker drucken. (Siehe [Seite 37](#page-36-5).) Die ausgezeichneten Digitalbilder der Kamera ermöglichen direkte Ausdrucke hoher Qualität. Informationen über "Direktes Drucken" finden Sie auf [Seite 37](#page-36-6).

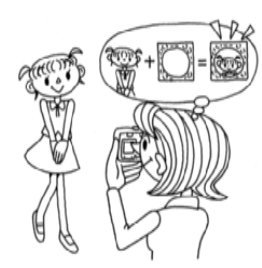

Eine Vielzahl von in der Kamera gespeicherter Frames (Layoutdateien) steht zur Auswahl, die den Fotos beim direkten Drucken von der Kamera zu einem EPSON-Drucker hinzugefügt werden können. Informationen zu "PRINT Image Framer" finder Sie auf [Seite 28](#page-27-3). Informationen über "Direktes Drucken" finden Sie auf [Seite 37](#page-36-6).

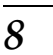

# <span id="page-8-0"></span>*Kapitel 1 KAMERA EINRICHTEN*

Einrichten der Kamera für optimale Leistung

## <span id="page-8-1"></span>*TEILE*

### <span id="page-8-2"></span>*INHALT DER VERPACKUNG PRÜFEN*

Überzeugen Sie sich, das der Karton der Kamera die nachstehend abgebildeten Teile vollständig enthält und dass sie unbeschädigt sind. Wenden Sie sich bei Problemen an das Geschäft, wo Sie die Kamera erworben haben.

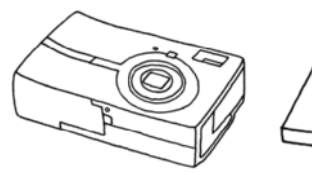

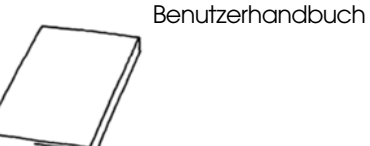

Kamera

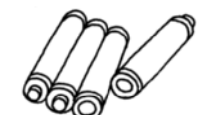

4 Alkalibatterien (Mignonzellen, AA)

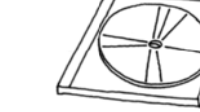

**SD-Speicherkarte**

eine CD-ROM

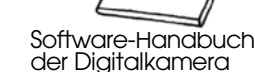

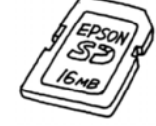

SD-Speicherkarte ❏16-MB-Speicherkarte (Modell L-300) ❏8-MB-Speicherkarte (Modell L-200)

<span id="page-8-8"></span>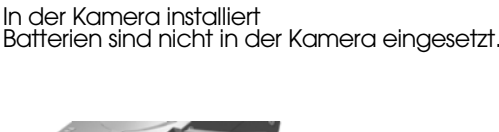

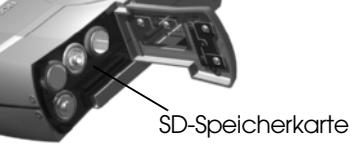

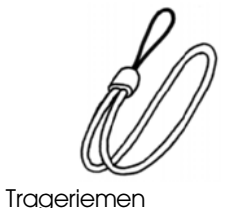

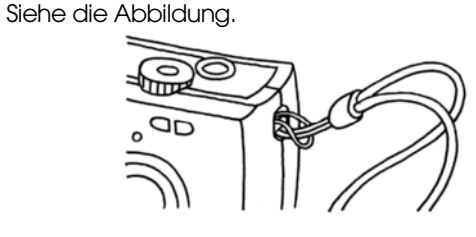

**Trageriemen anbringen**

<span id="page-8-4"></span><span id="page-8-3"></span>AV-Kabel

<span id="page-8-6"></span>PC-Kabel

 Dient zum Anschließen der Kamera an einen Drucker, der USB-DIREKTDRUCK unterstützt (STYLUS Photo 935).

Druckerkabel

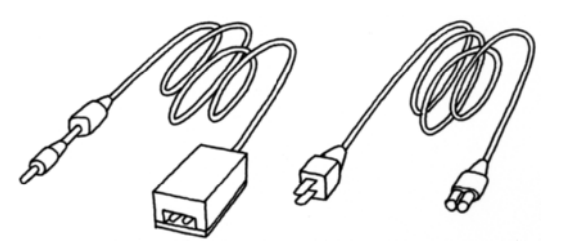

<span id="page-8-7"></span><span id="page-8-5"></span>

Netzteil (A211H) Netzteil-Netzkabel

Das im Lieferumfang des Netzteils enthaltene Netzkabel ist für die Spannung des Erwerbslandes ausgelegt.

<span id="page-9-0"></span>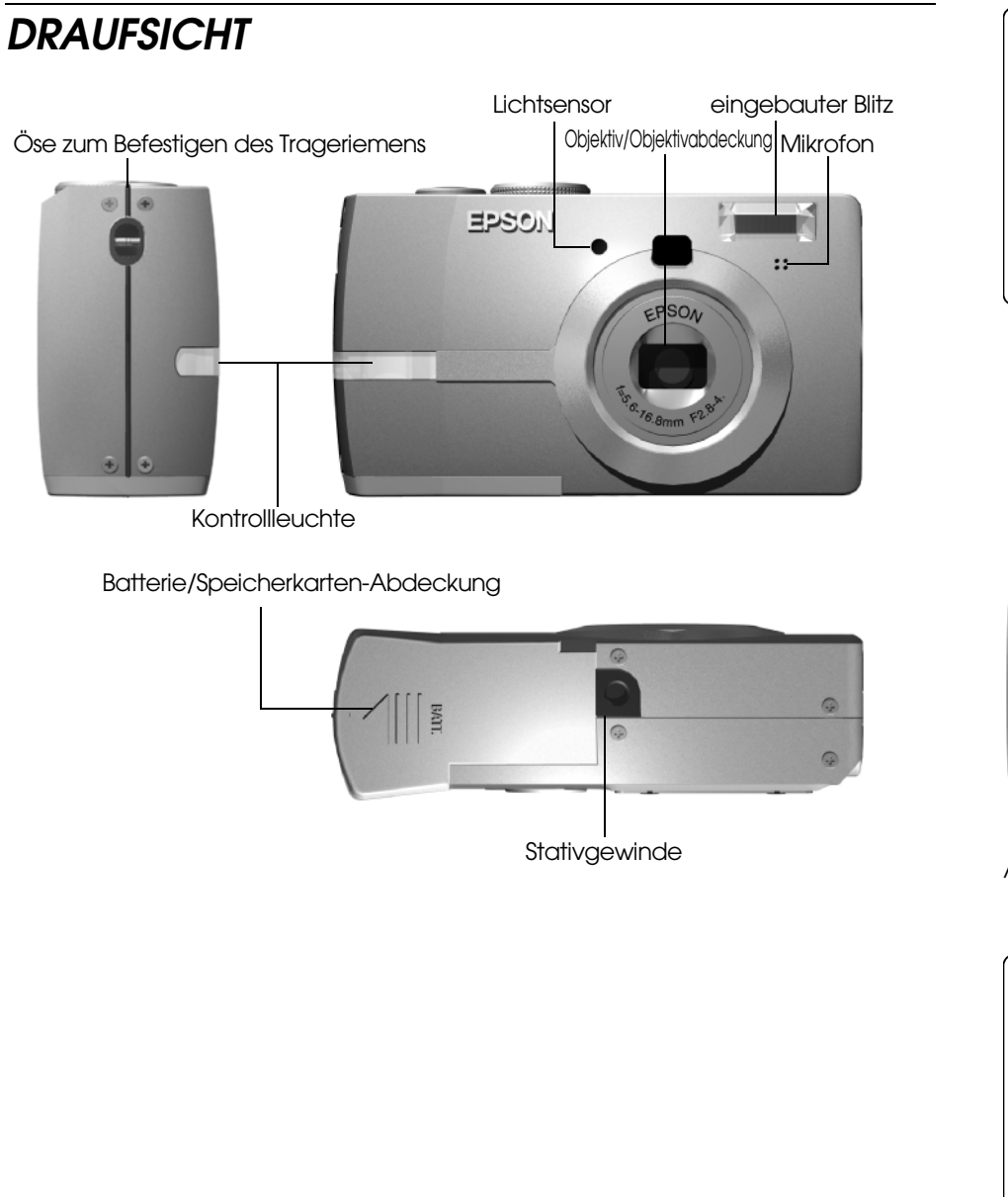

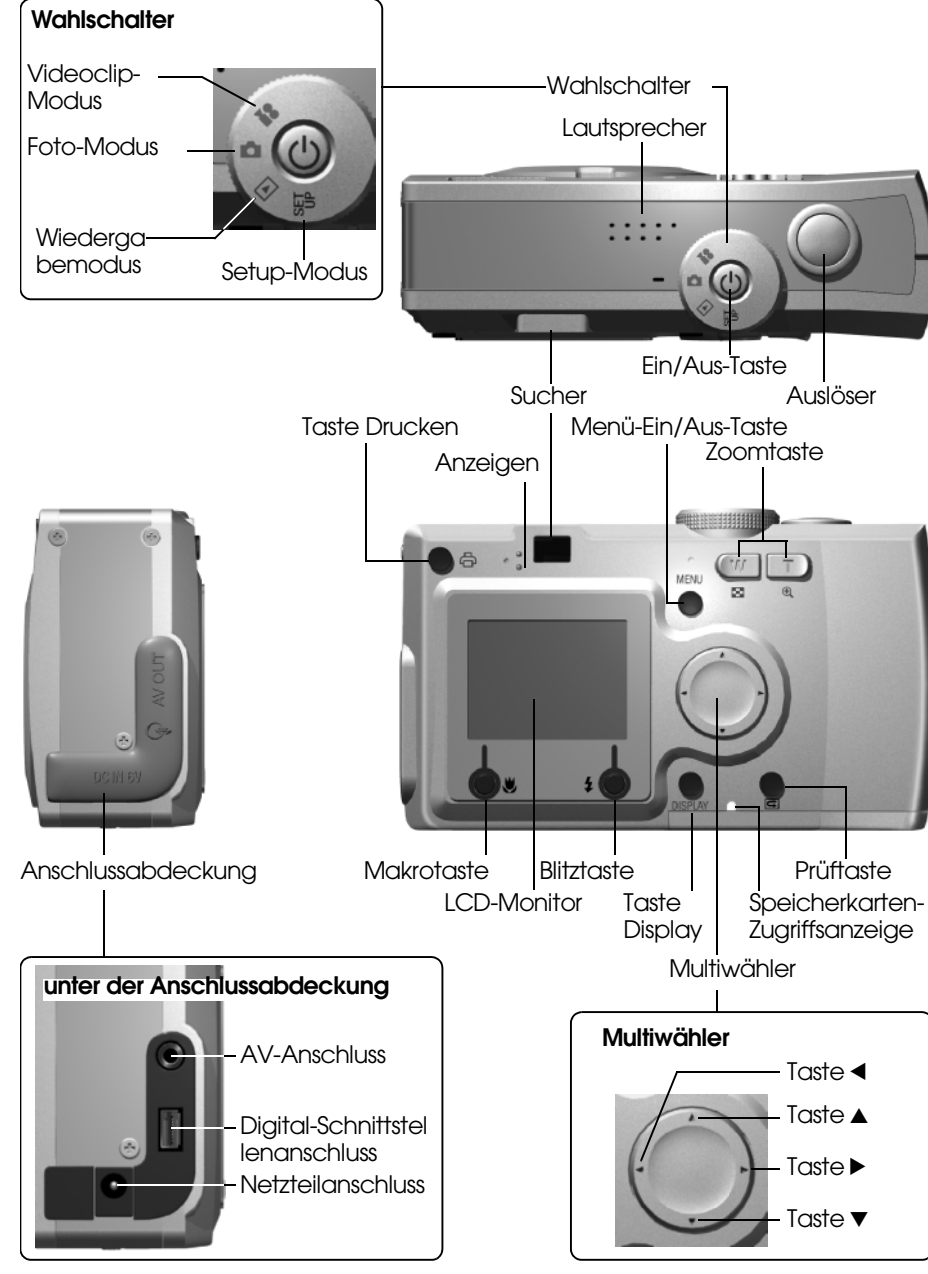

## <span id="page-10-0"></span>*BATTERIEN UND SPEICHERKARTE EINSETZEN*

### <span id="page-10-1"></span>*ZUGANG ZU DEN BATTERIEN UND DER SPEICHERKARTE*

#### *WARNUNG*

 *Vergewissern Sie sich vor dem Öffnen und Schließen der Batterie/Speicherkarten-Abdeckung, dass die Kamera ausgeschaltet ist.*

#### **Abdeckung öffnen**

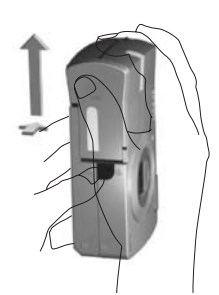

Schieben Sie die Batterie/Speicherkarten-Abdeckung in Pfeilrichtung, während Sie darauf drücken.

#### **Abdeckung schließen**

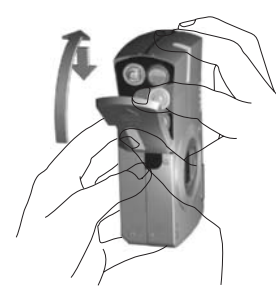

Schieben Sie die Batterie/Speicherkarten-Abdeckung in Pfeilrichtung, bis sie einrastet.

### <span id="page-10-5"></span><span id="page-10-3"></span><span id="page-10-2"></span>*SPEICHERKARTE EINSETZEN UND ENTNEHMEN*

<span id="page-10-6"></span><span id="page-10-4"></span>Die Speicherkarte wird ab Werk in die Kamera eingesetzt. Vergewissern Sie sich, dass sie richtig eingesetzt ist.

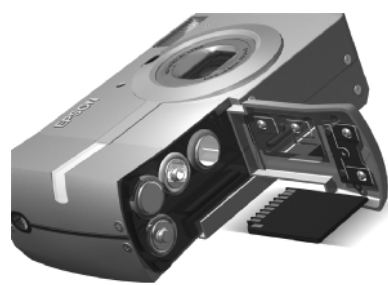

### **SPEICHERKARTE EINSETZEN**

Vergewissern Sie sich, dass die Karte in die richtige Richtung weist, und schieben Sie sie hinein, bis sie einrastet.

#### **SPEICHERKARTE ENTNEHMEN**

Lösen Sie die Karte, indem Sie sie einmal drücken und dann mit den Fingern herausziehen. (Drücken Sie sie einmal zum Einsetzen und erneut zum Lösen.)

# **C**

*ACHTUNG Die Speicherkarte ist ein elektronisches Präzisionsbauteil. Befolgen Sie die nachstehenden Anweisungen, um Beschädigungen zu vermeiden.*

- □ Berühren Sie die Anschlüsse nicht mit den Fingern oder Metallteilen. Die dadurch verursachte statische Aufladung kann Schäden verursachen.<br>Entladen Sie eine statische Aufladung Ihres Körpers, indem Sie einen Metallgegenstand berühren, bevor Sie die Karte anfassen.
- ❏ *Die Speicherkarte darf nicht gebogen, fallen gelassen oder anderweitig Erschütterungen ausgesetzt werden.*
- ❏ *Halten Sie die Speicherkarte fern von Wasser, übermäßiger Wärme und direkter Sonnenbestrahlung.*
- <span id="page-10-7"></span>❏ *Die Speicherkarte darf nicht geöffnet oder zerlegt werden.*

### *Hinweis:*

*Sie können außerdem eine MultiMedia-Karte verwenden.*

*Sie können eine SD-Speicherkarte oder eine MultiMedia-Karte verwenden. (Siehe Seiten [20](#page-19-2), [47](#page-46-5).)*

#### *Hinweis:*

*Die Speicherkarte muss in den folgenden Fällen entnommen werden:*

- ❏ *Wenn Sie auf der Speicherkarte gespeicherte Bilder auf einen Computer übertragen möchten.*
- ❏ *Der Drucker über ein Speicherkartenlaufwerk verfügt, das Sie direkt verwenden möchten.*

### <span id="page-11-4"></span><span id="page-11-0"></span>*BATTERIEN EINSETZEN*

Achten Sie unbedingt darauf, dass die Pole + und - richtig ausgerichtet sind.

<span id="page-11-6"></span>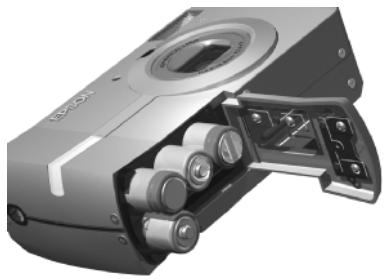

#### **BATTERIEN EINSETZEN**

Setzen Sie die Batterien gemäß den Polkennzeichnungen auf der Abdeckung ein.

#### *Hinweis:*

**C** 

*Informationen zu den verwendbaren Batterien finden Sie auf [Seite 47](#page-46-5).*

 *ACHTUNG Wenn Sie die Batterien falsch einsetzen, können Undichtheit, Überhitzung und Verletzungen verursacht werden. Außerdem kann die Kamera dadurch beschädigt werden.*

### <span id="page-11-1"></span>*BATTERIEWARNANZEIGE*

Bei abnehmender Spannung der Batterien verändert sich das Symbol auf dem LCD-Moniter von  $\mathbf{I}$  zu  $\mathbf{I}$ 

<span id="page-11-7"></span>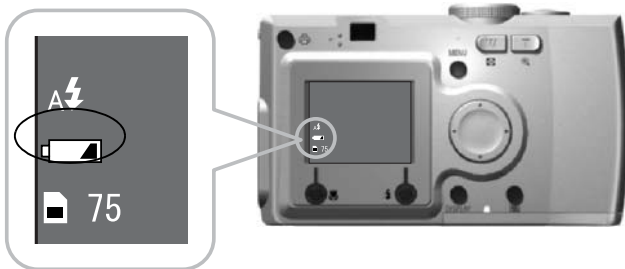

**Batteriesymbol** 

Wenn das Symbol von **zu zu der Alle wechselt** Die Batterien sind fast entladen. Sie müssen bald neue einsetzen.

### **Wenn blinkt**

Die Batterien sind entladen, Fotografieren ist nicht mehr möglich. Anschließend leuchtet die Anzeige rot und die Kamera schaltet sich automatisch aus.

# w

- *WARNUNG* ❏ *Wenn Sie die Batterien ersetzen, ersetzen Sie alle vier gleichzeitig und verwenden Sie Batterien der gleichen Marke.*
- ❏ *Die Nutzungsdauer der Batterien ist abhängig von der Sorte und Güte. Die Nutzungsdauer wird außerdem durch die Verwendungsbedingungen und Betriebsarten beeinflusst.*
- ❏ *Nichtwiederaufladbare Batterien können nicht wiederaufgeladen werden. Entsorgen Sie die Batterien gemäß den entsprechenden Anweisungen.*

#### *Hinweis:*

*Wenn die Batterien entladen sind, können Sie das Netzteil anschließen, um die Kamera weiter zu verwenden. (Siehe [Seite 25](#page-24-5).)*

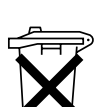

- ❏ Wiederaufladbare Batterien sollten mit dem dafür vorgesehenen Ladegerät aufgeladen werden, bis sie keine Aufladung mehr annehmen.
- ❏Batterien dürfen nicht im Hausmüll entsorgt werden.
- <span id="page-11-8"></span>❏ Entsorgen Sie sie in einen Recycling-Behälter gemäß den geltenden Gesetzen.

## <span id="page-11-2"></span>*KAMERA EINSTELLEN*

### <span id="page-11-5"></span><span id="page-11-3"></span>*EIN-/AUSSCHALTEN*

<span id="page-11-9"></span>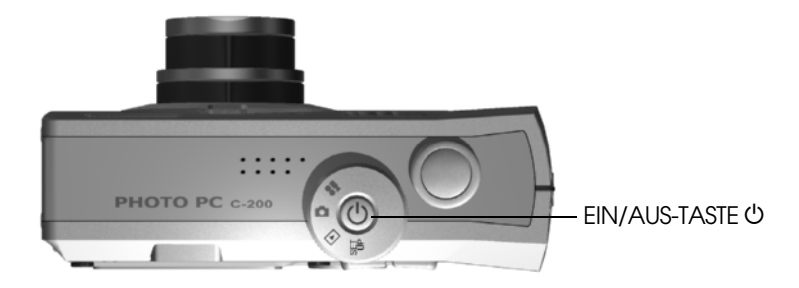

#### **Kamera einschalten**

Schalten Sie die Kamera ein, indem Sie die EIN/AUS-TASTE drücken. Die Objektivabdeckung wird automatisch geöffnet und das Objektiv wird herausgefahren.

#### **Kamera ausschalten**

Durch erneutes Drücken der EIN/AUS-TASTE wird die Kamera ausgeschaltet. Das Objektiv wird automatisch eingefahren und die Objektivabdeckung wird geschlossen.

#### *Hinweis:*

*Bleibt die Kamera längere Zeit eingeschaltet, ohne dass sie benutzt wird, wird sie automatisch ausgeschaltet, um die Batterien zu schonen. (Siehe [Seite 44](#page-43-4).)*

#### <span id="page-12-0"></span>*GRUNDEINSTELLUNGEN*

Bei der ersten Verwendung der Kamera müssen Sie die drei folgenden Einstellungen vornehmen. Diese Einstellungen sind nur einmal erforderlich.

<span id="page-12-2"></span>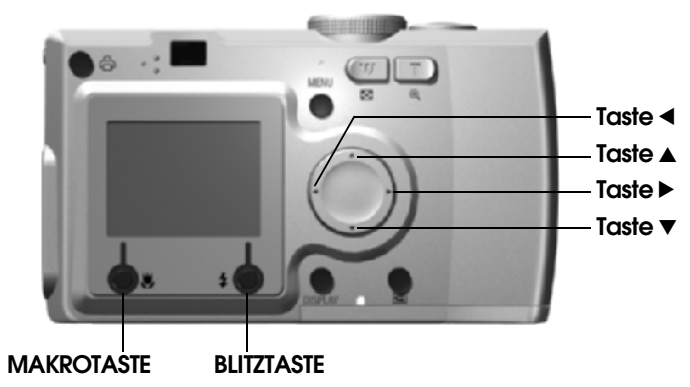

**1. Sprache wählen**

Beim ersten Einschalten der Kamera wird der Bildschirm "Sprache" angezeigt. Wählen Sie Deutsch mit den Tasten ▲▼ und drücken Sie dann die BLITZTASTE  $\ddagger$ . (Siehe [Seite 46](#page-45-4).)

<span id="page-12-4"></span>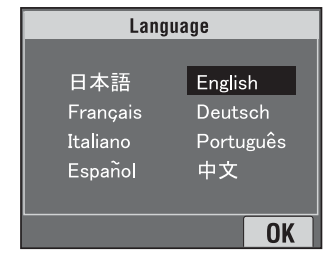

#### **2. Datum und Uhrzeit einstellen**

<span id="page-12-1"></span>Anschließend wird der Bildschirm "Datum/Zeit" angezeigt, wobei das Jahr hervorgehoben ist.

#### Ändern Sie die Angaben mit den Tasten  $\blacktriangle$ .

Betätigen Sie die Tasten  $\blacklozenge$ , um das nächste Element hervorzuheben. Drücken Sie die BLITZTASTE  $\frac{4}{3}$ , um die Einstellungen zu speichern. Mit der MAKROTASTE  $\bigvee$  kehren Sie zurück zu den vorherigen Einstellungen.

Durch Gedrückthalten der Tasten ▲▼ wird der Bildlauf schneller.

Sie können diese Einstellungen später ändern. (Siehe [Seite 44](#page-43-5).)

<span id="page-12-3"></span>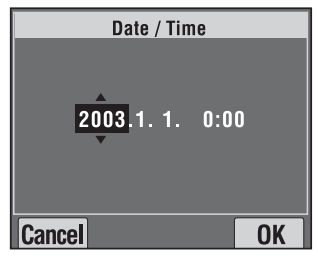

**3. Video-Ausgangssignal einstellen**

Der letzte Bildschirm ist "Video Out". Betätigen Sie die Tasten  $\blacktriangle\blacktriangledown$ , um PAL oder NTSC hervorzuheben. Drücken Sie dann die BLITZTASTE  $\sharp$ , um die Einstellung zu speichern. (Siehe [Seite 46](#page-45-5).)

Damit sind die Grundeinstellungen beendet.

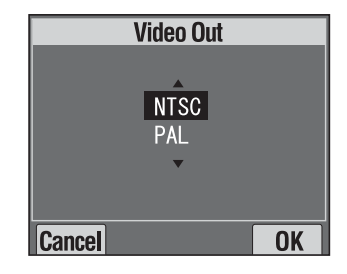

# <span id="page-13-0"></span>*Kapitel 2 NORMALE VERWENDUNG*

Dieser Abschnitt beschreibt die Verwendung im Automatikmodus.

## <span id="page-13-4"></span><span id="page-13-1"></span>*KAMERA HALTEN / VERSCHLUSS AUSLÖSEN*

Für diese Kamera gibt es keine besondere Haltung zum Fotografieren, aber es ist nützlich, die nachstehenden Grundtechniken zum Erzielen guter Fotos zu kennen.

#### **Gute Haltung für Fotos im Querformat**

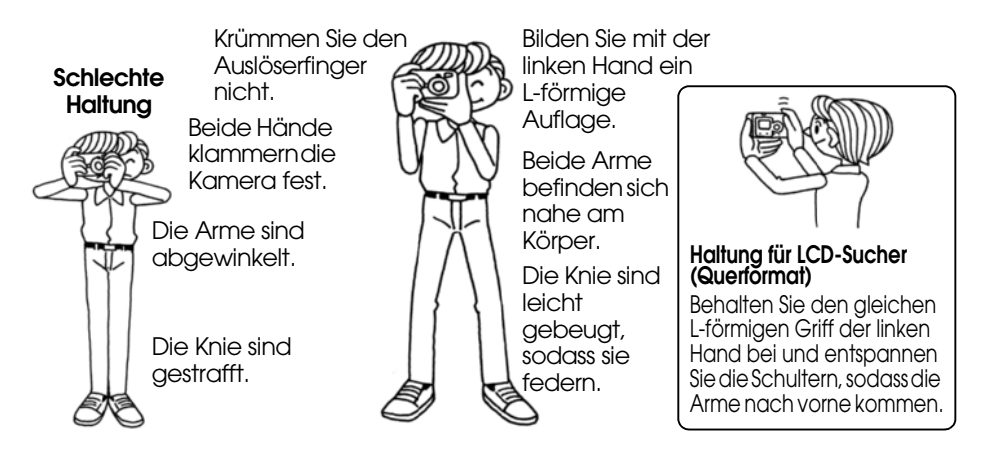

#### **Gute Haltung für Fotos im Hochformat**

<span id="page-13-6"></span>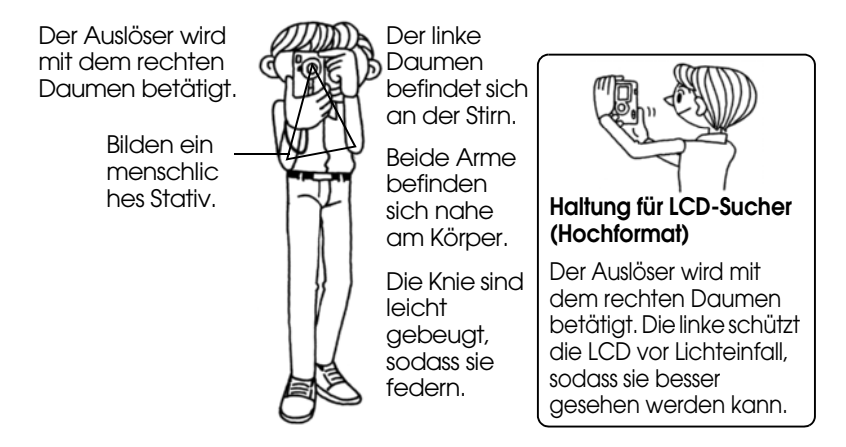

#### *Hinweis:*

*Im P.I.F.-Modus werden die Bilder manchmal umgedreht angezeigt.*

## <span id="page-13-3"></span><span id="page-13-2"></span>*AUSLÖSER HALB UND GANZ DRÜCKEN*

<span id="page-13-5"></span>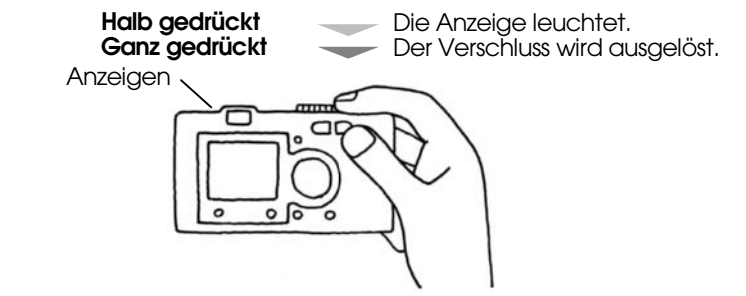

### **Halb und ganz gedrückt**

Der Auslöser weist zwei Stellungen auf. Wenn er bis zur Hälfte gedrückt wird, blinkt die grüne Anzeige. Die Kamera stellt die Schärfe und Verschlusszeit automatisch ein.

Wird der Auslöser ganz gedrückt, wird der Verschluss ausgelöst.

#### *TIPP*

 *Bilden Sie eine L-förmige Auflage mit den Fingern und achten Sie darauf, das Objektiv oder den Blitz nicht mit den Fingern abzudecken. Wenn Sie den rechten Zeigefinger krümmen, drücken Sie möglicherweise zu stark auf den Auslöser und wackeln mit der Kamera, während der Verschluss ausgelöst wird. Außerdem ist es schwierig, mit dem gekrümmten Finger die halb gedrückte Position beizubehalten.*

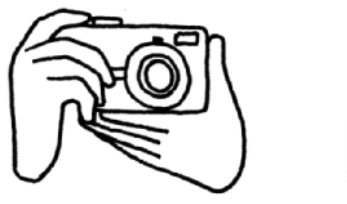

<span id="page-14-5"></span>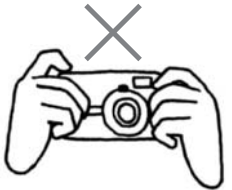

#### <span id="page-14-3"></span><span id="page-14-0"></span>*BEREICH DER KAMERA*

Beim Fotografieren sollte das Motiv mindestens 50 cm entfernt sein. Verwenden Sie zum Fotografieren im Abstand von 50 cm den MAKROMODUS, um bessere Ergebnisse zu erzielen. (Siehe [Seite 30](#page-29-4).)

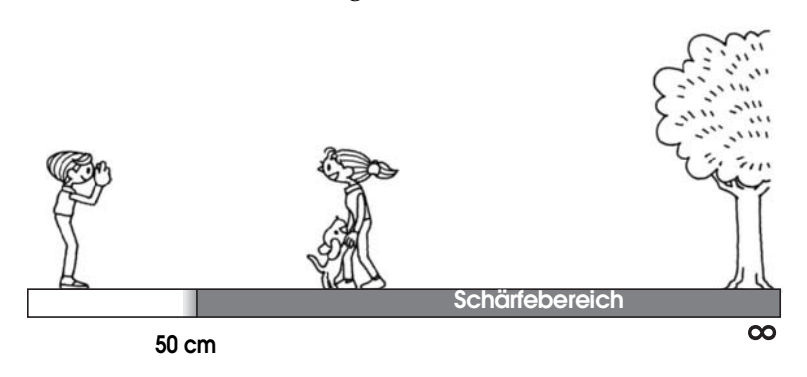

## <span id="page-14-1"></span>*DAS BILDSYSTEM*

<span id="page-14-4"></span>Es folgt eine kurze Beschreibung, wie Sie Fotos machen.

### <span id="page-14-2"></span>*MIT DEM LCD-MONITOR FOTOGRAFIEREN*

Sie können bei automatischer Schärferegelung das Bild auf dem LCD-Monitor ausrichten. Das fotografierte Bild wird angezeigt und dann ausgeblendet.

# **C**

 *ACHTUNG Legen Sie Ihre Finger nicht vor das Objektiv. Versuchen Sie nicht, das Objektiv von Hand aus- oder einzufahren, weil der Mechanismus dadurch beschädigt wird.*

EIN/AUS-TASTE **C** 

 $\bullet$ 

#### <span id="page-14-8"></span>**Drehen Sie den WAHLSCHALTER auf FOTOMODUS.**

**1. Drücken Sie die Taste EIN/AUS, um die Kamera einzuschalten.**

Die Objektivabdeckung wird geöffnet und das Objektiv wird herausgefahren. Auf dem LCD erscheint das Bild.

<span id="page-14-7"></span>**2. Zentrieren Sie das Motiv in der Mitte des Fokusrahmens im LCD-Monitor.**

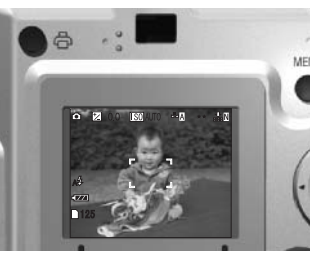

<span id="page-14-6"></span>**3. Drücken Sie den AUSLÖSER bis zur Hälfte, um die Schärfe einzustellen.**

Nach erfolgter Scharfstellung leuchtet die Anzeige und der Fokusrahmen im LCD-Monitor wird grün. Wenn das Bild nicht scharf eingestellt ist, blinkt die Anzeige und wird der Fokusrahmen im LCD-Monitor rot. Sollte dies vorkommen, nehmen Sie Ihren Finger vom Auslöser, und versuchen Sie, das Bild erneut scharf zu stellen.

Beachten Sie, dass das Bild nicht scharf gestellt wird, wenn das Motiv näher als 50 cm vor dem Objektiv ist. Verwenden Sie in diesem Fall den MAKROMODUS. (Siehe [Seite 30](#page-29-4).)

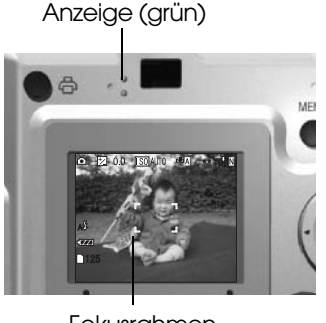

Fokusrahmen

**4. Drücken Sie den AUSLÖSER ganz, um die Aufnahme zu machen.**

Wenn das Foto aufgenommen wurde, wird ein Verschlusston erzeugt. Dieser Ton kann ausgeschaltet sein. (Siehe [Seite 44](#page-43-6).)

**5. Nach der Aufnahme zeigt die Schnellansicht-Funktion das Foto für 3 Sekunden an.**

Wenn der Auslöser zur Hälfte gedrückt wird, wird das Schnellansicht-Bild sofort vom LCD-Monitor entfernt, sodass Sie bereit für die nächste Aufnahme sind.

**6. Wenn Sie fertig sind, drücken Sie die Taste EIN/AUS, um die Kamera auszuschalten.**

Das Objektiv wird eingefahren und die Objektivabdeckung wird geschlossen.

### <span id="page-15-0"></span>*SCHNELLANSICHT EIN-/AUSSCHALTEN*

Diese Funktion zeigt das aufgenommene Foto für 3 Sekunden nach der Aufnahme auf dem LCD-Monitor an. Diese Funktion lässt sich ein- und ausschalten.

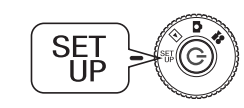

<span id="page-15-4"></span>**Drehen Sie den WAHLSCHALTER auf SETUP-MODUS und drücken Sie die Taste EIN/AUS.**

<span id="page-15-5"></span>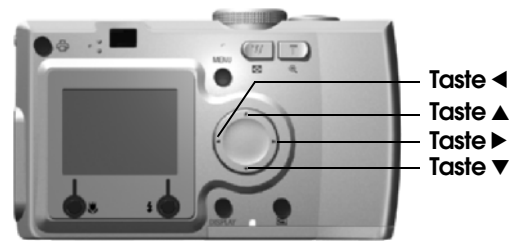

Betätigen Sie die Tasten ▲▼, um SCHNELLANSICHT<br>hervorzuheben.

#### Betätigen Sie die Tasten <**F**, um EIN oder AUS zu wählen.

Das aufgenommene Bild wird angezeigt. Es verschwindet nach 3 Sekunden bzw. schon früher, wenn der Auslöser vorher bis zur Hälfte gedrückt wird.

<span id="page-15-3"></span>*Wenn nur der SUCHER verwendet wird, ist die Funktion SCHNELLANSICHT nicht verfügbar.* 

### <span id="page-15-2"></span><span id="page-15-1"></span>*NUR DEN SUCHER VERWENDEN*

Nachstehend wird beschrieben, wie nur mit dem Sucher bei entspricht dem Fotografieren mit einer herkömmlichen Sucherkamera. Im Vergleich mit dem LCD-Monitor verbraucht die Kamera bei Sucherbetrieb weniger Batterieleistung.

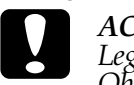

*ACHTUNG Legen Sie Ihre Finger nicht vor das Objektiv. Versuchen Sie nicht, das Objektiv von Hand aus- oder einzufahren, weil der Mechanismus dadurch beschädigt wird.*

EIN/AUS-TASTE **C** 

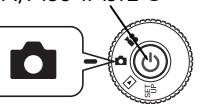

**Drehen Sie den WAHLSCHALTER auf FOTOMODUS.** 

#### **1. Drücken Sie die Taste EIN/AUS, um die Kamera einzuschalten.**

Die Objektivabdeckung wird geöffnet und das Objektiv wird herausgefahren. Auf dem LCD-Monitor erscheint das Motiv.

*Im Folgenden wird die Erläuterung zum Einschalten der Kamera nicht mehr angeführt.* 

#### **2. Drücken Sie die TASTE DISPLAY, um den LCD-Monitor auszuschalten.**

*Siehe [Seite 27](#page-26-4) für Erläuterungen zur Taste DISPLAY.* 

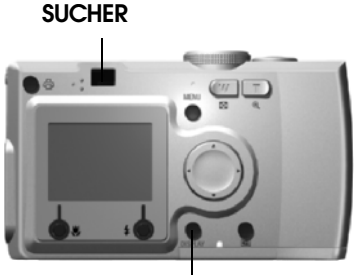

**TASTE DISPLAY**

**3. Zentrieren Sie das Motiv im Fokusrahmen.**

Die Kamera stellt auf das Motiv scharf, das sich genau in der Mitte des Rahmens befindet.

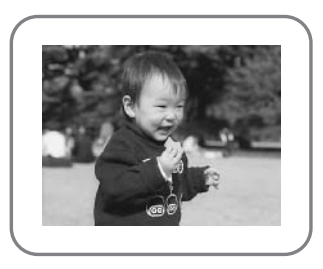

Der Sucher während der Aufnahme

#### **4. Drücken Sie den AUSLÖSER bis zur Hälfte, um die Schärfe einzustellen.**

Wenn die Schärfe eingestellt ist, leuchtet die Anzeige. Wenn das Bild nicht scharf gestellt ist, blinkt die Anzeige. Sollte dies vorkommen, nehmen Sie Ihren Finger vom Auslöser, und versuchen Sie, das Bild erneut scharf zu stellen.

Beachten Sie, dass das Bild nicht scharf gestellt wird, wenn das Motiv näher als 50 cm vor dem Objektiv ist. Verwenden Sie in diesem Fall den MAKROMODUS. (Siehe [Seite 30](#page-29-4).)

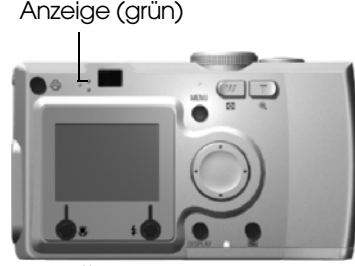

**5. Drücken Sie den AUSLÖSER ganz, um die Aufnahme zu machen.**

Der Verschlusston gibt an, dass der Verschluss ausgelöst wurde. Informationen zum Ausschalten des Verschlusstons finden Sie auf [Seite](#page-43-6)  [44](#page-43-6). Sie sind bereit für die nächste Aufnahme, wenn die grüne Anzeige aufhört zu blinken.

#### **6. Schalten Sie die Kamera aus, wenn Sie fertig sind, indem Sie die EIN/AUS-TASTE drücken.**

Das Objektiv wird eingefahren und die automatische Abdeckung wird geschlossen.

<span id="page-16-0"></span>*Im Folgenden wird die Erläuterung zum Ausschalten der Kamera nicht mehr angeführt.*

#### *WARNUNG*

*Wenn Sie Nahaufnahmen durch den SUCHER machen, besteht wegen der so genannten Parallaxe ein geringer Unterschied zwischen dem, was Sie sehen und was die Kamera durch das Objektiv aufnimmt. Beachten Sie diesen Unterschied bei Nahaufnahmen durch den Sucher.*

#### *Hinweis:*

*Wenn Sie bei ausgeschaltetem LCD-Monitor Aufnahmen durch den SUCHER machen, können Sie durch Drücken der Taste MENU die Funktionsmenüs aktivieren, um Einstellungen für verschiedene Situationen vorzunehmen. (Siehe Seiten [27](#page-26-5), [31](#page-30-4) - [33](#page-32-4).)*

<span id="page-16-1"></span>*Sie können die Menüs durch erneutes Drücken der Taste MENU wieder ausschalten.*

### <span id="page-17-2"></span><span id="page-17-0"></span>*WENN DIE AUFNAHME UNSCHARF IST*

Die Autofokusfunktion funktioniert nur, wenn das Motiv sich im FOKUSRAHMEN befindet, während der AUSLÖSER zur Hälfte gedrückt wird. Nachdem das Motiv scharf eingestellt ist, können Sie die Kamera nach Wunsch anders ausrichten und den Verschluss auslösen.

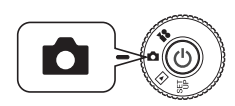

<span id="page-17-5"></span>**Drehen Sie den WAHLSCHALTER auf FOTOMODUS und schalten Sie die Kamera dann ein.** 

**1. Richten Sie die Kamera so aus, dass sich das Motiv in der Mitte des Fokusrahmens befindet.**

Sie müssen das Motiv, das scharf gestellt werden soll, wie beim Fotografieren durch den LCD-Monitor in die Mitte des Suchers bringen.

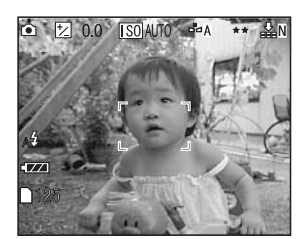

**2. Drücken Sie den Auslöser bis zur Hälfte, um die Schärfe einzustellen.**

Nach erfolgter Scharfstellung hört die Anzeige im LCD-Monitor und im SUCHER auf zu blinken.

Anzeige (grün)

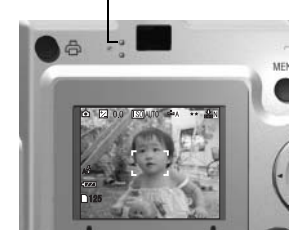

**3. Halten Sie den Auslöser bis zur Hälfte gedrückt und richten Sie die Kamera gegebenenfalls anders aus.**

<span id="page-17-4"></span><span id="page-17-3"></span>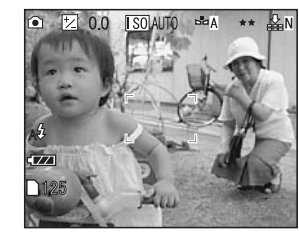

**4. Drücken Sie den Auslöser ganz, um die Aufnahme zu machen.**

Der Verschlusston gibt an, dass der Verschluss ausgelöst wurde.

### <span id="page-17-1"></span>*OPTISCHER ZOOM UND DIGITALER ZOOM*

Diese Kamera verfügt über einen 3-FACHEN OPTISCHEN ZOOM und einen 2-FACHEN DIGITALEN ZOOM. Bei Verwendung des DIGITALEN ZOOMS müssen Sie den LCD-Monitor verwenden, um die 6-fache Vergrößerung anzuzeigen und das Bild richtig auszurichten.

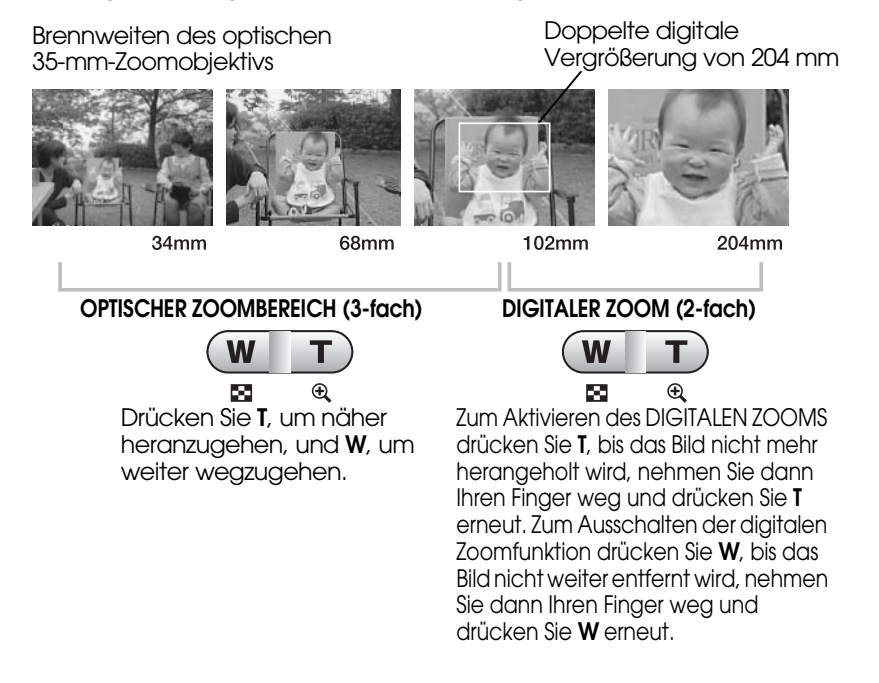

#### *Hinweis:Digitales Zoomen über das MENÜ wählen*

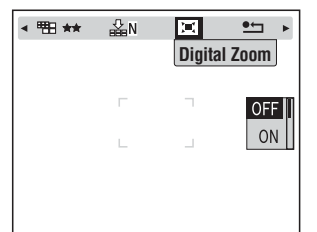

*Drücken Sie die Taste MENU und dann die Tasten* l r*, um Digitaler Zoom hervorzuheben.*

*Wählen Sie EIN oder AUS mit den Tasten* ▼▲.

#### *Hinweis:*

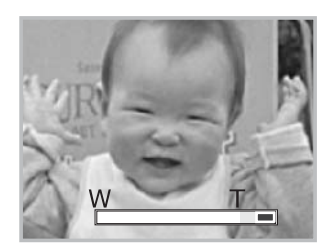

*Bei Verwendung der digitalen Vergrößerung wird der Zoom an der rechten Seite von* **T** *angezeigt.*

#### *WARNUNG*

*Sie können den Digital-Zoom auch bei Aufnahmen durch den SUCHER verwenden. Dabei ist jedoch zu beachten, dass alle digital vergrößerten Bilder eine geringere Auflösung aufweisen.*

### <span id="page-18-0"></span>*EINSTELLUNGEN FÜR BILDAUFZEICHNUNG*

Auflösung und Kompression wählen

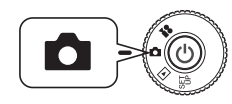

<span id="page-18-4"></span>**Drehen Sie den WAHLSCHALTER auf FOTOMODUS und schalten Sie die Kamera dann ein.** **1.** Drücken Sie die TASTE MENU und dann  $\blacklozenge$ , um AUFLÖSUNG **hervorzuheben.**

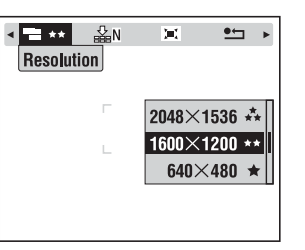

Dieses Anzeigebeispiel stammt vom Modell  $1 - 300$ .

**2. Wählen Sie die Pixelzahl (Größe) aus Standard, Fein und Superfein**  mit den Tasten  $\triangle$ **v**.

<span id="page-18-6"></span><span id="page-18-2"></span><span id="page-18-1"></span>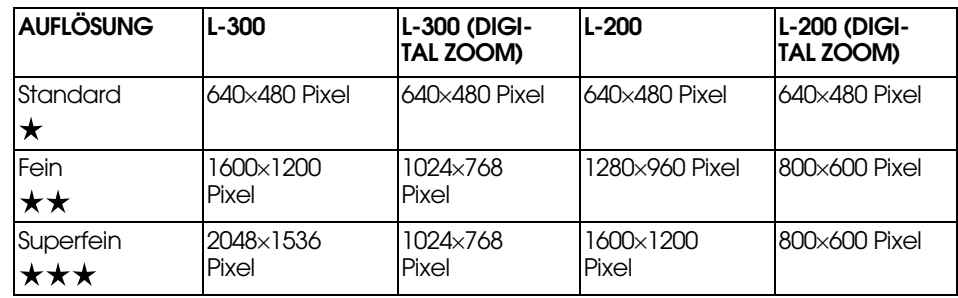

#### <span id="page-18-3"></span>**3.** Drücken Sie die Taste MENU und dann  $\blacklozenge$ , um KOMPRIMIERUNG **hervorzuheben.**

Im Normalmodus ist eine hohe Kompression eingestellt, die weniger Speicher verbraucht, jedoch auch eine geringere Bildqualität ergibt. Der Modus Fein ergibt die höchste Bildqualität, verbraucht aber auch mehr Speicher.

<span id="page-18-5"></span>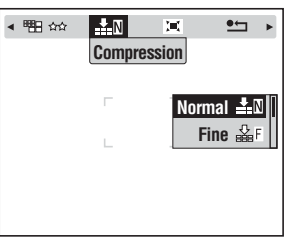

<span id="page-18-7"></span>**4.** Drücken Sie die Tasten ▲▼ und wählen Sie die Komprimierung **Normal oder Fein.**

### *Hinweis:*

<span id="page-19-10"></span>

Fotoqualität einstellen<br>
Die Anzahl Fotos[,](#page-19-0) die au[f](#page-19-0) eine Speicherkarte passen, ist von der Fotoqualität<br>
abhängig. (Siehe [Seite 20](#page-19-0).)<br>
Die Kamera speichert die letzte Einstellung beim Ausschalten.<br>
Die Kamera wird ab Werk in

### <span id="page-19-4"></span><span id="page-19-0"></span>*ANZAHL DER FOTOS FESTSTELLEN*

Die Anzahl der auf der Speicherkarte gespeicherten Fotos (bei den jeweiligen Qualitäts- und Auflösungseinstellungen) wird auf dem LCD-Monitor angezeigt.

<span id="page-19-5"></span>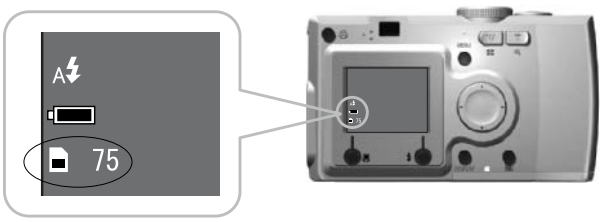

<span id="page-19-15"></span><span id="page-19-11"></span>Anzahl Bilder

#### **Ungefähre Anzahl Bilder**

<span id="page-19-14"></span><span id="page-19-7"></span>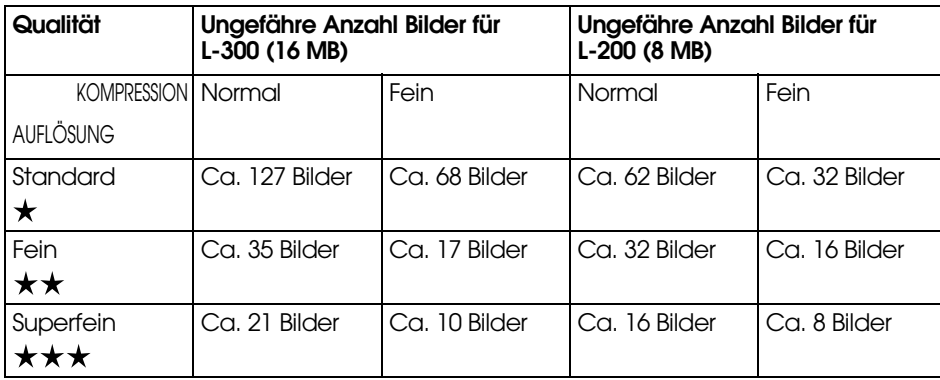

<span id="page-19-8"></span><span id="page-19-6"></span>Auf der mitgelieferten SD-Speicherkarte sind auch Rahmen enthalten. Dadurch können sich die Angaben in der Tabelle reduzieren.

### *WARNUNG*

 *Diese Werte sind Ergebnisse von Werkstests durch den Hersteller.* ❏

- ❏ *Die Angaben auf dem LCD-Monitor sind lediglich Orientierungswerte. Die tatsächliche Anzahl kann davon abweichen.*
- ❏ *Die Angaben auf dem LCD-Monitor können sich entsprechend den Einstellungen für Bildaufzeichnung verändern.*
- □ Unter Umständen verändern sich die Angaben auf dem LCD-Monitor nach *Unter Umständen verändern sich die Angaben auf dem LCD-Monitor nach jeder Aufnahme. Jedes Bild belegt einen unterschiedlichen Speicherplatz. Die Angaben werden auf der Basis von Durchschnittswerten berechnet.*
- ❏ *Bei der Aufnahme von VIDEOCLIPS verändert sich die Anzahl der Bilder, die Sie aufzeichnen können, drastisch. Auf [Seite 35](#page-34-4) finden Sie ausführliche Informationen über VIDEOCLIPS.*
- ❏ *Bis zu maximal 9999 Bilder können aufgezeichnet werden.*

### <span id="page-19-2"></span>*INFO*

<span id="page-19-13"></span>*Die SD- und MultiMedia-Speicherkarte im Vergleich*

Für diese Kamera können Sie SD- und MultiMediaCard-Speicherkarten (MMC)<br>verwenden. SD-Speicherkarten sind schnell und können große Datenmengen<br>aufnehmen. MultiMedia-Speicherkarten verbrauchen weniger Leistung, sodass die<br>B

*Wenn Sie eine neue Speicherkarte erwerben möchten, wird die SD-Speicherkarte wegen ihrer Geschwindigkeit und ihrer Fähigkeit, Daten vor dem Löschen zu sichern, empfohlen. (Siehe [Seite 45](#page-44-3).)* 

### <span id="page-19-9"></span><span id="page-19-3"></span><span id="page-19-1"></span>*BLITZSTEUERUNG*

Sie können die Einstellung für den Blitz ändern, indem Sie die BLITZTASTE  $\sharp$  drücken und die Symbole auf dem LCD-Monitor beachten. **Der Modus wechselt bei jedem Drücken der BLITZTASTE .**

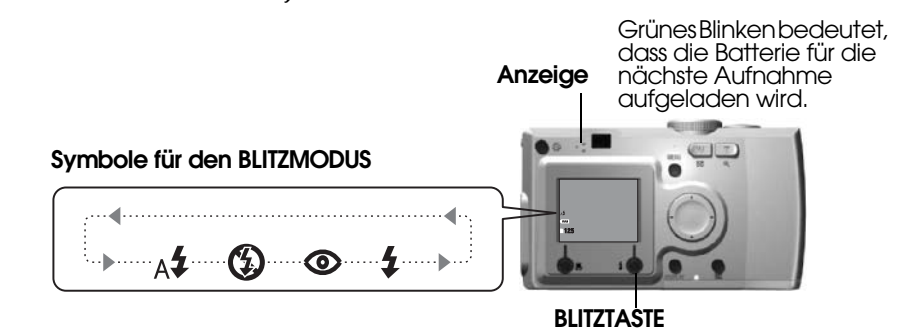

### <span id="page-19-12"></span>*Hinweis:*

Verwackelte Aufnahmen<br>Beim Fotografieren mit der Einstellung "Kein Blitz" oder "Zwangsblitz" (Sync.<br>langsam) ist die Verschlusszeit bei Weitwinkel länger als 1/30 s bzw. bei Tele länger<br>als 1/60 s. Bei diesen langen Versch

#### *INFO*

#### *Aufnahmen mit der Funktion Synchro-Verschluss langsam*

*Diese Technik gestattet es, den Blitz mit langen Verschlusszeiten zu synchronisieren. In den meisten Fällen wird der Hintergrund zu dunkel, wenn der Blitz bei sehr geringer Beleuchtung eingesetzt wird. Bei den Einstellungen Zwangsblitz wird jedoch die Belichtungszeit verlängert (Aufnahmen mit der Funktion Synchro-Verschluss langsam) und der Hintergrund aufgehellt. Verwenden Sie ein Stativ, um Verwackeln zu vermeiden.* 

#### <span id="page-20-2"></span>**Hauptfunktionen der Blitzsymbole**

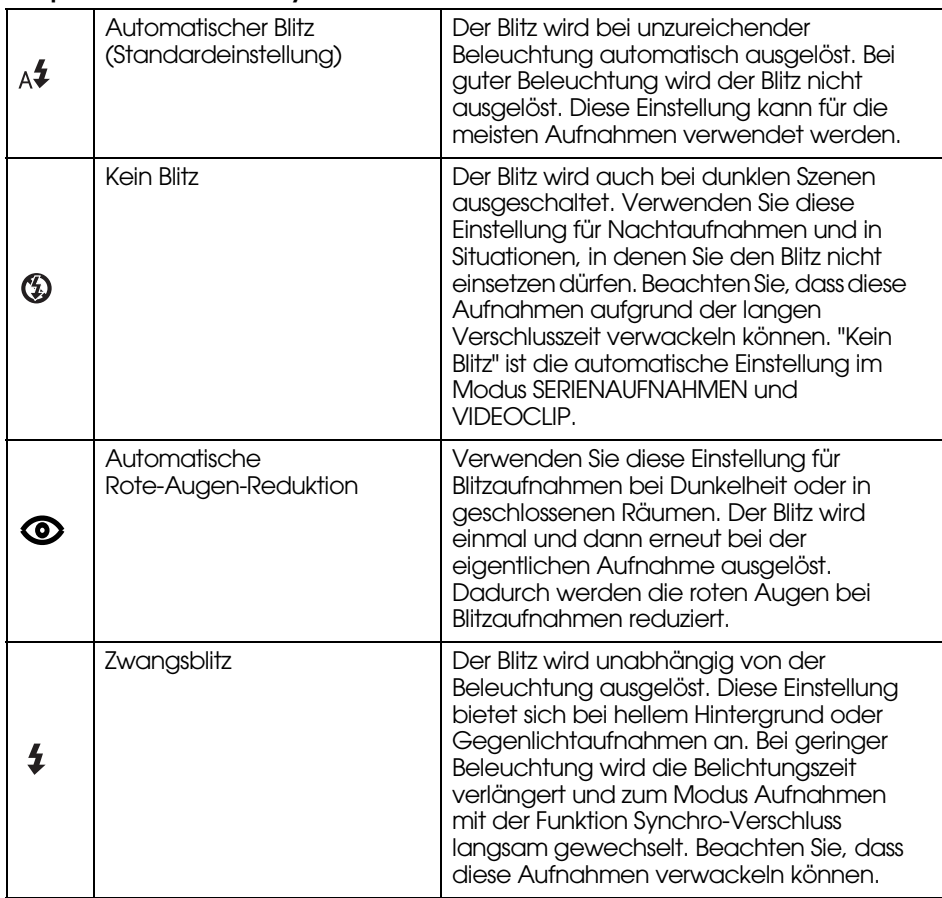

#### <span id="page-20-5"></span><span id="page-20-1"></span>**Blitzbereich**

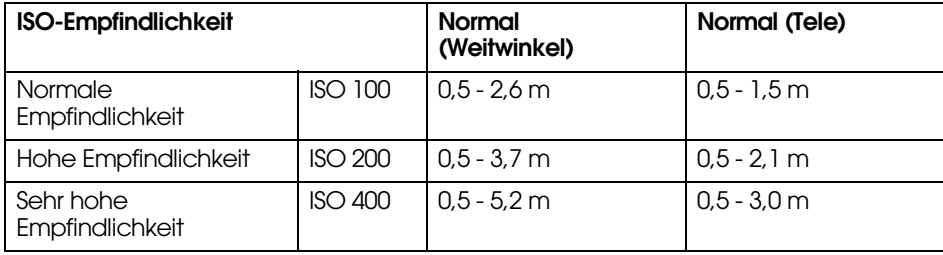

ISO-Filmempfindlichkeit (siehe [Seite 33](#page-32-5))

### <span id="page-20-0"></span>*SELBSTAUSLÖSER VERWENDEN*

Der Selbstauslöser ermöglicht es, sich selbst oder sich in einer Personengruppe zu fotografieren. Damit kann außerdem Verwackeln verhindert werden.

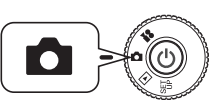

<span id="page-20-4"></span>**Drehen Sie den WAHLSCHALTER auf FOTOMODUS und schalten Sie die Kamera dann ein.**

<span id="page-20-7"></span><span id="page-20-6"></span><span id="page-20-3"></span>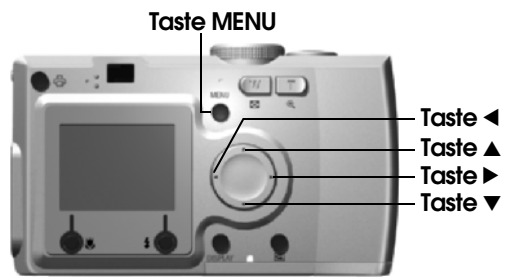

- **1. Drücken Sie die Taste MENU und wählen Sie SELBSTAUSLÖSER mit den Tasten († ).**
- **2. Wählen Sie entweder 2 Sek. oder 10 Sek. mit den Tasten ▲▼.**

#### *TIPP*

#### *Kurze Vorlaufzeit des Selbstauslösers*

*Fotos am Abend, beim Sonnenuntergang oder im MAKROMODUS können leicht verwackeln. Dies passiert, weil die Kamera beim Drücken des Auslösers bewegt wird, während der Verschluss noch geöffnet ist. Bei Verwendung des Selbstauslösers wird der Verschluss zwei Sekunden nach dem Drücken des Auslösers ausgelöst, wodurch die Verwacklungsgefahr reduziert wird. Die Anzeige blinkt in schneller Folge 2 Sekunden vor dem Auslösen des Verschlusses.*

#### **3. Zentrieren Sie das Bild und drücken Sie den AUSLÖSER.**

Im 10-Sekunden-Modus blinkt die Kontrollleuchte für 8 Sekunden in langsamer Folge und in den letzten 2 Sekunden vor dem Auslösen des Verschlusses in schneller Folge. Außerdem wird jede Sekunde ein Signalton erzeugt. Sobald die Anzeige in schneller Folge blinkt, ertönt der Signalton alle 0,5 Sekunden. Der Signalton kann ausgeschaltet werden. (Siehe [Seite 44](#page-43-6).)

Die Kontrollleuchte コンミクリ blinkt in langsamer Folge für 8 Sekunden. Die Kontrollleuchte blinkt in schneller Folge für 2 Sekunden.

Der Verschluss Kontrollleuchte wird ausgelöst.

### *Hinweis:*

 $\blacktriangleright$ 

*Wenn Sie den Selbstauslöser stoppen möchten, nachdem Sie den Auslöser im Selbstauslösermodus gedrückt haben, drücken Sie die MAKROTASTE . EPSON empfiehlt, in diesem Modus ein Stativ zu verwenden oder die Kamera auf eine ebene, horizontale Fläche zu stellen.*

## <span id="page-21-4"></span><span id="page-21-0"></span>*WIEDERGABESYSTEM*

Es gibt mehrere Möglichkeiten zur Wiedergabe von Fotos und Videoclips.

### <span id="page-21-1"></span>*WIEDERGABE EINZELN*

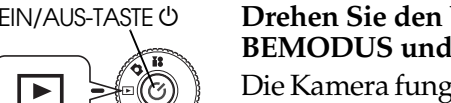

#### <span id="page-21-10"></span>**Drehen Sie den WAHLSCHALTER auf WIEDERGA-BEMODUS und schalten Sie die Kamera dann ein.**

Die Kamera fungiert als Wiedergabegerät und zeigt die soeben gemachten Aufnahmen an.

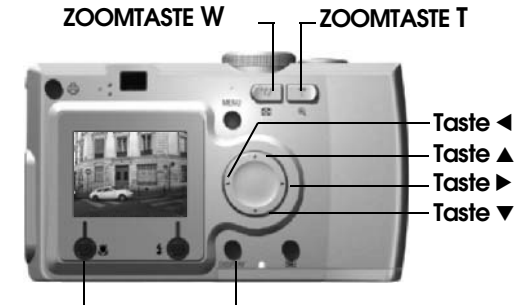

**MAKROTASTE** 

**TASTE DISPLAY**

**Drücken Sie die Taste** l**, um das vorherige Bild anzuzeigen. Durch Drücken der Taste** r **wird das nächste Bild angezeigt.** Sie können das angezeigte Bild durch Drücken der MAKROTASTE löschen. (Siehe [Seite 23](#page-22-2).)

Bei jedem Drücken der Taste DISPLAY werden die Symbole im LCD-Monitor ein- und ausgeschaltet.

### <span id="page-21-2"></span>*MEHRERE BILDER ANZEIGEN*

Auf dem LCD-Monitor lassen sich 6 Bilder auf einmal anzeigen.

<span id="page-21-5"></span>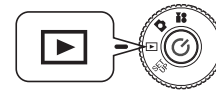

<span id="page-21-9"></span><span id="page-21-6"></span>**Drehen Sie den WAHLSCHALTER auf WIEDERGABEMODUS und schalten Sie die Kamera dann ein.**

- **1. Drücken Sie die ZOOMTASTE W, um 6 Bilder auf einmal anzuzeigen.**
- **2.** Durch Drücken der Tasten ▲▼◀▶ werden die Bilder gewechselt.

Um nur ein Bild anzuzeigen, drücken Sie die ZOOMTASTE **T**.

#### *Hinweis:*

*Auf dem LCD-Monitor können die folgenden Symbole angezeigt werden.*

- *: VIDEOCLIP-Daten ([Seite 35\)](#page-34-4)*
- *: P.I.F.-Rahmen [\(Seite 28\)](#page-27-4)*
- *: Anzeige nicht möglich oder Druckdaten*

### <span id="page-21-3"></span>*BILDVERGRÖSSERUNG AUF LCD-MONITOR*

Sie können aufgezeichnete Bilder bis auf das 4-Fache vergrößern.

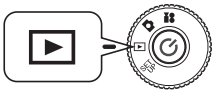

#### <span id="page-21-8"></span><span id="page-21-7"></span>**Drehen Sie den WAHLSCHALTER auf WIEDERGABEMODUS und schalten Sie die Kamera dann ein.**

### **Drücken Sie die ZOOMTASTE T.**

Mit der Taste **T** wird das Bild vergrößert und mit der Taste **W** verkleinert.

Wenn Sie die Taste **W** weiter drücken, wird das Bild wieder in normaler Größe angezeigt.

Verschieben Sie den Anzeigebereich mit den Tasten ▲▼◀▶. Bei jedem Drücken der Taste DISPLAY werden die Informationssymbole im LCD-Monitor ein- und ausgeschaltet.

# <span id="page-22-8"></span><span id="page-22-6"></span>Deutsch **Deutsch**

### <span id="page-22-4"></span><span id="page-22-0"></span>*DIASHOW*

Sie können Fotos in einer Reihe wiedergeben. Die Fotos können auch reihum angezeigt werden.

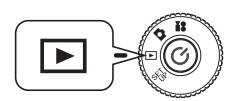

**Drehen Sie den WAHLSCHALTER auf WIEDERGABEMODUS und schalten Sie die Kamera dann ein.**

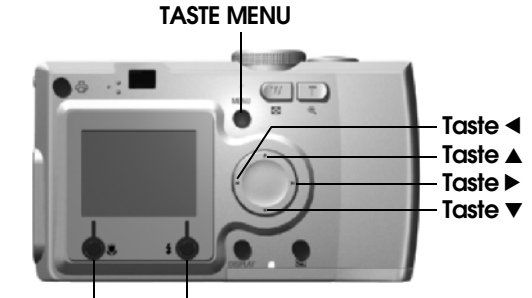

**MAKROTASTEBLITZTASTE**

**1. Drücken Sie die TASTE MENU und wählen Sie DIASHOW mit den Tasten 4 r.** 

#### *Hinweis:*

 *Bei der Anzeige von Standbildern während der Diashow wird jedes Bild für 3 Sekunden angezeigt. Wenn die Diashow gestartet wurde, werden Fotos und Videoclips kontinuierlich wiedergegeben.*

**2. Drücken Sie die BLITZTASTE , um die Diashow zu starten.**

Durch Drücken der MAKROTASTE Upausiert die Diashow. Drücken Sie die MAKROTASTE & erneut, um die Diashow fortzusetzen. Drücken Sie die BLITZTASTE  $\overline{A}$ , um die Diashow zu beenden.

### <span id="page-22-1"></span>*SCHNELLE ÜBERPRÜFUNG VON FOTOS*

Nachstehend wird beschrieben, wie Sie Fotos im FOTOMODUS überprüfen.

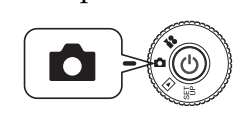

<span id="page-22-7"></span><span id="page-22-5"></span>**Drehen Sie den WAHLSCHALTER auf FOTOMODUS und schalten Sie die Kamera dann ein.**

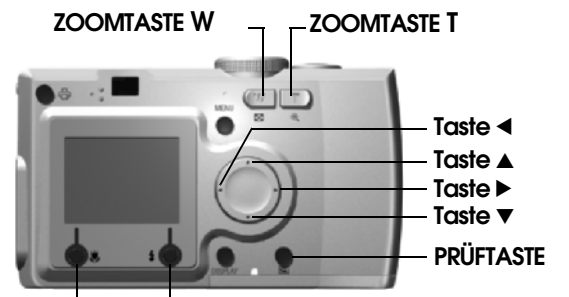

**MAKROTASTEBLITZTASTE**

**Drücken Sie die PRÜFTASTE . Der LCD-Monitor wechselt in den PRÜFMODUS.**

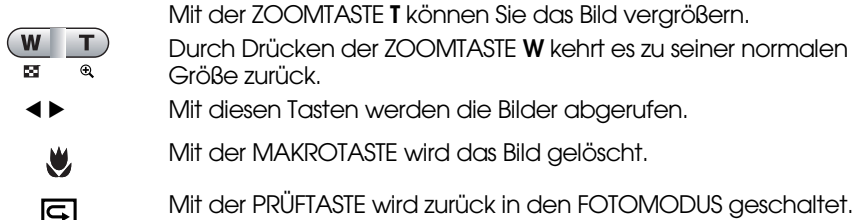

## <span id="page-22-3"></span><span id="page-22-2"></span>*DATEIEN LÖSCHEN*

Nachstehend wird beschrieben, wie Sie Fotos löschen, die Sie nicht behalten möchten.

### <span id="page-23-0"></span>*EIN EINZELNES FOTO LÖSCHEN*

Sie können die Bilder einzeln löschen.

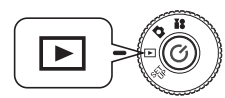

<span id="page-23-9"></span><span id="page-23-7"></span>**Drehen Sie den WAHLSCHALTER auf WIEDERGABEMODUS und schalten Sie die Kamera dann ein.**

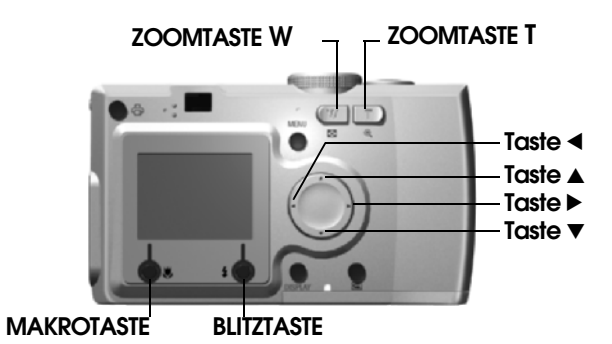

1. Wählen Sie das Foto, das Sie löschen möchten, mit den Tasten < **Drücken Sie dann die MAKROTASTE .**

Drücken Sie die ZOOMTASTE **W**, um 6 Bilder auf einmal anzuzeigen.

**2.** Wählen Sie "Diese Datei löschen" mit den Tasten ▲▼. Drücken Sie **die BLITZTASTE .**

Wenn Sie keine Dateien löschen wollen, drücken Sie die **MAKROTASTE** .

*Wenn die Daten von einer anderen Kamera aufgenommen wurden und gesperrt sind, wird die Meldung "Diese Datei kann nicht gelöscht werden, weil sie gesperrt ist oder nicht gelöscht werden kann." angezeigt. (Siehe [Seite 52](#page-51-4).)*

**3. Sind noch Daten auf der Speicherkarte vorhanden, kehrt der Monitor zurück zur Anzeige des WIEDERGABEMODUS. Wenn keine Daten vorhanden sind, wird die Meldung "Keine Bilder" angezeigt.**

### <span id="page-23-1"></span>*ALLE BILDER LÖSCHEN*

Sie können alle Bilder auf einmal aus dem Speicher löschen.

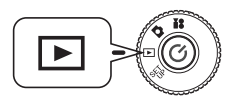

#### <span id="page-23-6"></span>**Drehen Sie den WAHLSCHALTER auf WIEDERGABEMODUS und schalten Sie die Kamera dann ein.**

**1. Wählen Sie Löschen mit der MAKROTASTE .**

Drücken Sie die ZOOMTASTE **W**, um 6 Bilder auf einmal anzuzeigen.

- **2. Wählen Sie "Alle Dateien löschen." mit den Tasten ▲▼.**
- **3. Drücken Sie die BLITZTASTE . Die Meldung "Alle Dateien löschen?" wird angezeigt. Drücken Sie die MAKROTASTE , um alle Dateien zu löschen.**

Durch Drücken der BLITZTASTE  $\frac{4}{3}$  wird der Löschvor[g](#page-51-4)ang abgebrochen.<br>Wurde die S[p](#page-51-4)eicherkarte von einer anderen Kamera gesperrt, wird die Meldung<br>"Einige Dateien sind gesperrt oder können nicht gelöscht werden." im Mon

**4. Nach dem Löschen der Bilder wird die Meldung "Keine Bilder" auf dem Monitor angezeigt.**

## <span id="page-23-2"></span>*DIE BILDER VERWENDEN*

### <span id="page-23-4"></span><span id="page-23-3"></span>*AUF EINEM FERNSEHGERÄT ANZEIGEN*

Verbinden Sie die Kamera mit dem AV-Anschlusskabel mit einem Videowiedergabegerät.

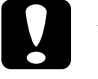

<span id="page-23-5"></span>*ACHTUNG Vergewissern Sie sich vorher, dass die Kamera ausgeschaltet ist. Öffnen Sie die Anschlussabdeckung vorsichtig, um eine Beschädigung zu vermeiden.*

Öffnen Sie die Anschlussabdeckung und verbinden Sie die Kamera über das AV-Kabel mit dem Fernsehgerät.

<span id="page-23-8"></span>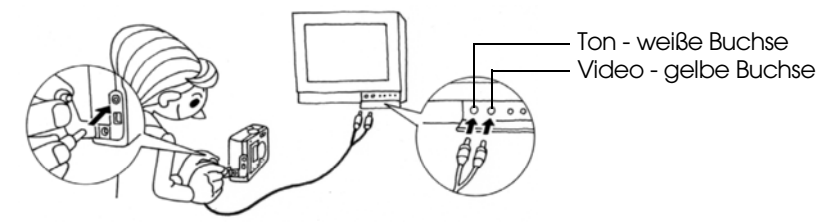

### *Hinweis:*

Vergewissern Sie sich, dass die Einstellung für "Video Out" dem Fernsehstandard<br>ihres Landes entspricht. Ab Werk wird der Fernsehstandard auf NTSC (Standard<br>in Japan) eingestellt.<br>(Informationen zum Ändern dieser Einstellu

### <span id="page-24-0"></span>*BILDER ZU EINEM COMPUTER EXPORTIEREN*

Sie können die Bilder direkt zu einem Computer übertragen.

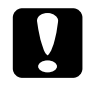

 *ACHTUNG Vergewissern Sie sich vorher, dass die Kamera ausgeschaltet ist. Öffnen Sie die Anschlussabdeckung vorsichtig, um eine Beschädigung zu vermeiden.*

Öffnen Sie die Anschlussabdeckung und verbinden Sie die Kamera über das PC-Kabel mit dem Computer.

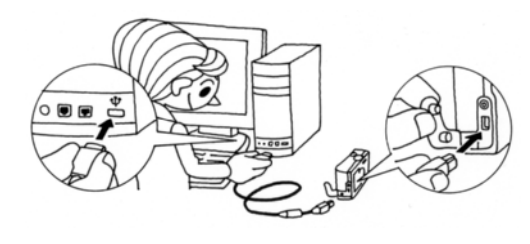

Abhängig vom Betriebssystem des Computers müssen Sie unter Umständen Treibersoftware installieren. Die Treibersoftware befindet sich auf der mitgelieferten CD-ROM. Weitere Informationen finden Sie im Software-Handbuch der Diaitalkamera.

### <span id="page-24-1"></span>*MIT BILDERN AUF EINEM COMPUTER ARBEITEN*

Zum Lieferumfang der Kamera gehört die Digitalfoto-Software "EPSON Photo!4" und "EPSON PhotoQuicker".

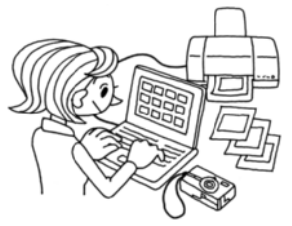

#### **Merkmale von EPSON Photo!4**

Mit dieser Software können Sie die Bilder der Digitalkamera auf einfache Weise speichern, prüfen und anordnen. Lesen Sie die Anweisungen, die dem Datenträger beiliegen.

#### **Merkmale von EPSON PhotoQuicker**

Mit dieser Software können Sie Bilder drucken und bearbeiten wie in einem Fotolabor.

Lesen Sie die Anweisungen, die dem Datenträger beiliegen.

#### *Hinweis:*

*Wenn Bilder, die im P.I.F.-Modus aufgenommen wurden, zum Computer übertragen werden, wird die Verknüpfung zwischen dem Bild und dem Rahmen gelöst.*

### <span id="page-24-2"></span>*VON DER KAMERA DIREKT AUF EINEM DRUCKER DRUCKEN*

Sie können ein gewähltes Bild auf einfache Weise drucken, indem Sie die DRUCKTASTE der Kamera drücken. Da dies eine Digitalkamera ist, können Sie ausgewählte Fotos sofort drucken, ohne dass dafür ein Computer erforderlich ist. (Siehe [Seite 37](#page-36-6).)

<span id="page-24-6"></span>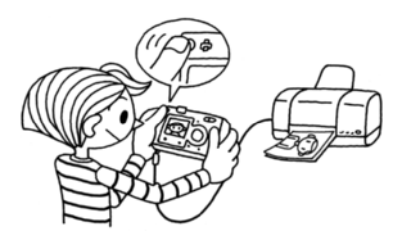

## <span id="page-24-5"></span><span id="page-24-3"></span>*NETZTEIL VERWENDEN*

Nachstehend wird beschrieben, wie Sie das Netzteil anschließen. Beim DIREKTEN DRUCKEN und bei Anschluss der Kamera an einem Computer oder Fernsehgerät lässt sich das Netzteil verwenden, sodass die Batterien in der Kamera nicht verbraucht werden.

### <span id="page-24-4"></span>*NETZTEIL ANSCHLIESSEN*

#### *WARNUNG*

- ❏ *Vergewissern Sie sich vor dem Anschließen des Netzteils, dass die Kamera ausgeschaltet ist.*
- ❏ *Beim DIREKTEN DRUCKEN wird die Verwendung des Netzteils empfohlen.*

❏*Das Netzteil lädt die in der Kamera vorhandenen Batterien NICHT auf.*

<span id="page-25-1"></span><span id="page-25-0"></span>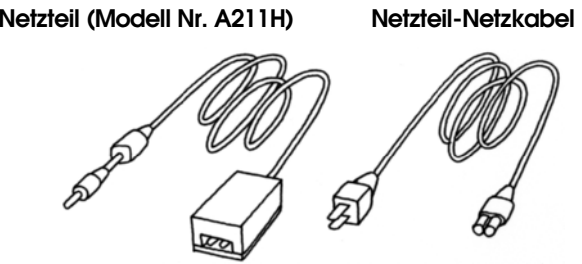

**Schließen Sie das Netzteil wie dargestellt an.**

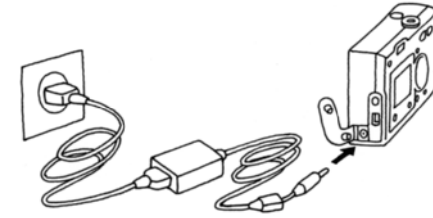

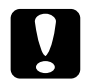

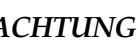

 *ACHTUNG Verwenden Sie keine Teile, die nicht im Handbuch angegeben werden. Sicherheitsinformationen finden Sie auf [Seite 4](#page-3-3). Verwenden Sie für den L-300/200 nur das mitgelieferte Netzteil (Modell Nr. A211H). Verwenden Sie dieses Netzteil nicht für andere Elektrogeräte.*

# <span id="page-26-0"></span>*FORTGESCHRITTENE FUNKTIONEN*

## <span id="page-26-1"></span>*TASTE DISPLAY UND TASTE MENU EINSTELLEN*

Nachstehend werden die Funktionen der TASTE DISPLAY und TASTE MENU beschrieben.

### <span id="page-26-4"></span><span id="page-26-2"></span>*FUNKTION DER TASTE DISPLAY*

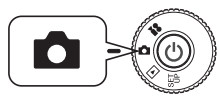

**Drehen Sie den WAHLSCHALTER auf FOTOMODUS und schalten Sie die Kamera dann ein.**

**Drücken Sie die Taste DISPLAY, um die Funktionssymbole ein- oder auszuschalten. Bei jedem Drücken der Taste DISPLAY wechselt der Monitor zwischen Funktionssymbole ein, Funktionssymbole aus und LCD-Monitor aus.**

<span id="page-26-6"></span>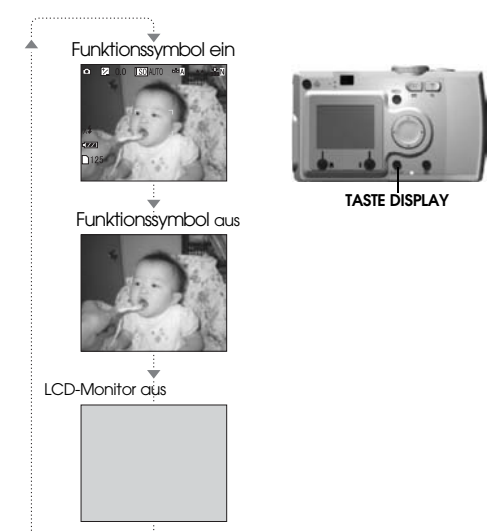

### <span id="page-26-7"></span><span id="page-26-5"></span><span id="page-26-3"></span>*FUNKTION DER TASTE MENU*

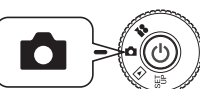

**Drehen Sie den WAHLSCHALTER auf FOTOMODUS und schalten Sie die Kamera dann ein.**

<span id="page-26-8"></span>**1. Drücken Sie die Taste MENU, dann wird das MENÜ auf dem LCD-Monitor angezeigt. Bei jedem Drücken der Taste MENU wird das Menü abwechselnd ein- und ausgeschaltet.** 

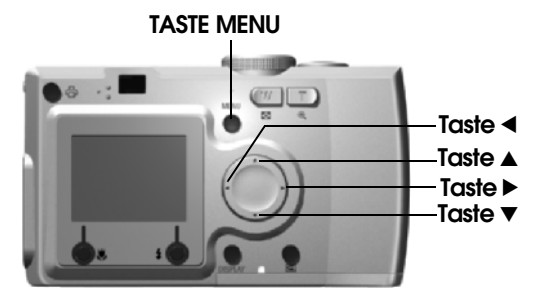

**2. Wenn Sie im Modus FOTO die Taste MENU drücken, können Sie das Menü mit den Tasten** l r **durchlaufen. Im Modus WIEDERGABE werden die Menüoptionen durch Drücken der Tasten** l r **aktiviert.**

## <span id="page-27-4"></span><span id="page-27-0"></span>*FUNKTION VON Print Image Framer (P.I.F.)*

PRINT Image Framer (P.I.F.) verknüpft bei der Aufzeichnung einen Rahmen mit dem Foto. Dann können Sie den zusammengesetzten Rahmen mit der Funktion DIREKTER DRUCK drucken.

### **DARSTELLUNG VON PRINT Image Framer**

**Fertiges zusammengesetztes P.I.F.-Bild**

Der P.I.F.-Rahmen wird nicht<br>auf dem Originalbild

aufgezeichnet, sondern<br>damit verknüpft. Die<br>Zusammenführung erfolgt<br>beim Drucken.

**P.I.F.-Rahmen**

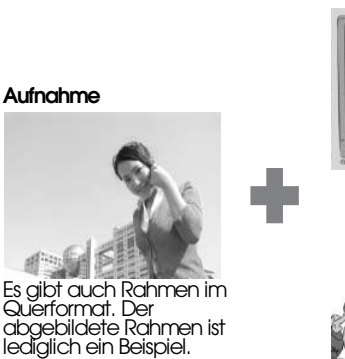

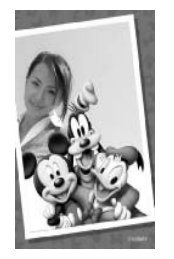

Sie können jeweils bis zu 2 verschiedene Rahmen in den Speicher der Kamera laden. Bei der Auslieferung ist<br>bereits 1 Rahmen im Speicher der Kamera enthalten. Die mitgelieferte<br>SD-Speicherkarte verfügt<br>über 10 verschiedene Rahmen. Weitere Rahmen finden Sie auf der CD-ROM und auf der EPSON-Website.

### *TIPP*

 *Im P.I.F.-Modus erscheint eine grüne Linie auf dem LCD-Monitor. Achten Sie beim Fotografieren darauf, dass die grüne Linie zur Oberseite des Rahmens kommt.*

### *Hinweis:*

#### *P.I.F.-Aufzeichnung und -Druck*

*Im P.I.F.-Modus verwenden Sie P.I.F.-Rahmen, die Sie vorher in die Kamera geladen haben. Wählen Sie einen Rahmen und machen Sie die Aufnahme. Das Foto wird beim DIREKTEN DRUCKEN in diesem Rahmen gedruckt. Vor dem Drucken können Sie sich für einen anderen Rahmen entscheiden.* 

*Wenn Sie ein Bild, das im P.I.F.-Modus aufgenommen wurde, zu einem Computer übertragen, geht die Verknüpfung zwischen dem Bild und dem P.I.F.-Rahmen verloren.* 

### <span id="page-27-6"></span>*WARNUNG*

 *Fotos, die im P.I.F.-Modus aufgenommen und im DPOF-Format eingestellt wurden, werden, wenn sie auf einer Speicherkarte gespeichert sind und mit dem Stylus Photo 935 gedruckt werden, mit dem ersten im Drucker gespeicherten Rahmen gedruckt.* 

## <span id="page-27-3"></span><span id="page-27-1"></span>*AUFNAHMEN MIT Print Image Framer (P.I.F.)*

### <span id="page-27-2"></span>*FOTOS IM RAHMEN MACHEN*

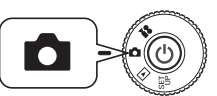

<span id="page-27-7"></span><span id="page-27-5"></span>**Drehen Sie den WAHLSCHALTER auf FOTOMODUS und schalten Sie die Kamera dann ein.**

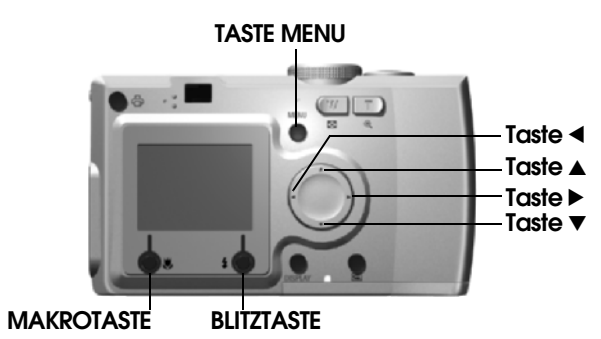

- **1. Drücken Sie die Taste MENU und heben Sie P.I.F. mit den Tasten** lr **hervor. Drücken Sie die BLITZTASTE , um diese Funktion zu wählen.**
- **2.** Suchen Sie den gewünschten Rahmen durch Drücken der Tasten ▲▼. **Wählen Sie ihn mit der BLITZTASTE .**

Zur Rückkehr zur Normalansicht drücken Sie die MAKROTASTE ...

**3. Das zusammengesetzte P.I.F.-Bild wird auf dem Monitor angezeigt. Jetzt können Sie die Aufnahme machen.**

#### *Hinweis:*

*Auf dem LCD-Monitor wird der Rahmen schwarzweiß angezeigt.*

Zur Rückkehr zur Normalansicht drücken Sie die MAKROTASTE ...

#### *Hinweis:*

*Durch erneutes Drücken der Taste MENU ändern sich die Symbole im Monitor. Sie können dann die Einstellungen für BLITZ und MAKRO ganz normal vornehmen, wobei der Rahmen sichtbar bleibt.*

### <span id="page-28-0"></span>*EIN P.I.F.-BILD ANZEIGEN*

Mit der PRÜFFUNKTION können Sie feststellen, welcher Rahmen dem Foto zugeordnet wurde.

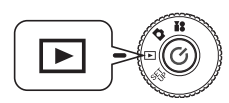

<span id="page-28-7"></span><span id="page-28-6"></span><span id="page-28-5"></span>**Drehen Sie den WAHLSCHALTER auf WIEDERGABEMODUS und schalten Sie die Kamera dann ein.**

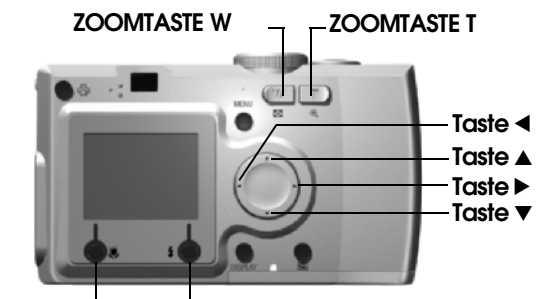

**MAKROTASTEBLITZTASTE**

**1. Wählen Sie VORSCHAU mit der BLITZTASTE .**

Wenn keine Bilder mit zugeordneten Rahmen vorhanden sind, wird das Menü VORSCHAU nicht angezeigt.

Drücken Sie die ZOOMTASTE **W**, um 6 Bilder auf einmal anzuzeigen.

#### **2. Das Bild wird mit dem zugeordneten Rahmen angezeigt.**

#### *Hinweis:*

*Zu diesem Zeitpunkt kann der Rahmen nicht geändert werden, er kann jedoch vor dem Drucken geändert oder gelöscht werden. (Siehe [Seite 40](#page-39-4).)*

Durch Drücken der MAKROTASTE  $\blacksquare$  kehren Sie zurück zum WIEDERGABEMODUS.

#### *TIPP*

*Durch Drücken der Zoomtaste* **T** *wird das Bild näher herangeholt und durch Drücken von* **W** *weiter entfernt.*

*Sie können den Bildbereich im Rahmen mit den Tasten* udl r *verschieben.*

## <span id="page-28-4"></span><span id="page-28-1"></span>*RAHMEN WECHSELN*

Zum Hinzufügen oder Austauschen von Rahmen im Kameraspeicher benötigen Sie eine Speicherkarte, auf der Rahmen gespeichert sind. Rahmen finden Sie auf der mitgelieferten CD-ROM und auf der EPSON-Website.

### <span id="page-28-2"></span>*CD-ROM VERWENDEN*

#### *WARNUNG*

*Sie benötigen einen Computer mit einem CD-ROM-Laufwerk. Außerdem müssen Sie vorher PRINT Image Framer Tool installieren.*

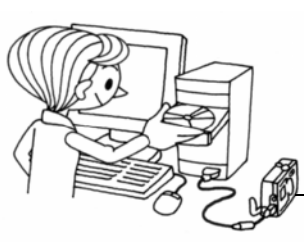

Übertragung auf eine Speicherkarte.

Ausführliche Informationen finden Sie in der Online-Hilfe zu EPSON PRINT Image Framer Tool.

### <span id="page-28-3"></span>*VON DER WEBSITE HERUNTERLADEN*

#### *WARNUNG*

 *Sie benötigen einen Computer mit Internetzugang. Außerdem müssen Sie PRINT Image Framer Tool installieren.*

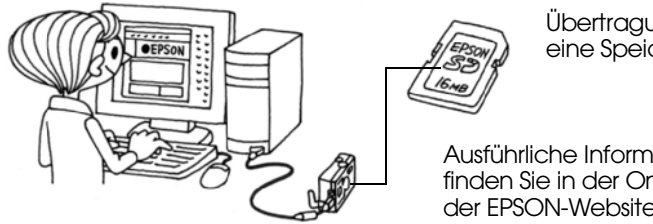

Übertragung auf eine Speicherkarte.

Ausführliche Informationen finden Sie in der Online-Hilfe der EPSON-Website.

#### *WARNUNG*

 *Bei den folgenden Beschreibungen wird vorausgesetzt, dass Sie bereits Rahmen von einer SD-Speicherkarte in den Speicher der Kamera übertragen haben.*

### <span id="page-29-6"></span><span id="page-29-0"></span>*RAHMEN LÖSCHEN*

In diesem Abschnitt wird beschrieben, wie Rahmen gelöscht werden, die in der Kamera oder auf der Speicherkarte gespeichert sind. Dieser Vorgang ist erforderlich, um neue Rahmen hinzuzufügen, wenn einer dieser Speicher bereits voll ist.

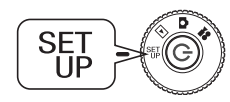

<span id="page-29-13"></span><span id="page-29-10"></span>**Drehen Sie den WAHLSCHALTER auf SETUP-MODUS und schalten Sie die Kamera dann ein.**

- **1. Wählen Sie "P.I.F.-Rahmen" mit den Tasten** ud **und drücken Sie dann die Taste** r **oder die BLITZTASTE .**
- **2. Um in der Kamera gespeicherte Rahmen zu löschen, wählen Sie die**  nicht mehr benötigten Rahmen mit den Tasten **▲▼**.

Sie können auch die BLITZTASTE  $\frac{1}{2}$  drücken, um auf "Auf Speicherk." zuzugreifen.

#### *Hinweis:*

*Um auf der Speicherkarte gespeicherte P.I.F.-Rahmen zu löschen, wählen Sie "Auf*  Speicherk." mit der Taste $\blacktriangleright$ . Wählen Sie die nicht mehr benötigten Rahmen mit den  $T$ *asten*  $\triangle \blacktriangledown$ .

*Sie können auch die BLITZTASTE drücken, um auf "In Kamera" zuzugreifen.*

**3. Zum Löschen des ausgewählten Rahmens drücken Sie die MAKROTASTE .** 

**Auf dem Monitor wird eine Bestätigungsmeldung angezeigt. Drücken Sie die BLITZTASTE , um den Rahmen zu löschen.**

Durch Drücken der MAKROTASTE & erfolgt kein Löschen.

### <span id="page-29-5"></span><span id="page-29-1"></span>*RAHMEN INSTALLIEREN*

Dieser Abschnitt beschreibt, wie Sie Rahmen von der Speicherkarte zur Kamera und umgekehrt übertragen. Sie können bis zu 2 Rahmen in der Kamera speichern.

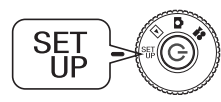

**Drehen Sie den WAHLSCHALTER auf SETUP-MODUS und schalten Sie die Kamera dann ein.**

1. Wählen Sie "P.I.F.-Rahmen" mit den Tasten ▲▼ und drücken Sie dann **die Taste** r **oder die BLITZTASTE .**

**2. Wenn Sie Rahmen von der Speicherkarte zur Kamera übertragen möchten, wählen Sie "Auf Speicherk." mit der Taste▶ und wählen** Sie dann den gewünschten Rahmen mit den Tasten ▲▼.

Durch Drücken der MAKROTASTE wwird der Rahmen gelöscht.

#### *Hinweis:*

*Um auf in der Kamera gespeicherte Rahmen zu übertragen, wählen Sie "In Kamera" mit der Taste* ◀. Wählen Sie die gewünschten Rahmen mit den Tasten ▲▼. *Durch Drücken der MAKROTASTE wird der Rahmen gelöscht.*

**3. Wenn Sie die BLITZTASTE drücken, wird eine Bestätigungsmeldung auf dem Monitor angezeigt. Drücken Sie die BLITZTASTE 4** erneut, um den Rahmen zu installieren.

Durch Drücken der MAKROTASTE W wird der Vorgang abgebrochen.

#### *Hinweis:*

*Wenn nicht ausreichend Speicherplatz in der Kamera oder auf der Speicherkarte vorhanden ist, wird die Meldung "Nicht genug freier Speicherplatz auf der Speicherkarte" bzw. "Nicht genug freier Platz im Kameraspeicher" auf dem Monitor angezeigt. In diesem Fall müssen Sie nicht mehr benötigte Rahmen löschen, um Platz für den gewünschten Rahmen zu schaffen.*

## <span id="page-29-4"></span><span id="page-29-2"></span>*MAKROMODUS*

Im MAKROMODUS können Sie Motive, die sich 11 bis 50 cm von der Kamera entfernt befinden, scharf einstellen.

Stellen Sie die Kamera zum Fotografieren von Motiven, die 50 cm oder mehr entfernt sind, zurück auf den NORMALMODUS. (Siehe [Seite 15](#page-14-3).)

### <span id="page-29-3"></span>*IM MAKROMODUS FOTOGRAFIEREN*

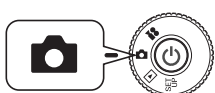

<span id="page-29-12"></span><span id="page-29-11"></span><span id="page-29-9"></span><span id="page-29-8"></span><span id="page-29-7"></span>**Drehen Sie den WAHLSCHALTER auf FOTOMODUS und schalten Sie die Kamera dann ein.**

**Durch Drücken der MAKROTASTE wechseln Sie in den Makromodus.**

Im MAKROMODUS wird der Zoom automatisch auf **W** verriegelt. Die ZOOMTASTEN sind dann nicht verfügbar.

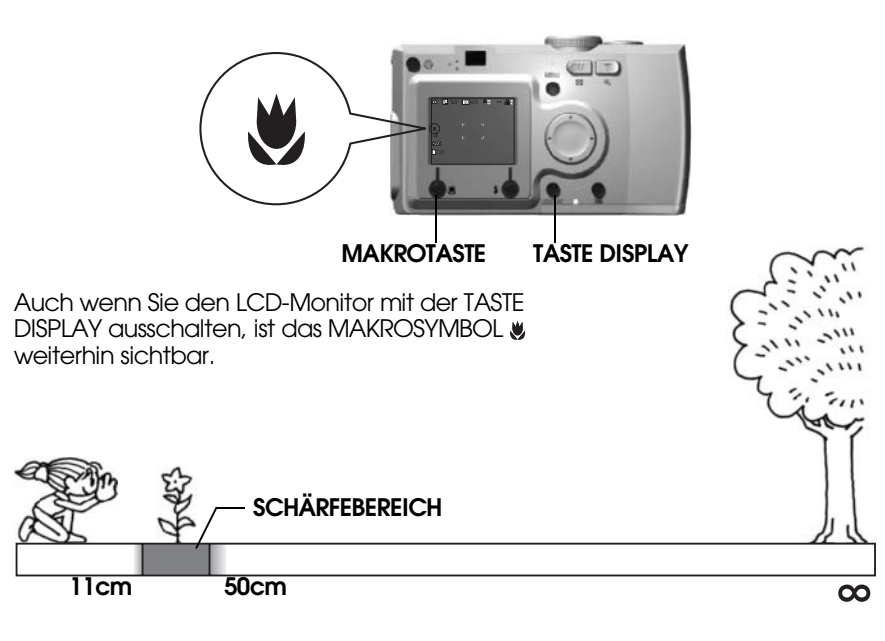

#### <span id="page-30-10"></span>*WARNUNG*

 *Beachten Sie die Parallaxenverschiebung, wenn Sie im MAKROMODUS bei ausgeschaltetem LCD-Monitor durch den SUCHER Fotos machen. (Siehe [Seite 16](#page-15-2).) Wenn der Blitz auf sehr kurze Entfernungen eingesetzt wird, kann das Bild überbelichtet sein. Auf [Seite 20](#page-19-3) finden Sie ausführliche Informationen über den Blitzbereich.*

## <span id="page-30-0"></span>*SERIENAUFNAHMEN*

Sie können Bilder kontinuierlich aufzeichnen, indem Sie den AUSLÖSER gedrückt halten.

### <span id="page-30-1"></span>*SERIENAUFNAHMEN*

#### *WARNUNG*

*Während der kontinuierlichen Aufnahme ist der Blitz nicht verfügbar.*

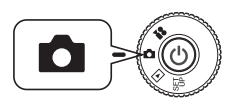

<span id="page-30-11"></span>**Drehen Sie den WAHLSCHALTER auf FOTOMODUS und schalten Sie die Kamera dann ein.**

- **1. Drücken Sie die TASTE MENU und wählen Sie SERIENAUFNAHMEN mit den Tasten <D.**
- $2.$  **Wählen Sie EIN mit den Tasten**  $\triangle$  $\blacktriangledown$ **.**
- **3. Solange der AUSLÖSER ganz gedrückt gehalten wird, werden kontinuierlich Bilder aufgenommen.**

<span id="page-30-8"></span>Wird die Taste DISPLAY gedrückt, ersetzt das Symbol für KONTINUIERLICH  $\bigoplus$  das Symbol für BLITZ  $\ddagger$ .

#### **TABELLE FÜR KONTINUIERLICHE AUFNAHME**

<span id="page-30-6"></span>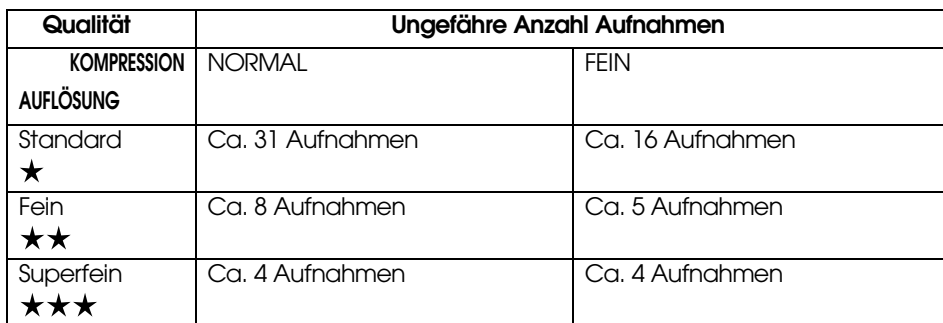

### <span id="page-30-7"></span><span id="page-30-5"></span>*WARNUNG*

<span id="page-30-9"></span>*Die Gesamtzahl der Aufnahmen unterscheidet sich je nach Qualität, Kompression, verfügbarer Speicher auf der Speicherkarte und Aufnahmebedingungen.*

## <span id="page-30-4"></span><span id="page-30-2"></span>*SZENENMODI*

Bei Verwendung eines programmierten SZENENMODUS wird die Kamera automatisch für die optimalen Aufnahmeeinstellungen für die jeweilige Situation konfiguriert.

Durch die Wahl des richtigen Modus können Sie automatisch optimale Fotos machen. In Kombination mit P.I.M.-Druck (siehe [Seite 37](#page-36-7)) lassen sich überragende Ergebnisse erzielen.

### <span id="page-30-3"></span>*EINEN SZENENMODUS WÄHLEN*

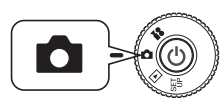

<span id="page-30-12"></span>**Drehen Sie den WAHLSCHALTER auf FOTOMODUS und schalten Sie die Kamera dann ein.**

- **1. Drücken Sie die TASTE MENU und wählen Sie Szenenmodus mit den Tasten 4Þ.**
- **2.** Wählen Sie den gewünschten SZENENMODUS mit den Tasten ▲▼.

#### *Hinweis:BLITZSTEUERUNG IM SZENENMODUS*

*Jede Blitzeinstellung (siehe [Seite 20](#page-19-3)) kann im SZENENMODUS eingesetzt werden. Beachten Sie, dass die Einstellung KEIN BLITZ und ZWANGSBLITZ bei geringer Beleuchtung die Belichtungsdauer (Verschlussgeschwindigkeit) auf bis zu 0,5 Sekunde verlängert, wodurch die Aufnahmen verwackeln können. Verwenden Sie ein Stativ, um Verwackeln zu vermeiden.*

### <span id="page-31-8"></span><span id="page-31-0"></span>*NORMALMODUS*

Dies ist der beste Modus für die meisten Aufnahmen. Der BLITZ arbeitet automatisch je nach der Beleuchtung des Motivs. Die VERSCHLUSSZEIT wird so gewählt, dass minimale Verwacklungsgefahr besteht.

### <span id="page-31-7"></span><span id="page-31-1"></span>*LANDSCHAFTSMODUS*

Dieser Modus ist am besten für weite Landschaften geeignet. Der BLITZ wird deaktiviert und die Tiefenschärfe wird erhöht. Bei schwacher Beleuchtung wird die Verschlusszeit verlängert, sodass Nachtaufnahmen möglich sind. Verwenden Sie ein Stativ, um Verwackeln zu vermeiden.

### <span id="page-31-10"></span><span id="page-31-2"></span>*PORTRAITMODUS*

Dieser Modus ist für Portraitaufnahmen von Personen vorgesehen. Die Tiefenschärfe wird reduziert (1 bis 3 m) und der BLITZ wird automatisch zur Reduzierung von roten Augen eingestellt.

Bei Verwendung von ZWANGSBLITZ bei geringer Beleuchtung wird die Funktion SYNCHRO-VERSCHLUSS LANGSAM eingestellt (siehe [Seite 20](#page-19-3)), sodass Sie Aufnahmen mit einem helleren Hintergrund machen können. Verwenden Sie ein Stativ, um Verwackeln zu vermeiden.

#### *WARNUNG*

 *Wenn ein SZENENMODUS eingestellt ist, wird die Kamera durch die Wahl von MAKRO zurück in den NORMALMODUS geschaltet. Wird dann MAKRO deaktiviert, bleibt die Kamera im NORMALMODUS.*

#### *Hinweis:*

#### *Arbeiten im SZENENMODUS*

*Bei Verwendung des SZENENMODUS in Verbindung mit der Software Exif 2.2 und PRINT Image Matching II lassen sich optimale Druckergebnisse erzielen.*

#### *Hinweis:*

### *Andere Kameraeinstellungen und Funktionen im SZENENMODUS*

*Die Funktionen Selbstauslöser, Belichtung, Auflösung, Serienaufnahmen, Digitaler Zoom, Rahmen usw. werden durch den SZENENMODUS nicht beeinflusst.*

## <span id="page-31-3"></span>*WEISSBALANCE*

Die Weißbalance-Funktion passt die Kamera an verschiedene Lichtbedingungen an. Damit wird erreicht, dass Weiß in jeder Situation gleich aussieht. Die Kamera verfügt über zwei Weißbalance-Modi, automatisch und manuell. Im manuellen Modus können Sie die Farbeinstellungen gemäß Ihren Erfordernissen vornehmen.

### <span id="page-31-6"></span>*INFO*

#### *Weißbalance und Farbtemperatur*

*Licht kommt in verschiedenen Farben von Quellen hoher Temperatur wie z. B. die Sonne, die bläulicher sind, bis zu "kalten" Glühbirnen, die rötlicher sind. Das menschliche Auge passt sich automatisch an diese Unterschiede an, sodass Farben unter den meisten Lichtbedingungen gleich erscheinen. Die Lichtsensoren der Kamera müssen jedoch unter bestimmten Bedingungen eingestellt werden, um wirklichkeitsgetreue Farben zu reproduzieren.*

### <span id="page-31-4"></span>*AUTOMATISCHE WEISSBALANCE*

In diesem Modus erfasst die Kamera automatisch die Lichtquelle und korrigiert die Farben so, dass bei jeder Beleuchtung das gleiche Weiß erhalten wird. Normalerweise sollten Sie die Kamera in diesem Modus verwenden.

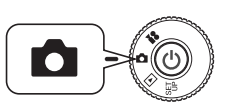

#### <span id="page-31-11"></span>**Drehen Sie den WAHLSCHALTER auf FOTOMODUS und schalten Sie die Kamera dann ein.**

- <span id="page-31-9"></span>**1.** Drücken Sie die TASTE MENU und dann  $\blacktriangle$ , um **WEISSBALANCE zu wählen.**
- 2. Wählen Sie AUTO mit den Tasten  $\blacktriangle$ **v**.

## <span id="page-31-5"></span>*WEISSBALANCE MANUELL EINSTELLEN*

Sie können besondere Weißbalance-Einstellungen wählen, um unter bestimmten Bedingungen wirklichkeitsgetreuere Farben zu erhalten: TAGESLICHT, BEWÖLKT, GLÜHLAMPE und FLUORESZENZ.

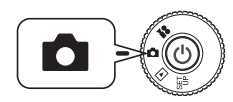

<span id="page-31-12"></span>**Drehen Sie den WAHLSCHALTER auf FOTOMODUS und schalten Sie die Kamera dann ein.**

- **1.** Drücken Sie die TASTE MENU und dann  $\blacktriangleleft$ , um **WEISSBALANCE zu wählen.**
- **2. Treffen Sie mit den Tasten ▲▼ die optimale Auswahl unter Automatisch, Tageslicht, Bewölkt, Glühlampe und Fluoreszenz.**

#### *TIPP*

#### *Wirksame Verwendung der manuellen WEISSBALANCE*

- □ Unter Neonbeleuchtung gemachte Fotos tendieren zu einem Grünstich. *Unter Neonbeleuchtung gemachte Fotos tendieren zu einem Grünstich. Verwenden Sie die Einstellung FLUORESZENZ, um dies zu korrigieren.*
- □ Das Licht von Glühbirnen bewirkt, dass Aufnahmen rötlich-gelb erscheinen. *Dait der Einstellung TAGESLICHT bleiben die rötlich-gelben Farben von Sonnenuntergängen unverändert.*

## <span id="page-32-5"></span><span id="page-32-0"></span>*LICHTEMPFINDLICHKEIT*

Eine Filmrolle in einer herkömmlichen Kamera hat eine feste Lichtempfindlichkeit, eine Digitalkamera dagegen ist flexibler. Sie können die Lichtempfindlichkeit für besondere Zwecke jederzeit manuell ändern oder sie automatisch von der Kamera wählen lassen.

#### *INFO*

*Im Allgemeinen erleichtert eine höhere Lichtempfindlichkeit (ISO) die Scharfstellung und verringert die Verwacklungsgefahr. Die Fotos werden dann jedoch körniger und verlieren an Farbintensität. Beachten Sie vor der Einstellung des ISO-Werts die Aufnahmebedingungen und die gewünschten Ergebnisse.* 

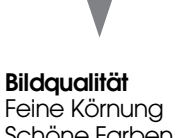

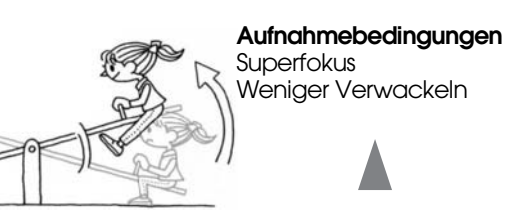

Schöne Farben

### <span id="page-32-8"></span><span id="page-32-1"></span>*IN DEN MODUS FÜR AUTOMATISCHE EMPFINDLICHKEIT WECHSELN*

Die Kamera wird ab Werk auf AUTO eingestellt, sodass anfangs keine<br>Bedienung erforderlich ist, um diesen Modus zu verwenden. Dies ist die<br>beste Einstellung für die meisten Aufnahmen. Der Status wird auf dem<br>LCD-Monitor ang

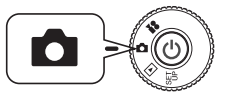

#### **Drehen Sie den WAHLSCHALTER auf FOTOMODUS und schalten Sie die Kamera dann ein.**

- **1.** Drücken Sie die TASTE MENU und dann die Tasten  $\blacktriangleleft\blacktriangleright$ , um **Empfindlichkeit zu wählen.**
- 2. **Wählen Sie AUTO mit den Tasten**  $\blacktriangle$

### <span id="page-32-2"></span>*LICHTEMPFINDLICHKEIT MANUELL EINSTELLEN*

Sie können die Lichtempfindlichkeit auf manuelle Regelung einstellen. Verwenden Sie diesen Modus, wenn Verwacklungsgefahr besteht, wenn Sie die Tiefenschärfe einstellen möchten oder wenn Sie den Blitzbereich kontrollieren möchten.

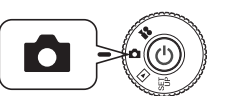

#### <span id="page-32-7"></span>**Drehen Sie den WAHLSCHALTER auf FOTOMODUS und schalten Sie die Kamera dann ein.**

- **1. Drücken Sie die Taste MENU und dann die Tasten**  l r**, um Empfindlichkeit zu wählen.**
- **2.** Mit den Tasten ▲▼ können Sie die gewünschte Empfindlichkeit **unter [100], [200] und [400] auswählen.**

#### *TIPP*

#### *Situationen für manuelle Einstellung der Lichtempfindlichkeit*

- <span id="page-32-6"></span>❏ *Wenn das Motiv zu dunkel ist, Sie aber den Blitz nicht verwenden können. Oder wenn das Motiv verschwommen ist, Sie aber den Blitz nicht verwenden können.*
- ❏ *Wenn Sie die Kamera bewegen müssen, um eine Aufnahme zu machen. Oder wenn das Motiv verschwommen ist, weil es sich mit hoher Geschwindigkeit bewegt.*
- ❏ *Wenn Sie Probleme im MAKROMODUS oder bei Nahaufnahmen erwarten. Wenn Sie im MAKROMODUS oder bei Nahaufnahmen verschwommene Ergebnisse erhalten.*
- ❏ *Wenn Sie ein entferntes Motiv mit BLITZ aufnehmen möchten. Sie können den Blitzbereich vergrößern, indem Sie die Empfindlichkeit erhöhen.*

## <span id="page-32-4"></span><span id="page-32-3"></span>*BELICHTUNGSEINSTELLUNGEN VORNEHMEN*

Durch die Einstellung der Belichtung steuern Sie, wie viel Licht auf die CCD fällt. Dadurch wird die Helligkeit des gesamten Bilds beeinflusst. Normalerweise sind keine manuellen Einstellungen erforderlich, aber es ist möglich, die Belichtung zu erhöhen (+) oder zu verringern (-), um einen bestimmten Zweck zu erreichen.

Es wird empfohlen, diese Einstellungen bei Gegenlichtaufnahmen oder hellem Hintergrund zu verwenden, wo die automatischen Sensoren unter Umständen nicht einwandfrei arbeiten können.

### <span id="page-33-0"></span>*EINSTELLUNGEN*

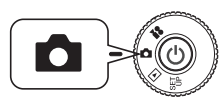

**Drehen Sie den WAHLSCHALTER auf FOTOMODUS und schalten Sie die Kamera dann ein.**

- **1.** Drücken Sie die Taste MENU und dann die Tasten  $\blacktriangleleft$  **)**, **um BELICHTUNGSEINSTELLUNG zu wählen.**
- **2.** Wählen Sie den Belichtungswert mit den Tasten ▲▼.

### *Auswirkungen der Belichtungseinstellung*

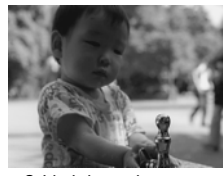

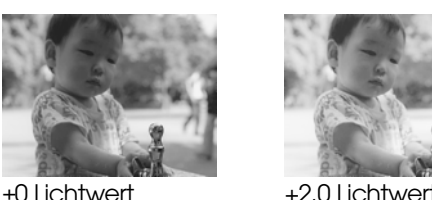

<span id="page-33-4"></span><span id="page-33-3"></span>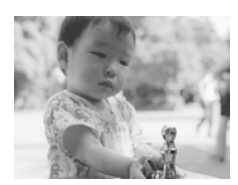

#### - 2 Lichtwert

#### *Hinweis:*

*Beim programmierten Fotografieren reicht die Belichtungseinstellung von Lichtwert -2,0 bis +2,0. Es sind 9 Stufen von je 0,05 Lichtwert vorhanden. Sie können die Einstellung auf dem LCD-Monitor überprüfen. (Siehe Seiten [15](#page-14-4), [27](#page-26-0).) Sie können die Belichtung auch beim Fotografieren durch den SUCHER einstellen.*

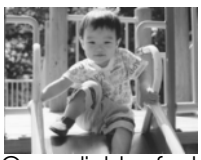

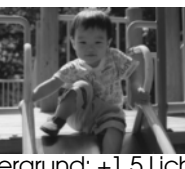

Gegenlichtaufnahme oder heller Hintergrund: +1,5 Lichtwert

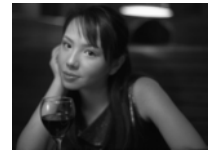

Low-Key-Bild: -1 Lichtwert High-Key-Bild: +2,0 Lichtwert

#### *TIPP*

### *Wirksame Anwendung der Bedienelemente für Belichtungseinstellung*

#### *+ Einstellungen*

❏ *Weiße Motive werden weißer, besonders Aufnahmen von weißem Papier im MAKROMODUS, Grautöne werden eliminiert.*

- ❏ *Aufnahmen mit der Sonne im Hintergrund werden heller.*
- ❏ *Motive vor sehr hellem reflektiertem Licht wie am Strand, im Schnee oder vor einer weißen Wand werden heller. (Der Hintergrund wird möglicherweise zu hell und undeutlich, aber das Motiv wird deutlich dargestellt.)*

#### *- Einstellungen*

- ❏ *Schwarze Motive werden schwärzer, Grautöne werden eliminiert.*
- ❏ *Für Motive, die durch einen Punktstrahler auf der Bühne beleuchtet werden.*
- ❏*Zum Ausgleichen der Helligkeit beim Fotografieren vor einem Hintergrund wie z. B. einer schwarzen Wand.*

## <span id="page-33-1"></span>*ZURÜCK IN DEN STANDARDMODUS STELLEN*

Nachstehend wird beschrieben, wie alle Einstellungen zurück in den Standardmodus gestellt werden.

### <span id="page-33-2"></span>*ZURÜCK IN DEN STANDARDMODUS STELLEN*

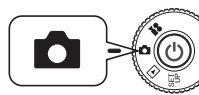

<span id="page-33-6"></span><span id="page-33-5"></span>**Drehen Sie den WAHLSCHALTER auf FOTOMODUS und schalten Sie die Kamera dann ein.**

- **1. Drücken Sie die Taste MENU und wählen Sie STANDARDWERTE mit den Tasten <D.** Wenn die BLITZTASTE  $\sharp$  gedrückt wird, wird eine Meldung auf dem Monitor angezeigt.
- 2. **Drücken Sie zum Zurücksetzen auf die Standardeinstellungen die MAKROTASTE , um die Rücksetzung zu bestätigen.**

Durch Drücken der BLITZTASTE  $\frac{1}{2}$  wird die Rücksetzung abgebrochen.

## <span id="page-34-0"></span>*DATEN DER AUFGEZEICHNETEN BILDER ANZEIGEN*

In diesem Abschnitt wird beschrieben, wie technische Informationen über aufgezeichnete Bilder angezeigt werden.

### <span id="page-34-1"></span>*DATEN DER AUFGEZEICHNETEN BILDER ANZEIGEN*

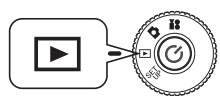

<span id="page-34-13"></span>**Drehen Sie den WAHLSCHALTER auf WIEDERGABEMODUS und schalten Sie die Kamera dann ein.**

**1. Drücken Sie die Taste MENU und wählen Sie INFORMATION mit den Tasten ∢▶.** 

Die Bilddaten werden auf dem LCD-Monitor angezeigt.

Drücken Sie die Taste ◀, um zum MENÜ zurückzukehren.

**2. Drücken Sie die Taste ▼, um die restlichen Daten für dieses Bild anzuzeigen.**

Durch Drücken von ▲ werden die vorherigen Daten wieder angezeigt.

## <span id="page-34-4"></span><span id="page-34-2"></span>*VIDEOCLIPS*

Dieser Abschnitt beschreibt, wie VIDEOCLIPS mit Ton aufgenommen, wiedergegeben und gelöscht werden.

### <span id="page-34-3"></span>*EINEN VIDEOCLIP AUFNEHMEN*

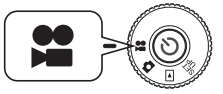

<span id="page-34-12"></span><span id="page-34-11"></span><span id="page-34-8"></span>**Drehen Sie den WAHLSCHALTER auf VIDEOCLIP-MODUS und schalten Sie die Kamera dann ein.**

**1. Auf dem LCD-Monitor wird der Bildschirm VIDEOCLIP angezeigt.**

#### *WARNUNG*

 *Zusammen mit dem VIDEOCLIP wird auch Ton aufgezeichnet. Decken Sie bei der Aufnahme das Mikrofon nicht ab.*

**2. Drücken Sie den AUSLÖSER, um die Aufzeichnung des VIDEOCLIPS zu starten.**

Oben links auf dem Monitor wird das Symbol VIDEOCLIP angezeigt, während oben rechts die Sekunden, bis der Speicher der Kamera voll ist, erscheinen.

**3. Drücken Sie den AUSLÖSER erneut, um die Aufnahme zu stoppen.**

Nach der Aufnahme wird die Sequenz zur Speicherkarte exportiert. Sobald der Exportvorgang beendet ist, können Sie die Aufnahme fortsetzen.

#### *WARNUNG*

<span id="page-34-5"></span>*Zur Aufnahme eines VIDEOCLIPS müssen Sie das Objektiv in der normalen Weise scharf stellen, bevor Sie mit der Aufnahme beginnen. Sobald Sie die Aufnahme gestartet haben, lässt sich die Schärfe nicht ändern. Dann funktionieren die Zoomtasten nicht mehr.*

#### <span id="page-34-9"></span>*Hinweis:*

#### *Auflösung für den VIDEOCLIP wählen*

*Durch Drücken der TASTE MENU im VIDEOCLIP-MODUS erscheint der Bildschirm Auflösung auf dem Monitor.*

*Mit den Tasten* ud *können Sie zwischen 320 X 240 und 160 X 120 Pixel wählen. Durch erneutes Drücken der TASTE MENU wird der Bildschirm Auflösung wieder ausgeblendet.*

<span id="page-34-10"></span><span id="page-34-6"></span>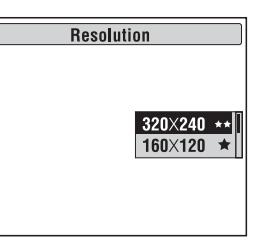

#### *Hinweis:*

 *Dateien mit VIDEOCLIPS sind sehr groß. Vergewissern Sie sich vorher, dass ausreichend Speicher verfügbar ist.*

<span id="page-34-7"></span>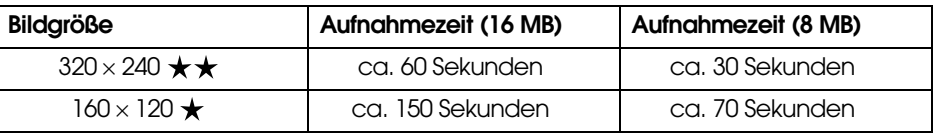

*Auf der mitgelieferten SD-Speicherkarte sind auch Rahmen enthalten. Dadurch können sich die in der Tabelle angegebenen Gesamtwerte reduzieren.*

### <span id="page-35-0"></span>*EINEN VIDEOCLIP WIEDERGEBEN*

Sie können einen Videoclip auf dem LCD-Monitor anschauen.

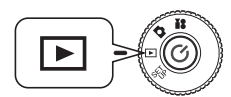

<span id="page-35-6"></span><span id="page-35-5"></span>**Drehen Sie den WAHLSCHALTER auf WIEDERGABEMODUS und schalten Sie die Kamera dann ein.**

#### **1. Wählen Sie mit den Tasten** l r **eine Sequenz.**

Auf dem LCD-Monitor werden Informationen über den VIDEOCLIP angezeigt.

#### *Hinweis:*

*Drücken Sie die ZOOMTASTE* **W***, um gleichzeitig mehrere Bilder anzuzeigen. Das Symbol wird für VIDEOCLIPS angezeigt.*

**2.** Drücken Sie die BLITZTASTE  $\sharp$ , um einen VIDEOCLIP **wiederzugeben.**

Durch Drücken der MAKROTASTE & pausiert die Wiedergabe. Wird die MAKROTASTE & erneut gedrückt, wird die Wiedergabe fortgesetzt.

### *Hinweis:*

*Lautstärke des Lautsprechers*

*Mit den Tasten* ▲▼ können Sie die Lautstärke des Lautsprechers einstellen.

## <span id="page-35-1"></span>*VIDEOCLIPS LÖSCHEN*

VIDEOCLIPS werden wie folgt von der SD-Speicherkarte gelöscht (siehe [Seite 23](#page-22-3)).

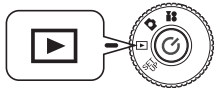

## <span id="page-35-3"></span><span id="page-35-2"></span>**Drehen Sie den WAHLSCHALTER auf**

<span id="page-35-4"></span>**WIEDERGABEMODUS und schalten Sie die Kamera dann ein.**

**1. Suchen Sie den VIDEOCLIP mit den Tasten** l r **und drücken Sie**  dann die MAKROTASTE , um ihn zu wählen.

Auf dem LCD-Monitor werden Informationen über den VIDEOCLIP angezeigt.

Drücken Sie die ZOOMTASTE **W**, um 6 Bilder auf einmal anzuzeigen. Das Symbol für VIDEOCLIPS wird angezeigt. Das Symbol wird für VIDEOCLIPS angezeigt.

**2. Wählen Sie "Diese Datei löschen" oder "Alle Dateien löschen" mit** den Tasten **∆V**. Drücken Sie dann die Taste **‡**, um die Löschung zu **bestätigen.**

Wenn Sie keine Dateien löschen wollen, drücken Sie die MAKROTASTE **...** 

Wenn die Daten geschützt sind, wird die Meldung "Diese Datei kann nicht gelöscht werden, weil sie gesperrt ist." oder "Löschen nicht möglich." angezeigt (siehe [Seite 52](#page-51-4)).

**3. Sind noch Daten auf der Speicherkarte vorhanden, kehrt der Monitor zurück in den WIEDERGABEMODUS. Wenn keine Daten vorhanden sind, wird "Keine Bilder" angezeigt.**

# <span id="page-36-0"></span>*DIREKTES DRUCKEN*

## <span id="page-36-10"></span><span id="page-36-6"></span><span id="page-36-1"></span>*DIREKTES DRUCKEN*

Direktes Drucken von der Kamera zum Drucker wird als DIREKTES DRUCKEN bezeichnet. Sie können von dieser Kamera direkt auf einem Drucker drucken, ohne dass ein Computer angeschlossen ist. Verschiedene Modelle unterstützen unterschiedliche Optionen und Hardware. Überprüfen Sie daher vor der Verwendung die Möglichkeiten des Druckers.

#### *WARNUNG*

*Das Kabel, das verwendet werden muss, kann je nach Druckermodell unterschiedlich sein. Näheres finden Sie in der nachstehenden Liste.*

### <span id="page-36-2"></span>*LISTE DER KOMPATIBLEN DRUCKER*

#### **Mit L300/200 kompatible Drucker**

<span id="page-36-12"></span>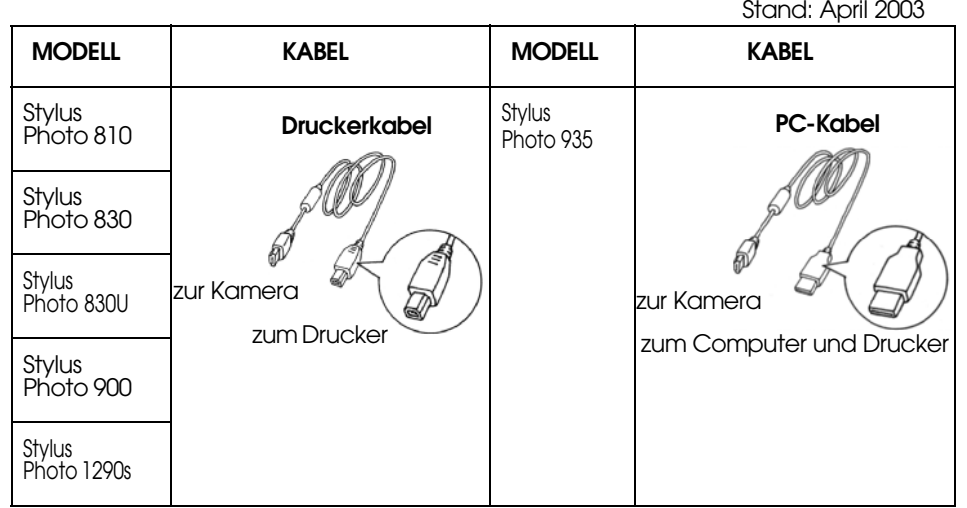

#### *Hinweis:*

*Die festen Informationen und Einstellungen für jedes Bild werden von dieser Kamera im Format Exif.2.2 aufgezeichnet. Diese Informationen umfassen den SZENENMODUS und Schwachlichtszenen.*

*Mit PRINT Image Matching können Sie auf jedem Drucker drucken, der dieses System unterstützt.*

#### <span id="page-36-7"></span>*INFOExif Print und PRINT Image Matching*

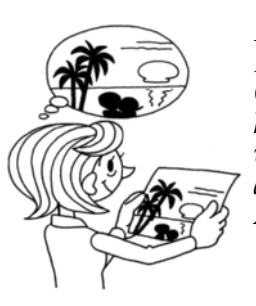

<span id="page-36-11"></span>*PRINT Image Matching ist ein Programm, das mit der Digitalkamera und dem Drucker arbeitet und Bilder hoher Qualität erzeugt. Mit dieser Kamera aufgenommene Bilder können unverändert zum Drucker übertragen werden und werden dann genauso gedruckt, wie sie von der Kamera aufgenommen wurden.*

*Aktuelle Informationen finden Sie auf der EPSON-Website.*

#### <span id="page-36-9"></span>*WARNUNG*

<span id="page-36-13"></span>Wenn Sie auf einem Drucker drucken, der PRINT Image Matching nicht *Wenn Sie auf einem Drucker drucken, der PRINT Image Matching nicht unterstützt, oder wenn Sie mit einem Fotobearbeitungsprogramm Änderungen vorgenommen haben, werden die Parameter von PRINT Image Matching nicht beachtet. Das Bild wird als normales Foto behandelt (gedruckt), die in der Kamera vorgenommenen Änderungen werden ignoriert.*

# <span id="page-36-5"></span><span id="page-36-3"></span>*BEDIENUNG FÜR DIREKTES DRUCKEN*

Verwenden Sie das richtige Kabel, um die Kamera an den Drucker anzuschließen.

Schalten Sie den Drucker ein und stellen Sie ihn auf Bereitschaft. Informationen finden Sie im Handbuch des Druckers.

#### *WARNUNG*

 *Durch Drucken werden die Batterien schnell entladen. Zum Drucken wird empfohlen, das Netzteil zu verwenden.*

### <span id="page-36-4"></span>*DAS AUF DEM LCD-MONITOR ANGEZEIGTE BILD DRUCKEN*

Nur die auf dem LCD-Monitor angezeigten Bilder werden gedruckt.

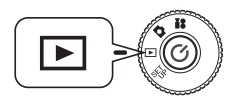

<span id="page-36-14"></span><span id="page-36-8"></span>**Drehen Sie den WAHLSCHALTER auf WIEDERGABEMODUS und schalten Sie die Kamera dann ein.**

**1. Drücken Sie die Taste DRUCKEN , dann wechselt die Anzeige zum Modus DIREKTER DRUCK, und "Angezeigtes Bild" wird hervorgehoben.**

<span id="page-37-4"></span>Durch Drücken der MAKROTASTE  $\cup$  kehren Sie zurück zum WIEDERGABEMODUS.

**2. Drücken Sie die DRUCKTASTE erneut, um die Auswahl zu bestätigen. Wählen Sie die Anzahl der Ausdrucke mit den Tasten ▲▼.** 

Zum Ändern der Druckeinstellung drücken Sie die TASTE MENU. (Siehe [Seite 40](#page-39-1).)

Drücken Sie die BLITZTASTE  $\frac{1}{2}$ , um den P.I.F.-Bearbeitungsmodus zu aktivieren.

**3. Drücken Sie die DRUCKTASTE , um den Druckvorgang zu starten.**

Drücken Sie die MAKROTASTE , um den Druckvorgang abzubrechen.

### <span id="page-37-0"></span>*ALLE BILDER IM SPEICHER DRUCKEN*

Gehen Sie wie folgt vor, um alle Bilder auf der Speicherkarte zu drucken.

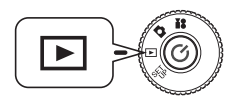

<span id="page-37-2"></span>**Drehen Sie den WAHLSCHALTER auf** 

**WIEDERGABEMODUS und schalten Sie die Kamera dann ein.**

**1. Drücken Sie die DRUCKTASTE , um in den Modus DIREKTER DRUCK zu wechseln.**

Durch Drücken der MAKROTASTE (\* kehren Sie zurück zum WIEDERGABEMODUS.

**2.** Wählen Sie "Alle Bilder" mit den Tasten ▲▼ und drücken Sie dann **die Taste DRUCKEN .**

Zum Ändern der Druckeinstellung drücken Sie die TASTE MENU. (Siehe [Seite 40](#page-39-1).)

Zeigen Sie die einzelnen Bilder mit den Tasten ◀▶ an. Wählen Sie die Anzahl der Ausdrucke für jedes Bild mit den Tasten **AV**. Die Standardeinstellung ist 1 Ausdruck. Sie können die Anzahl auf "--" stellen, wenn Sie von einem Bild keinen Ausdruck möchten.

Durch Drücken der MAKROTASTE  $\cup$  kehren Sie zurück zum vorherigen Schritt.

Drücken Sie die BLITZTASTE  $\clubsuit$ , um den P.I.F.-Bearbeitungsmodus zu aktivieren.

**3. Drücken Sie die DRUCKTASTE , um den Druckvorgang zu starten.**

Drücken Sie die MAKROTASTE  $\psi$ , um den Druckvorgang abzubrechen.

### *WARNUNG*

 *Die Kamera und der StylusPhoto935 zeigen die Anzahl der noch zu druckenden Fotos auf dem LCD an. Die angezeigten Werte unterscheiden sich jedoch. (Wenn zum Beispiel zwei Ausdrucke von Foto A und drei Ausdrucke von Foto B gedruckt werden sollen und die zwei Ausdrucke von Foto A und der erste Ausdruck von Foto B bereits gedruckt wurden, zeigt die Kamera 2/5 und der Drucker 2/3 an.) Die Kamera zeigt die restliche Anzahl aller Fotos und der Drucker die restliche Anzahl von jedem Foto an.*

### <span id="page-37-1"></span>*AUSGEWÄHLTE BILDER DRUCKEN*

Gehen Sie wie folgt vor, um ein Bild auszuwählen und zu drucken.

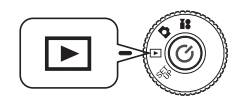

<span id="page-37-5"></span><span id="page-37-3"></span>**Drehen Sie den WAHLSCHALTER auf WIEDERGABEMODUS und schalten Sie die Kamera dann ein.**

1. Drücken Sie die DRUCKTASTE 中, um in den Modus DIREKTER **DRUCK zu wechseln.**

Durch Drücken der MAKROTASTE  $\cup$  kehren Sie zurück zum WIEDERGABEMODUS.

- 2. Wählen Sie "Bilder auswählen" mit den Tasten AV und drücken Sie **dann die Taste DRUCKEN.**
- 3. Wählen Sie die Bilder mit den Tasten ◀▶ und geben Sie dann die gewünschte Anzahl der Ausdrucke mit den Tasten ▲▼ ein.

Durch Drücken der MAKROTASTE  $\blacksquare$  kehren Sie zurück zum Schritt 2.

Zum Ändern der Druckeinstellung drücken Sie die TASTE MENU. (Siehe [Seite 40](#page-39-1).)

Drücken Sie die BLITZTASTE  $\clubsuit$ , um den P.I.F.-Bearbeitungsmodus zu aktivieren.

**4. Drücken Sie die Taste DRUCKEN , um den Druckvorgang zu starten.**

Drücken Sie die MAKROTASTE , um den Druckvorgang abzubrechen.

### *WARNUNG*

*Wenn DPOF-Dateien (siehe [Seite 43\)](#page-42-3) vorhanden sind, werden Sie in einer Meldung gefragt, ob Sie die Einstellungen verwenden möchten. Wenn Sie sich dafür entscheiden, die Einstellungen nicht zu verwenden, werden alle Bilder auf "0" gestellt.*

## <span id="page-38-0"></span>*DRUCKEN MIT PRINT Image Framer (P.I.F.)*

Bilder, die im P.I.F.-Modus aufgenommen wurden, müssen mit der Funktion DIREKTER DRUCK gedruckt werden, damit der Rahmen auf dem Ausdruck erscheint. Bei jeder anderen Druckmethode wird die Verknüpfung zwischen dem Rahmen und dem Bild aufgehoben, sodass nur das Bild ohne Rahmen gedruckt wird.

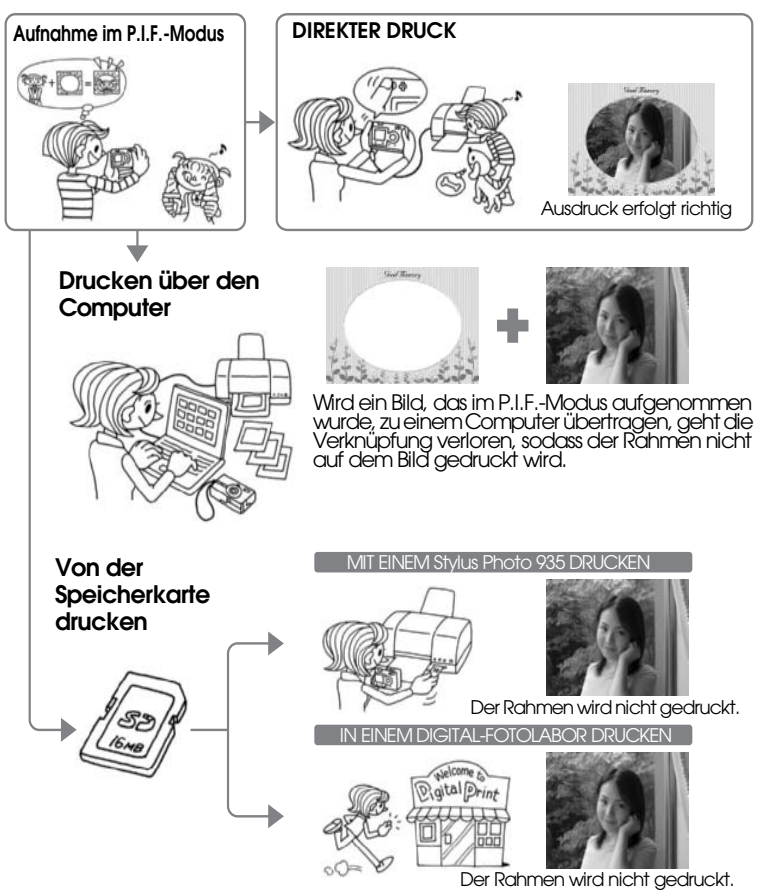

#### *WARNUNG*

 *Wenn Bilder im P.I.F.-Modus aufgenommen wurden und die Daten im DPOF-Format auf der Speicherkarte vorhanden sind, wird beim Drucken auf einem Stylus Photo 935 der erste Rahmen in der Liste gewählt.*

## <span id="page-38-4"></span><span id="page-38-1"></span>*PRINT Image Framer (P.I.F.)-BILDER DRUCKEN*

### <span id="page-38-2"></span>*DAS AUF DEM LCD-MONITOR ANGEZEIGTE P.I.F.-BILD DRUCKEN*

Gehen Sie wie folgt vor, um P.I.F.-Aufnahmen mit der Methode DIREKTER DRUCK zu drucken.

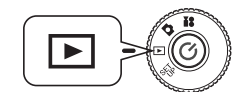

<span id="page-38-5"></span>**Drehen Sie den WAHLSCHALTER auf WIEDERGABEMODUS und schalten Sie die Kamera dann ein.**

**1. Wählen Sie ein P.I.F.-Bild aus und zeigen Sie es auf dem Monitor an.**

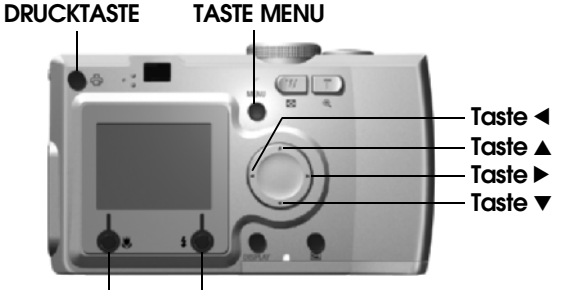

#### **MAKROTASTEBLITZTASTE**

**2. Drücken Sie die DRUCKTASTE , um den Bildschirm für DIREKTEN DRUCK anzuzeigen.**

Durch Drücken der MAKROTASTE  $\cup$  kehren Sie zurück zum WIEDERGABEMODUS.

**3. Drücken Sie die Taste DRUCKEN erneut, um das Bild zu drucken.**

Drücken Sie die TASTE MENU, um die Druckeinstellungen zu ändern. (Siehe [Seite 40](#page-39-1).)

Durch Drücken der MAKROTASTE  $\bigvee$  kehren Sie zurück zum Schritt 2.

### <span id="page-38-3"></span>*WEITERE OPTIONEN FÜR P.I.F.-DRUCK*

Sie können alle Aufnahmen oder eine Aufnahme, die im P.I.F.-Modus gemacht wurden, drucken.

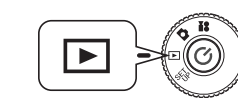

**Drehen Sie den WAHLSCHALTER auf WIEDERGABEMODUS und schalten Sie die Kamera dann ein.**

**1. Drücken Sie die DRUCKTASTE . Auf dem LCD-Monitor wird der Bildschirm für Drucken angezeigt.**

Durch Drücken der MAKROTASTE  $\bigcup$  kehren Sie zurück zum WIEDERGABEMODUS.

#### **2.** Wählen Sie die Druckoption mit den Tasten ▲▼ und drücken Sie dann die Taste DRUCKEN **亞**.

<span id="page-39-9"></span>Wenn Sie "Alle Bilder" wählen, werden alle Bilder gedruckt. Es ist jedoch auch möglich, nur eine Gruppe ausgewählter Bilder zu drucken. (Siehe [Seite 38](#page-37-0).)

Wenn Sie "Bilder auswählen" wählen, werden nur die markierten Bilder

P.I.F.-Informationen werden normal gedruckt. Sie können von jedem<br>Bild auch mehrere Ausdrucke erstellen. (Siehe [Seite 38](#page-37-1).)

#### *WARNUNG*

Wenn DPOF-Dateien (siehe Seite 43) vorhanden sind, werden Sie in einer Meldung gefragt, ob Sie die Einstellungen verwenden möchten. Wenn Sie sich dafür entscheiden, die Einstellungen vicht zu verwenden, werden alle Bilder auf "0" gestellt.

**3. Drücken Sie die DRUCKTASTE , um den Druckvorgang zu starten.**

Drücken Sie die TASTE MENU, um die Druckeinstellungen zu ändern. (Siehe [Seite 40](#page-39-1).)

Durch Drücken der MAKROTASTE (\* kehren Sie zurück zum Schritt 2.

### <span id="page-39-4"></span><span id="page-39-0"></span>*RAHMEN WECHSELN*

Beim direkten Drucken von der Kamera ist es möglich, die Rahmen zu wechseln.

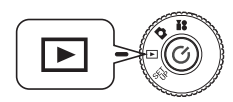

<span id="page-39-8"></span>**Drehen Sie den WAHLSCHALTER auf WIEDERGABEMODUS und schalten Sie die Kamera** 

**dann ein.**

1. Wenn 1 Bild angezeigt wird, verwenden Sie die Tasten **<>>** <code>educers</code> 6 Bilder angezeigt werden, wählen Sie die Bilder, die Sie drucken 6 Bilder angezeigt werden, wählen Sie die Bilder, die Sie drucken<br>möchten, mit den Tasten ▲▼◀▶. Drücken Sie die Taste DRUCKEN **, um zum Bildschirm Drucken zu wechseln.**

Einzelheiten zum Modus DRUCKEN finden Sie auf [Seite 40](#page-39-2).

**2.** Wählen Sie die gewünschte Option mit den Tasten ▲▼ und drücken Sie dann die Taste DRUCKEN 中.

Drücken Sie die TASTE MENU, um die Druckeinstellungen zu ändern. (Siehe [Seite 40](#page-39-1).)

- **3. Drücken Sie die BLITZTASTE , dann werden die Wahlmöglichkeiten für Rahmen auf dem Monitor angezeigt.** Durch Drücken der MAKROTASTE (\*), kehren Sie zurück zum Schritt 2.
- **4. Zeigen Sie den Rahmen, den Sie verwenden möchten, mit den Tasten**  ud **an. Um einen Rahmen zu entfernen, wählen Sie die Nummer "--".**

Durch Drücken der MAKROTASTE  $\clubsuit$  kehren Sie zurück zum Schritt 2.

**5. Drücken Sie die BLITZTASTE , um den angezeigten Rahmen mit dem Bild zu verknüpfen.**

## <span id="page-39-1"></span>*DRUCKEINSTELLUNGEN*

Gehen Sie wie folgt vor, um verschiedene Druckeinstellungen für bessere Bilder zu wählen.

### <span id="page-39-2"></span>*DRUCKEINSTELLUNGEN ÄNDERN*

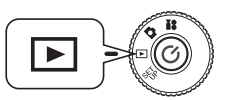

<span id="page-39-6"></span><span id="page-39-5"></span>**Drehen Sie den WAHLSCHALTER auf WIEDERGABEMODUS und schalten Sie die Kamera dann ein.**

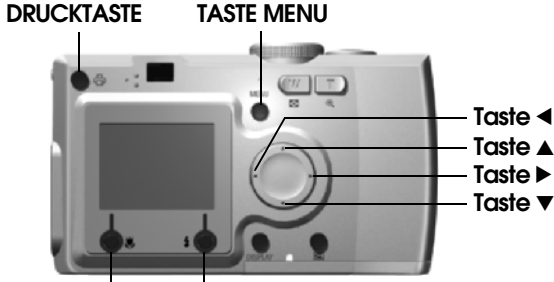

#### **MAKROTASTEBLITZTASTE**

1. Drücken Sie die DRUCKTASTE ep. um in den Modus DIREKTER **DRUCK zu wechseln.**

Durch Drücken der MAKROTASTE  $\cup$  kehren Sie zurück zum WIEDERGABEMODUS.

- **2. Wählen Sie die Druckoption mit den Tasten ▲▼ und drücken Sie** dann die Taste DRUCKEN 吊.
- **3. Drücken Sie die Taste MENU, um zu DRUCKEINSTELLUNGEN zu wechseln.** Durch Drücken der TASTE MENU oder der MAKROTASTE & kehren Sie zurück zum Schritt 2.

<span id="page-39-7"></span>Drücken Sie die Tasten ◀▶, um zum Bildschirm "Utility" zu wechseln.

**Die nächsten Schritte werden alle ab 4 fortgesetzt.**

### <span id="page-39-3"></span>*PAPIERFORMAT EINSTELLEN*

Gehen Sie wie folgt vor, um das Papierformat für Fotos vorzugeben. **Fortsetzung von [Seite 40](#page-39-2)**

**4.** Drücken Sie die Tasten ▲▼ und wählen Sie "Papierformat".

Durch Drücken der TASTE MENU oder der MAKROTASTE & kehren Sie zurück zum Schritt 2.

**5.** Betätigen Sie die Tasten  $\blacklozenge$ , **um die Einstellungen zu ändern.** 

<span id="page-40-9"></span>Durch Drücken der TASTE MENU oder der MAKROTASTE & kehren Sie zurück zum Schritt 2.

#### *Hinweis:*

*Zum Drucken stehen zwei Formate von Premium Glossy Paper zur Auswahl: "4" X 6"/ PM Glossy", "100 X 150 mm/PM Glossy"*

### <span id="page-40-0"></span>*DRUCKRÄNDER WÄHLEN*

Sie können Bilder mit und ohne Rand drucken.

*Ränder und Rahmen dürfen nicht verwechselt werden. Mit Rand ist der weiße Freiraum zwischen dem Foto und der Papierkante gemeint.*

#### **Fortsetzung von [Seite 40](#page-39-2)**

**4. Drücken Sie die Tasten ▲▼ und wählen Sie "Rand".** 

Durch Drücken der TASTE MENU oder der MAKROTASTE W kehren Sie zurück zum Schritt 2.

#### **5.** Betätigen Sie die Tasten ◀▶, um die Einstellung zu ändern.

<span id="page-40-6"></span>Durch Drücken der TASTE MENU oder der MAKROTASTE (W) kehren Sie zurück zum Schritt 2.

### <span id="page-40-1"></span>*DATUM DRUCKEN*

Für alle Aufnahmen wird das Datum (J.M.T. oder T.S.M.) aufgezeichnet. Sie können das Datum auf den Bildern drucken.

#### **Fortsetzung von [Seite 40](#page-39-2)**

**4.** Drücken Sie die Tasten ▲▼ und wählen Sie "Datum".

Durch Drücken der TASTE MENU oder der MAKROTASTE & kehren Sie zurück zum Schritt 2.

#### **5.** Betätigen Sie die Tasten  $\blacklozenge$ , **um die Einstellungen zu ändern.**

Durch Drücken der TASTE MENU oder der MAKROTASTE (W) kehren Sie zurück zum Schritt 2.

#### *WARNUNG*

*Diese Kamera kann ein Foto mit einem Rahmen kombinieren, sodass es mit der Funktion Direktes Drucken gedruckt werden kann. Wenn Datum drucken und ein Rahmen gleichzeitig gewählt werden, wird das Datum nicht gedruckt, da Fotodruck mit Rahmen Priorität hat.*

### <span id="page-40-2"></span>*DRUCKEN MIT HOHER GESCHWINDIGKEIT*

Sie können die Bilder schneller drucken, dabei leidet jedoch die Qualität. Mit HOHE GESCHWINDIGKEIT AUS werden Ausdrucke höherer Qualität erhalten.

#### **Fortsetzung von [Seite 40](#page-39-2)**

#### **4. Drücken Sie die Tasten** ud **und wählen Sie "Druckmodus".**

<span id="page-40-7"></span>Durch Drücken der TASTE MENU oder der MAKROTASTE W kehren Sie zurück zum Schritt 2.

**5. Betätigen Sie die Tasten ◀▶, um die Einstellungen zu ändern.** 

Durch Drücken der TASTE MENU oder der MAKROTASTE W kehren Sie zurück zum Schritt 2.

#### *WARNUNG*

Wenn an der Kamera der Modus Kurze Verschlusszeit gewählt wird, druckt der StylusPhoto935 das Bild im Qualitätsmodus "Hoch". Wird an der Kamera der<br>Modus Normale Verschlusszeit gewählt, druckt der StylusPhoto935 das Bild im<br>Qualitätsmodus "Superhoch".

Das fertige Produkt kann abhängig von der Papiersorte und dem verwendeten Drucker geringfügig abweichen. Das auf dem LCD-Monitor angezeigte P.I.F.-Bild kann sich vom Ausdruck unterscheiden.

## <span id="page-40-5"></span><span id="page-40-3"></span>*DRUCKER-UTILITYS*

Verschiedene unterstützte Drucker-Utilitys stehen zur Verfügung.

### <span id="page-40-4"></span>*DRUCKER-UTILITYS*

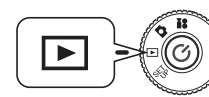

<span id="page-40-8"></span>**Drehen Sie den WAHLSCHALTER auf WIEDERGABEMODUS und schalten Sie die Kamera dann ein.**

#### **DRUCKTASTETASTE MENU**

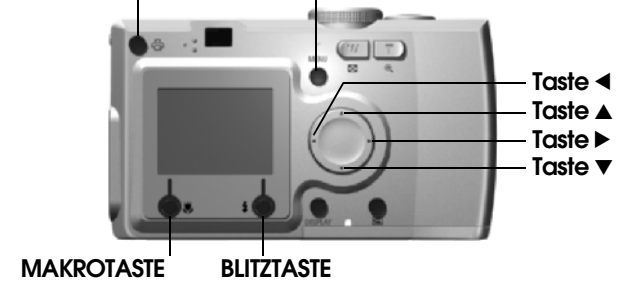

1. Drücken Sie die Taste DRUCKEN en, um in den Modus DIREKTER **DRUCK zu wechseln.**

<span id="page-41-4"></span>Durch Drücken der MAKROTASTE  $\cup$  kehren Sie zurück zum WIEDERGABEMODUS.

- **2.** Wählen Sie die Druckoption mit den Tasten ▲▼ und drücken Sie dann die DRUCKTASTE **中**.
- **3. Drücken Sie die Taste MENU, um zu DRUCKEINSTELLUNGEN zu wechseln.**

Durch Drücken der TASTE MENU oder der MAKROTASTE & kehren Sie zurück zum Schritt 2.

**4. Drücken Sie die Taste** r**, um zum Bildschirm "Utility" zu wechseln.**

<span id="page-41-2"></span>Drücken Sie die Taste < um zum Bildschirm "Druckeinstellungen" zu wechseln.

**Die nächsten Schritte werden alle ab Schritt 5 fortgesetzt.**

### <span id="page-41-0"></span>*PROBEDRUCK FÜR DÜSENTEST*

Mit "Düsentest" können Sie den Drucker überprüfen, wenn das gedruckte Bild ein Problem aufweist.

#### **Fortsetzung von [Seite 41](#page-40-4)**

**5. Drücken Sie die Tasten**  $\triangle \triangledown$  **und wählen Sie "Düsentest".** 

Durch Drücken der TASTE MENU oder der MAKROTASTE & kehren Sie zurück zum Schritt 2.

### **6. Drücken Sie die BLITZTASTE .**

Die Meldung "Soll ein Düsentestmuster gedruckt werden? Legen Sie A4- oder Letter-Papier ein." wird auf dem Monitor angezeigt. Legen Sie das Papier in den Drucker und drücken Sie dann die BLITZTASTE  $\clubsuit$ , um das Düsentestmuster zu drucken.

*Informationen zum Prüfen des gedruckten Düsentestmusters und zum Beheben von Lücken finden Sie in der Dokumentation des Druckers.* 

#### *WARNUNG*

*Wenn der verwendete Drucker die Funktion Düsentest nicht unterstützt, wird die Meldung "Diese Funktion kann von der Kamera nicht ausgeführt werden mit dem verwendeten Drucker." auf dem Monitor angezeigt. In diesem Fall finden Sie Informationen im Handbuch des Druckers.*

### <span id="page-41-3"></span><span id="page-41-1"></span>*DRUCKKOPFREINIGUNG*

Wenn die Ausdrucke verschmiert oder fleckig sind, reinigen Sie den Druckkopf mit diesem Utility.

#### **Fortsetzung von [Seite 41](#page-40-4)**

**5.** Drücken Sie die Tasten ▲▼ und wählen Sie "Druckkopfreinigung".

<span id="page-41-5"></span>Durch Drücken der TASTE MENU oder der MAKROTASTE & kehren Sie zurück zum Schritt 2.

**6. Drücken Sie die BLITZTASTE .**

Die Meldung "Druckkopf reinigen?" wird auf dem Monitor angezeigt. Drücken Sie die BLITZTASTE  $\frac{1}{2}$ , um die Druckkopfreinigung zu starten.

#### *WARNUNG*

*Wenn der verwendete Drucker die Funktion Druckkopfreinigung nicht unterstützt, wird die Meldung "Diese Funktion kann von der Kamera nicht ausgeführt werden mit dem verwendeten Drucker." auf dem Monitor angezeigt. In diesem Fall finden Sie Informationen im Handbuch des Druckers.*

# <span id="page-42-0"></span>*Kapitel 5 ZUSÄTZLICHE EINSTELLUNGEN*

### <span id="page-42-3"></span><span id="page-42-1"></span>*DIGITAL PRINT ORDER FORMAT (DPOF)*

DPOF ist die Abkürzung für Digital Print Order Format (Digitaldruck-Bestellformat). Mit diesem Format können Sie Informationen auf der SD-Speicherkarte aufzeichnen, darunter auch, welche Bilder und wie viele Exemplare Sie drucken möchten.

<span id="page-42-4"></span>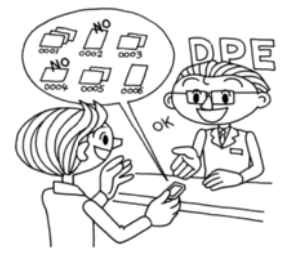

Mit der DRUCKTASTE der Kamera können Sie Bilder auswählen und als DPOF-formatierte Bilddateien einstellen. Wenn Sie diese Informationen auf einer Speicherkarte speichern, können Sie auf einem Drucker, der DPOF-Dateien lesen kann, diese Bilder auf einfache Weise drucken. Dafür wird kein Computer benötigt. Zum Formatieren der Dateien verwenden Sie lediglich die Bedienelemente am LCD-Monitor.

### *WARNUNG*

*Rahmen-Informationen können nicht im DPOF-Format erfasst werden. Daher werden Dateien mit P.I.F.-Verknüpfung nicht richtig auf DPOF-Druckern gedruckt.*

### <span id="page-42-2"></span>*FOTOS IM DPOF-FORMAT SPEICHERN*

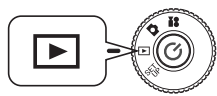

<span id="page-42-8"></span><span id="page-42-6"></span>**Drehen Sie den WAHLSCHALTER auf WIEDERGABEMODUS und schalten Sie die Kamera dann ein.**

1. Drücken Sie die DRUCKTASTE **et zum in den Modus DIREKTER DRUCK zu wechseln.**

Durch Drücken der MAKROTASTE  $\cup$  kehren Sie zurück zum WIEDERGABEMODUS.

**2.** Wählen Sie "Druckfolge festl." mit den Tasten ▲▼ und drücken Sie **die Taste DRUCKEN .**

Durch Drücken der MAKROTASTE  $\blacktriangledown$  kehren Sie zurück zum Schritt 1.

### *WARNUNG*

 *Wenn bereits DPOF-Dateien vorhanden sind, werden Sie in einer Meldung gefragt, ob Sie die Einstellungen verwenden möchten. Entscheiden Sie sich dafür, diese Einstellungen nicht zu verwenden, werden bereits vorhandenen DPOF-Dateien gelöscht.*

### <span id="page-42-7"></span>*Hinweis:*

*Meldungssymbole*

- *Anzeige auf LCD-Monitor möglich, Drucken nicht möglich.* ÒÓ
- **3. Markieren Sie ein Bild, das Sie als DPOF drucken möchten, mit den**  Tasten **<sup>◆</sup>** *Ceben Sie die Anzahl Exemplare mit den Tasten <sup>◆</sup> > ein.* Drücken Sie dann die BLITZTASTE  $\frac{1}{2}$ , um die Daten auf der **Speicherkarte zu speichern.**

Bei Erstellung einer DPOF-Druckbestellung können Sie bis zu 99 Exemplare eines Fotos drucken. Sie können bis zu 999 verschiedene Bilder kopieren, aber Sie können nur bis zu 9999 Exemplare in DPOF drucken.

<span id="page-42-5"></span>Durch Drücken der MAKROTASTE wwird der Vorgang abgebrochen.

### *INFO*

### *DPOF-Druckoptionen*

- ❏ *Sie können die ausgewählten Bilder mit [EPSON PhotoQuicker] drucken, wenn Sie die Kamera an den Computer anschließen und EPSON Camera Starter ausführen.*
- ❏ *Sie können die ausgewählten Bilder drucken, indem Sie die Speicherkarte aus der Kamera entnehmen und in einen Drucker, der zum Drucken von DPOF-Dateien vorgesehen ist, einsetzen.*
- ❏ *Sie können die Speicherkarte aus der Kamera entnehmen und zu einem Fotolabor bringen, wo die ausgewählten Dateien dann gedruckt werden.*

### *WARNUNG*

*Rahmendaten können nicht von DPOF-Druckern gelesen werden. Bilder mit Rahmen können nur als DIREKTER DRUCK gedruckt werden. (Siehe [Seite 37](#page-36-5).)*

### <span id="page-43-6"></span><span id="page-43-0"></span>*TON- UND AUSLÖSER-EINSTELLUNGEN*

Sie können einen der verschiedenen Verschlussauslöser-Töne wählen und/oder den Auslöser- und andere Tastenbetätigungs-Töne ein- und ausschalten.

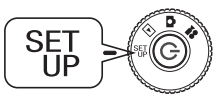

<span id="page-43-9"></span>**Drehen Sie den WAHLSCHALTER auf SETUP-MODUS und schalten Sie die Kamera dann ein.** Auf dem LCD-Monitor erscheint das SETUP-Menü.

1. Wählen Sie "Auslöser" oder "Sound" mit den Tasten  $\blacktriangle$  **v**. Betätigen l r**, um die Einstellungen zu ändern.**

**Einstellungen für Auslöser-Ton**

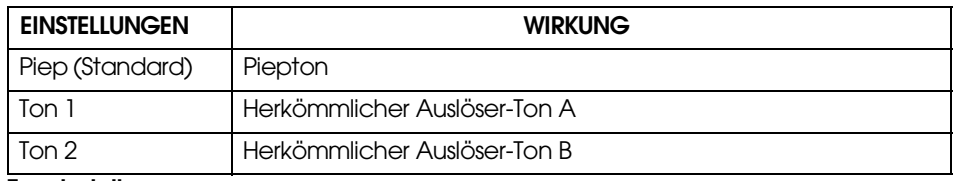

#### <span id="page-43-10"></span>**Toneinstellungen**

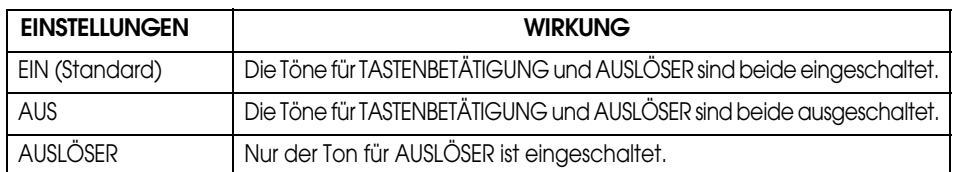

### <span id="page-43-4"></span><span id="page-43-1"></span>*AUTOMATISCHER ENERGIESPARMODUS*

Bleibt die Kamera längere Zeit eingeschaltet, ohne dass sie benutzt wird, schaltet sie sich automatisch aus, um die Batterien zu schonen.

**1. Nach 3 Minuten Inaktivität schaltet die Kamera in den Bereitschaftsmodus.**

Im Bereitschaftsmodus blinkt die grüne Anzeige. Der LCD-Monitor wird ausgeschaltet und der Zentralprozessor schaltet in den Bereitschaftsmodus.

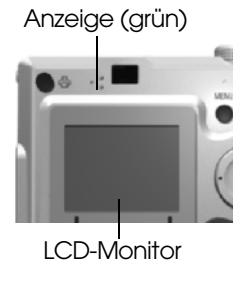

#### *Hinweis:*

*Zum Ausschalten des Bereitschaftsmodus drücken Sie den AUSLÖSER oder eine beliebige andere Taste an der Rückseite der Kamera. Sie können auch einfach den WAHLSCHALTER drehen.*

<span id="page-43-11"></span>**2. Bleibt die Kamera länger als 10 Minuten im Bereitschaftsmodus, schaltet sie sich vollständig aus.**

Das Objektiv wird eingefahren und die Objektivabdeckung wird geschlossen.

### <span id="page-43-7"></span><span id="page-43-2"></span>*AUTOMATISCHEN ENERGIESPARMODUS ANDERS EINSTELLEN*

Sie können die Einstellungen für den automatischen Energiesparmodus ändern. Die Standardeinstellung ist 3 Minuten, aber Sie können auch 1, 5 oder 20 Minuten einstellen.

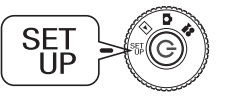

<span id="page-43-12"></span>**Drehen Sie den WAHLSCHALTER auf SETUP-MODUS und schalten Sie die Kamera dann ein.**Auf dem LCD-Monitor erscheint das SETUP-Menü.

1. Wählen Sie "Energie sparen" mit den Tasten  $\blacktriangle$ **v**. **Betätigen Sie die Tasten**  l r**, um die Einstellung zu ändern.**

*Hinweis:*

#### *Bei Verwendung eines Netzteils*

*Wenn Sie ein Netzteil verwenden, schaltet die Kamera nach 20 Minuten in den Bereitschaftsmodus (unabhängig von den Einstellungen). 5 Minuten, nachdem sie in den Bereitschaftsmodus geschaltet hat, schaltet sich die Kamera aus.*

### <span id="page-43-5"></span><span id="page-43-3"></span>*DATUM UND UHRZEIT UND DATUM/UHRZEIT-FORMATE*

Nachstehend wird beschrieben, wie Sie das Datum und die Uhrzeit einstellen.

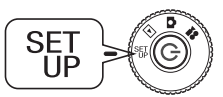

<span id="page-43-8"></span>**Drehen Sie den WAHLSCHALTER auf SETUP-MODUS und schalten Sie die Kamera dann ein.** Auf dem LCD-Monitor erscheint das SETUP-Menü.

**1.** Wählen Sie "Datum/Zeit" mit den Tasten  $\blacktriangle$ **Betätigen Sie die Tasten**  l r**, um Jahr/Monat/Datum zu wählen.**

#### *Hinweis:*

*Die Begrenzung für die Einstellung von DAUM und UHRZEIT ist 2033.12.31.*

**2. Ändern Sie den Wert mit den Tasten ▲▼ und drücken Sie dann die BLITZTASTE zur Bestätigung der neuen Einstellung.**

Durch Drücken der MAKROTASTE  $\bigcup$  wird die Auswahl rückgängig gemacht.

**3. Wählen Sie "Datenformat" mit den Tasten** ud **und wählen Sie dann "J.M.T. 24 St." mit den Tasten <>>** 

- **4.** Wechseln Sie mit den Tasten ▲▼ zu "M.T.J.". Betätigen Sie die Tasten l r**, um das Stundenformat "St." zu wählen. Betätigen Sie dann die**  Tasten **AV** erneut, um zu "12 St." zu wechseln.
- **5. Drücken Sie zur Bestätigung der neuen Formate die BLITZTASTE .**

<span id="page-44-7"></span>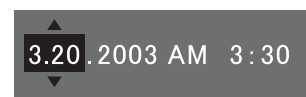

Durch Drücken der MAKROTASTE W wird die Auswahl rückgängig gemacht.

### <span id="page-44-4"></span><span id="page-44-0"></span>*LCD-HELLIGKEIT EINSTELLEN*

Sie können die Helligkeit des LCD-Monitors ändern.

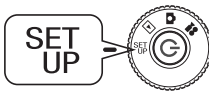

**Drehen Sie den WAHLSCHALTER auf SETUP-MODUS und schalten Sie die Kamera dann ein.**

Auf dem Monitor erscheint das SETUP-Menü.

Betätigen Sie die Tasten ▲▼, um "LCD-Helligkeit" zu wählen. Betätigen Sie die Tasten **II**, um die Einstellung zu ändern.

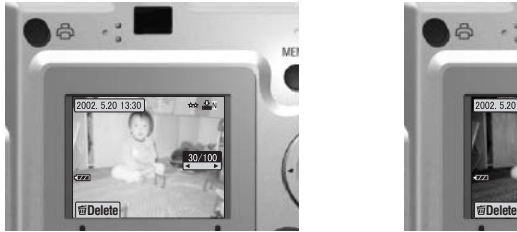

<span id="page-44-10"></span>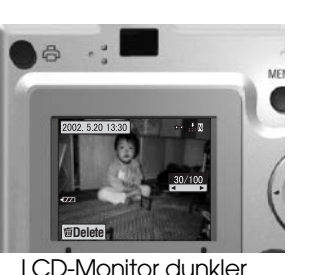

LCD-Monitor heller

### <span id="page-44-6"></span><span id="page-44-1"></span>*SPEICHERKARTE FORMATIEREN*

Sie können die Speicherkarte zurück in den ursprünglichen Zustand versetzen.

#### *WARNUNG*

- ❏ *Alle Daten werden von der Speicherkarte gelöscht!*
- ❏ *Beachten Sie, dass beim Formatieren einer Speicherkarte auch alle ab Werk enthaltenen Daten wie z. B. PRINT Image Framer-Rahmen gelöscht werden.*
- ❏ *Sichern Sie Bilder, die Sie behalten möchten, vor dem Formatieren auf einem Computer.*

❏ *Formatieren Sie niemals eine Kamera-Speicherkarte auf einem Computer. Verwenden Sie dafür nur diese Kamera.*

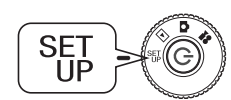

#### **Drehen Sie den WAHLSCHALTER auf**

**SETUP-MODUS und schalten Sie die Kamera dann ein.**

Auf dem LCD-Monitor erscheint das SETUP-Menü.

- **1.** Wählen Sie FORMATIEREN mit den Tasten ▲▼ und drücken Sie **dann die Tasteトoder die BLITZTASTE 4.**
- **2. Die Meldung "Alle Daten auf der Speicherkarte werden gelöscht." wird angezeigt.** Durch Drücken der MAKROTASTE **W**erfolgt die Formatierung.

<span id="page-44-5"></span>Zum Abbrechen der Formatierung drücken Sie die BLITZTASTE  $\ddagger$ .

#### <span id="page-44-3"></span>*Hinweis:SCHREIBSCHUTZ DER SD-SPEICHERKARTE*

*Gehen Sie wie folgt vor, um Fotos vor ungewolltem Löschen zu schützen. Schieben Sie den kleinen Schalter an der Seite der SD-Speicherkarte in Pfeilrichtung auf die Position LOCK. Dann können die Bilder nicht mehr gelöscht oder überschrieben werden. Wenn Sie ein Foto machen wollen und die Speicherkarte gesperrt ist, wird die Meldung "Diese Speicherkarte ist schreibgeschützt." auf dem Monitor angezeigt.*

<span id="page-44-9"></span><span id="page-44-8"></span>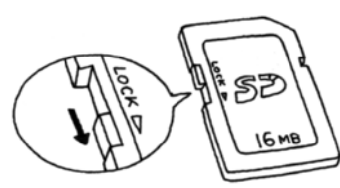

### <span id="page-44-2"></span>*REGELN FÜR DATEINAMEN (kumulative Funktion)*

**Nachstehend werden die Regeln zur Benennung von Dateien erläutert.**

#### **Das Format für eine Bilddatei muss immer EPSNXXXXXX.xxx sein.**

Fotos (Bilddateien) und verknüpfte Dateien werden automatisch von der Kamera nummeriert. Wenn die Einstellung für "Dateinr. zurück" eingeschaltet ist, beginnt die Nummerierung in jedem neuen Ordner mit EPSN0001.xxx.

Ist "Dateinr. zurück" ausgeschaltet, erfolgt die Nummerierung kumulativ. Wenn beispielsweise das letzte Bild auf einer Speicherkarte den Namen ESPN0500.jpg hat, erhält das erste Bild auf einer neuen Speicherkarte den Namen ESPN0501.jpg.

#### *WARNUNG*

- *Speicherkarten und Dateinamen* ❏ *Wenn Sie den Namen einer Datei auf der Speicherkarte ändern, hat die Kamera möglicherweise Probleme, diese Datei abzurufen.*
- ❏ *Wenn die Anzahl der Ordner 999 oder die Anzahl der Dateien 9999 erreicht, können Sie dieser Speicherkarte keine weiteren Fotos hinzufügen. Verwenden Sie dann eine neue Speicherkarte.*
- ❏ *Achten Sie beim Übertragen von Daten zu einem Computer darauf, dass der gleiche Dateiname (Nummer) nicht bereits im Bildordner vorhanden ist. Die übertragene Datei kann die vorhandene überschreiben, sodass diese verloren ist.*

### <span id="page-45-0"></span>*DATEINUMMERN ZURÜCKSTELLEN*

Es ist möglich, die Sequenz der Bilddateinummer zurückzustellen.

### *INFO*

#### *Hinweis zu den Dateinummern*

 *Bilddateien werden automatisch nummeriert, sodass zwei Dateien niemals die gleiche Nummer haben können. Sie werden in der Reihenfolge der Aufnahme nummeriert.*

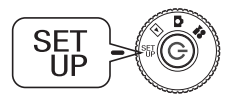

### <span id="page-45-9"></span>**Drehen Sie den WAHLSCHALTER auf**

**SETUP-MODUS und schalten Sie die Kamera dann ein.**

<span id="page-45-11"></span>Auf dem LCD-Monitor erscheint das SETUP-Menü.

**Wählen Sie "Dateinr.zurück" mit den Tasten ▲▼ und wählen Sie dann EIN oder AUS mit den Tasten <>>** 

### <span id="page-45-5"></span><span id="page-45-1"></span>*VIDEOAUSGANG UMSTELLEN*

Es kann erforderlich sein, den "Videoausgang" auf das Videosystem der Region, in der Sie Fotos zeigen, umzustellen.

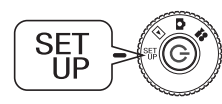

**Drehen Sie den WAHLSCHALTER auf SETUP-MODUS und schalten Sie die Kamera dann ein.**

Auf dem LCD-Monitor erscheint das SETUP-Menü.

<span id="page-45-6"></span>Betätigen Sie die Tasten ▲▼, um "Video Out" zu wählen. Betätigen Sie die Tasten **II**, um die Einstellung zu ändern.

#### *Hinweis:*

#### *Hinweise zu Videosignalen*

*Es gibt zwei verfügbare Einstellungen, NTSC und PAL, die in verschiedenen Ländern verwendet werden.*

## <span id="page-45-4"></span><span id="page-45-2"></span>*MENÜSPRACHE EINSTELLEN*

Sie können die Sprache des LCD-Monitors ändern.

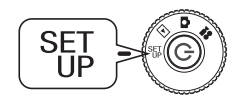

<span id="page-45-7"></span>**Drehen Sie den WAHLSCHALTER auf SETUP-MODUS und schalten Sie die Kamera dann ein.**

Auf dem LCD-Monitor erscheint das SETUP-Menü.

- **1.** Wählen Sie "Sprache" mit den Tasten  $\blacktriangle$   $\blacktriangledown$ . **Betätigen Sie die Tasten** r**, um die Liste der Sprachen zu wählen.**
- 2. Markieren Sie mit den Tasten **∆v∢→** die Sprache, die Sie für den **LCD-Monitor verwenden möchten. Drücken Sie die BLITZTASTE , um die vorgenommene Auswahl zu bestätigen.**

### <span id="page-45-3"></span>*STANDARDEINSTELLUNGEN DER KAMERA ZURÜCKSETZEN*

Gehen Sie wie folgt vor, um die Kamera zurück auf die ursprünglichen Standardeinstellungen ab Werk zurückzusetzen.

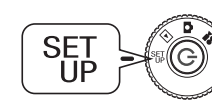

#### <span id="page-45-10"></span><span id="page-45-8"></span>**Drehen Sie den WAHLSCHALTER auf SETUP-MODUS und schalten Sie die Kamera dann ein.**

Auf dem LCD-Monitor erscheint das SETUP-Menü.

- **1.** Wählen Sie STANDARDWERTE mit den Tasten ▲▼. Drücken Sie **die BLITZTASTE .**
- **2. Drücken Sie die BLITZTASTE , um die Kamera auf die ursprünglichen Standardeinstellungen zurückzusetzen.**

Zum Abbrechen der Rücksetzung auf die Standardeinstellungen drücken Sie die MAKROTASTE ..

## *Anhang A*

# <span id="page-46-0"></span>*ZUSÄTZLICHE INFORMATIONEN*

## <span id="page-46-6"></span><span id="page-46-1"></span>*KAMERA REINIGEN*

Es ist wichtig, die Kamera sauber zu halten, damit sie funktionsbereit ist, wenn Sie sie benötigen.

**C** 

*ACHTUNG Trennen Sie bei der Durchführung von Pflegearbeiten das Netzteil ab, um elektrische Schläge zu vermeiden.*

### <span id="page-46-2"></span>*WENN DIE KAMERA GEREINIGT WERDEN MUSS*

### <span id="page-46-7"></span>*KAMERA VON AUSSEN REINIGEN*

Wischen Sie das Äußere der Kamera mit einem weichen, trockenen Tuch nach. Verwenden Sie bei hartnäckiger Verschmutzung ein Tuch, das mit einem neutralen Reinigungsmittel befeuchtet wurde. Wischen Sie mit einem weichen, trockenen Tuch nach.

Zum Reinigen des Objektivs muss die Kamera ausgeschaltet sein. Blasen Sie losen Staub und Schmutz mit einem Kamera-Reinigungspinsel fort.

Hauchen Sie dann auf das Objektiv und wischen Sie sämtliche Feuchtigkeit mit einem weichen, trockenen Tuch weg.

Verwenden Sie zum Reingen des LCD-Monitors auch ein weiches, trockenes Tuch.

### *BATTERIEKLEMMEN REINIGEN*

Wenn die Batterieklemmen oder die Kontakte an der Batterie-Abdeckung und im Batteriefach dunkler werden (oxidieren), wischen Sie diese Teile mit einem weichen, trockenen Tuch ab.

Durch verschmutzte Batterieklemmen kann die Nutzungsdauer der Batterie kürzer werden.

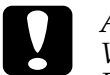

<span id="page-46-8"></span> *ACHTUNG Verwenden Sie niemals flüchtige Lösungsmittel wie Alkohol, Farbverdünner und Benzin. Dadurch kann das Kameragehäuse beschädigt werden. Das gleiche gilt für das Batteriefach.*

### <span id="page-46-3"></span>*KAMERA AUFBEWAHREN*

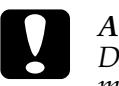

ACHTUNG<br>Die Kamera enthält elektronische Präzisionsbauteile, die durch starke<br>magnetische Felder beeinträchtigt werden können.<br>Achten Sie darau[f](#page-54-2), wo Sie die Kamera aufbewahren. Siehe die<br>SICHERHEITSHINWEISE am Anfang diese

<span id="page-46-10"></span>

Bewahren Sie die Kamera an einem kühlen, trockenen Platz auf und entnehmen Sie die Batterien, um Korrosion und Auslaufen zu vermeiden, wenn die Kamera für längere Zeit nicht verwendet werden soll.

## <span id="page-46-5"></span><span id="page-46-4"></span>*TECHNISCHE DATEN L-300*

#### **Allgemein**

<span id="page-46-9"></span>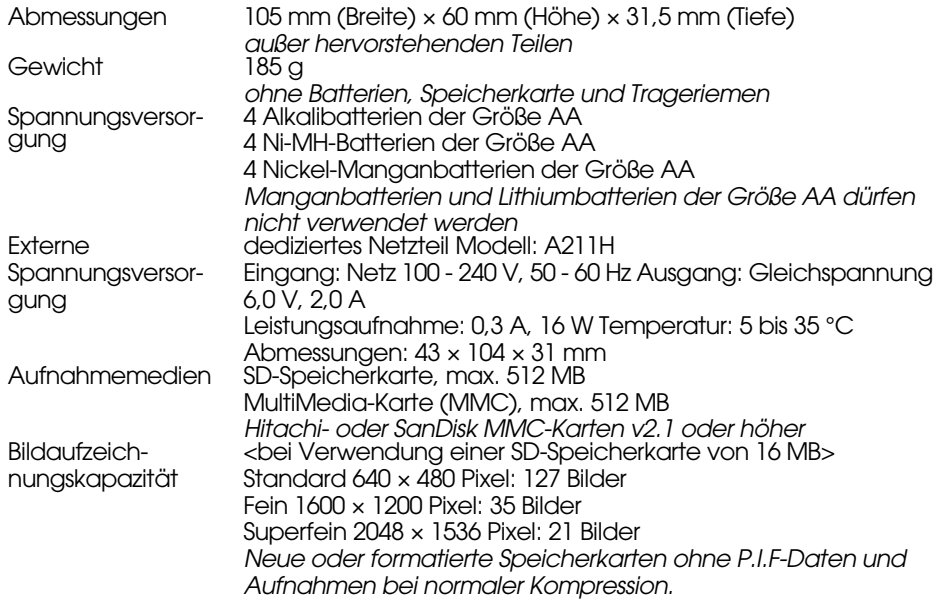

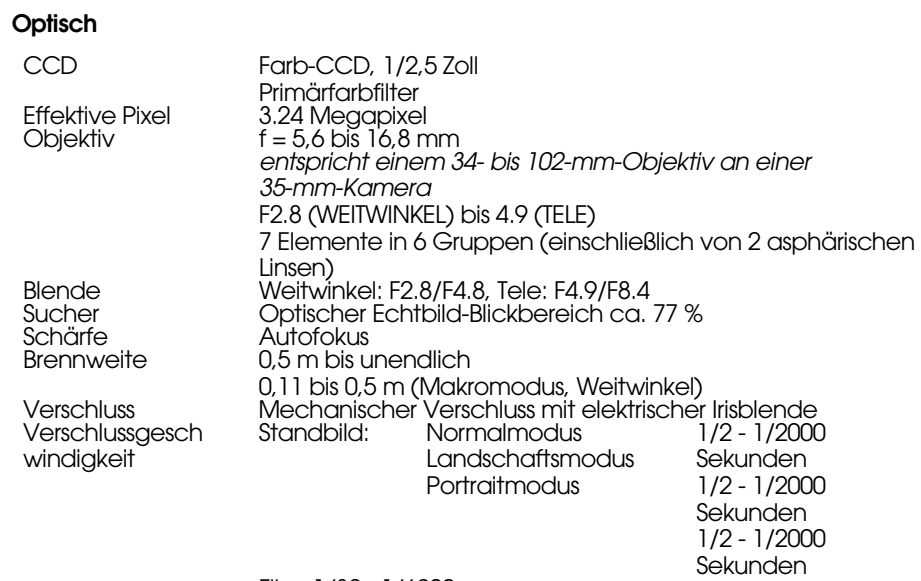

<span id="page-47-6"></span><span id="page-47-4"></span>Film: 1/32 - 1/6200 s

### <span id="page-47-0"></span>*CE-Kennzeichnung*

Dieses Produkt entspricht den folgenden Richtlinien und Normen:

Richtlinie 89/336/EWG:

<span id="page-47-7"></span>EN 55022, Klasse B EN 55024

### <span id="page-47-1"></span>*TECHNISCHE DATEN L-200*

#### **Allgemein**

Abmessungen 105 mm (Breite) × 60 mm (Höhe) × 31,5 mm (Tiefe) *außer hervorstehenden Teilen*Gewicht 185 g *ohne Batterien, Speicherkarte und Trageriemen* Spannungsversorgung 4 Alkalibatterien der Größe AA 4 Ni-MH-Batterien der Größe AA 4 Nickel-Manganbatterien der Größe AA *Manganbatterien und Lithiumbatterien der Größe AA dürfen nicht verwendet werden*

<span id="page-47-3"></span>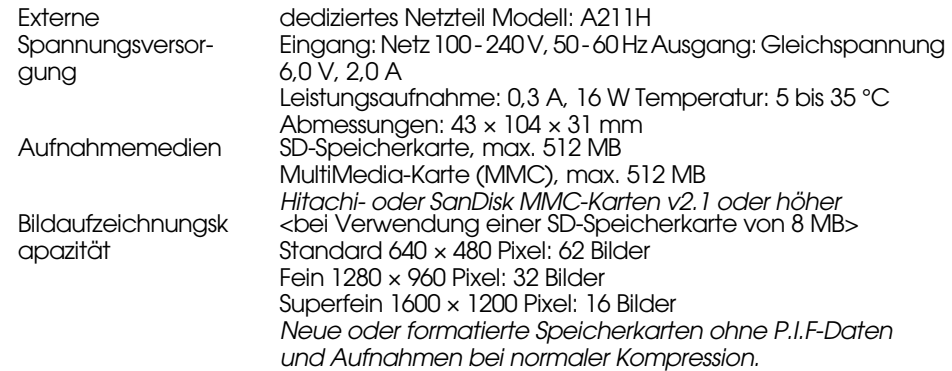

#### <span id="page-47-5"></span>**Optisch**

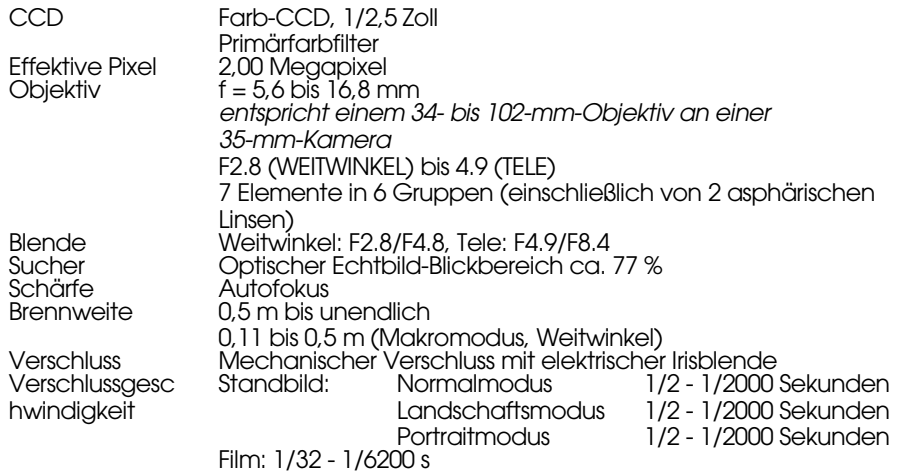

### <span id="page-47-2"></span>*CE-Kennzeichnung*

Dieses Produkt entspricht den folgenden Richtlinien und Normen:

Richtlinie 89/336/EWG:

EN 55022, Klasse B EN 55024

# *Anhang B*

# <span id="page-48-0"></span>*FEHLERBEHEBUNG*

## <span id="page-48-1"></span>*FEHLERBEHEBUNG*

Dieser Abschnitt enthält eine Liste von Bedienungsproblemen und einfachen Lösungen. Suchen Sie das Problem und schlagen Sie gegebenenfalls auf der entsprechenden Seite im Handbuch nach.

### <span id="page-48-2"></span>*BEI STÖRUNGEN*

- 
- ❏ Die Liste der Kameraprobleme und Lösungen beginnt auf [Seite 52](#page-51-0).
- ❏ Eine Erläuterung der auf dem LCD-Monitor angezeigten Fehlermeldungen finden Sie auf [Seite 52](#page-51-0).

# **C**

ACHTUNG<br>Entnehmen Sie in den folgenden Fällen sofort die Batterien aus der Kamera,<br>ziehen Sie den Stecker des Netzteils oder Ladegeräts und lassen Sie die<br>Kamera in dem Geschäft, wo Sie sie erworben haben, oder von einer<br>E

- ❏ *Wenn die Kamera, das Ladegerät oder das Netzteil sich auf übermäßige Temperaturen erwärmt oder sich in der Form verändert.*
- □ Wenn die Kamera ungewöhnliche Gerüche oder Geräusche erzeugt *Wenn die Kamera ungewöhnliche Gerüche oder Geräusche erzeugt oder Rauch entwickelt. Im Geräteinneren sind hohe Spannungen vorhanden. Das Gerät nicht öffnen, um elektrische Schläge zu vermeiden.*

### <span id="page-48-3"></span>*BEVOR SIE SICH AN DEN KUNDENDIENST WENDEN*

Lesen Sie die "Liste der Fehlermeldungen", bevor Sie sich mit Fragen oder für eine Reparatur an den Kundendienst wenden. Wenn Sie in der Liste keine Antwort finden, wenden Sie sich an die entsprechende Stelle.

### *Wenn die Kamera ausfällt*

Sie können die Kamera nicht selbst reparieren oder Teile in der Kamera ersetzen. Wenn die Kamera ausfällt oder überprüft werden muss, wenden Sie sich an das Geschäft, wo Sie die Kamera erworben haben, oder an eine EPSON-Kundendienststelle.

*Telefonnummern der EPSON-Kundendienststellen finden Sie auf [Seite 55](#page-54-2).*

### <span id="page-48-4"></span>*PROBLEME DES KAMERAGEHÄUSES*

### <span id="page-48-5"></span>*DIE KAMERA LÄSST SICH NICHT EINSCHALTEN.*

#### **Haben Sie die Batterien richtig eingesetzt? Prüfung**

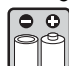

Vergewissern Sie sich, dass die Batterien polaritätsrichtig (+, -) eingesetzt sind. (Siehe [Seite 12](#page-11-4).)

#### **Prüfung Sind die Batterien entladen?** $\begin{bmatrix} \bullet & \bullet \\ \bullet & \bullet \end{bmatrix}$

Das Batterie-Warnsymbol 5<sup>2</sup> auf der Anzeige gibt an, wenn die Batterien entladen sind. Ersetzen Sie sie, wenn anfängt zu blinken. (Siehe [Seite 12](#page-11-5).)

#### **Haben Sie den WAHLSCHALTER richtig gedreht?**

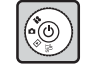

**Prüfung**

### Drehen Sie den WAHLSCHALTER richtig auf den gewünschten Modus

und drücken Sie die EIN/AUS-TASTE ganz. (Siehe [Seite 12](#page-11-5).)

### *FOTOGRAFIEREN IST NICHT MÖGLICH.*

#### **Ist der Ein/Aus-Schalter eingeschaltet? Prüfung**

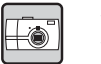

Siehe [Die Kamera lässt sich nicht einschalten] weiter oben und prüfen Sie die Kamera.

#### **Haben Sie eine Speicherkarte eingesetzt? Prüfung**

Fotografieren ist ohne Speicherkarte nicht möglich. (Siehe [Seite 11](#page-10-3).)

#### **Ist auf der Speicherkarte noch ausreichend Platz vorhanden? Prüfung**

Fotografieren ist nicht möglich, wenn die Speicherkarte voll ist. (Siehe [Seite 11](#page-10-3).)

## **Haben Sie den AUSLÖSER ganz und gerade nach unten gedrückt?** Zum Fotografieren muss der AUSLÖSER ganz und gerade nach unten

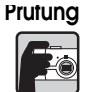

**Fo** 

Fø

gedrückt werden.

#### **Prüfung**

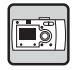

**Wird 0 für die Anzahl der Fotos auf dem LCD-Monitor angezeigt?** Dies bedeutet, dass die Speicherkarte voll ist. Übertragen Sie den Inhalt der vollen Karte auf einen Computer und löschen Sie dann die Speicherkarte, um Platz zu schaffen. (Siehe [Seite 20](#page-19-4).)

#### **Leuchtet die rote Anzeige? Prüfung**

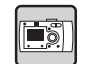

Schalten Sie die Kamera aus. Drehen Sie den WAHLSCHALTER auf FOTOMODUS und schalten Sie die Kamera wieder ein. Wenn die Kamera sich nicht ausschalten lässt, entnehmen Sie die Batterien bzw. trennen Sie das Netzteil ab, setzen Sie die Batterien wieder ein bzw. schließen Sie das Netzteil wieder an und schalten Sie die Kamera dann ein. Wenn die rote Anzeige weiterhin leuchtet, wenden Sie sich mit der Kamera an das Geschäft, wo Sie sie erworben haben, oder an eine EPSON-Kundendienststelle.

#### *DIE KAMERA SCHALTET SICH AUTOMATISCH AUS.*

### **Prüfung Fo**

#### **Ist der Energiesparmodus eingeschaltet?**

Schalten Sie die Energiesparfunktion aus. (Siehe [Seite 44](#page-43-7).)

#### *DAS FOTOGRAFIEREN DAUERT LANGE.*

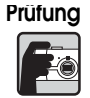

**Haben Sie den AUSLÖSER ganz gedrückt?**<br>Normalerweise sollten Sie den AUSLÖSER bis zur Hälfte drücken und so halten, um die Kamera scharf zu stellen, und ihn dann zum Fotografieren

ganz drücken. (Siehe [Seite 14](#page-13-3).)<br>Wenn Sie den AUSLÖSER gleich ganz drücken, dauert die Einstellung der<br>Schärfe und Belichtung eine gewisse Zeit, bevor der Verschluss ausgelöst<br>wird. Es kann so scheinen, als ob dies länger d

#### *KEIN BLITZ.*

#### **Der Blitz arbeitet nicht.Prufung**

Ist die Einstellung für BLITZ richtig? "Kein Blitz" Wenn der Blitz für externe Beleuchtun[g](#page-19-3) eingestellt wurde, wird der Blitz der Kamera nicht aktiviert. (Siehe [Seite 20](#page-19-3).)

#### *AUF DEM LCD-MONITOR WIRD KEIN WIEDERGABEBILD ANGEZEIGT.*

### **Prüfung**  $\widehat{\left(\begin{matrix} \cdot \\ \cdot \\ \cdot \\ \cdot \end{matrix}\right)}$

#### **Haben Sie den WAHLSCHALTER vollständig gedreht?**

Drehen Sie den WAHLSCHALTER sorgfältig auf WIEDERGABE. Drücken Sie die EIN/AUS-TASTE ganz (siehe [Seite 22\)](#page-21-4).

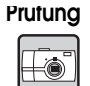

#### **Ist der Energiesparmodus eingeschaltet?**

Schalten Sie die Energiesparfunktion aus. (Siehe [Seite 44](#page-43-7).)

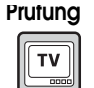

### **Ist die Kamera an einem Fernsehgerät angeschlossen?**

Wenn die Kamera bei Batteriebetrieb an einem Fernsehgerät angeschlossen ist, ist der LCD-Monitor deaktiviert.

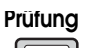

<u>|L=|</u>

#### **Ist die Kamera an einem Computer angeschlossen?** Wenn die Kamera an einem Computer angeschlossen ist, ist der

LCD-Monitor deaktiviert.

#### *NACH DEM FOTOGRAFIEREN ÜBER DEN LCD-MONITOR ERLISCHT DIE ANZEIGE.*

#### **Prüfung**

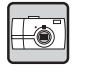

**Ist der Energiesparmodus eingeschaltet?** ver in dies mö[g](#page-43-7)licherweise die normale Ausschaftung. Sie können die<br>Ist, ist dies möglicherweise die normale Ausschaftung. Sie können die<br>Zeitdauer vor dem Umschaften in den Bereitschaftsmodus verlängern.<br>Es ist auch mögli

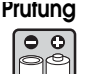

### **Verfügen die Batterien über ausreichend Spannung?**

Wenn die Batterien schwach sind, wird der LCD-Monitor kurz ausgeschal- tet, während die Kamera sich für die nächste Aufnahme vorbereitet.

### *DER LCD-MONITOR IST SCHWER ZU ERKENNEN.*

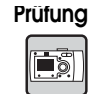

**Haben Sie die Helligkeit des LCD-Monitors anders eingestellt?**

Stellen Sie die Option "LCD-Helligkeit" ein. (Siehe [Seite 45](#page-44-4).)

#### *AUF DEM LCD-MONITOR WERDEN SENKRECHTE LINIEN ANGEZEIGT.*

#### **Haben Sie die Kamera auf eine sehr helle Lichtquelle gerichtet? Prüfung**

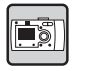

#### Wenn Sie über den LCD-Monitor fotografieren, kann sehr helles Licht sich derart auf den CCD auswirken, dass die Linien auf dem Monitor angezeigt werden. Diese Linien sind im aufgezeichneten Bild selbst nicht enthalten.

#### <span id="page-49-0"></span>*BEI ANGESCHLOSSENER KAMERA ERSCHEINT KEIN BILD AUF DEM FERNSEHSCHIRM.*

#### **Ist der Ein/Aus-Schalter eingeschaltet? Prüfung**

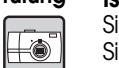

Siehe [Die Kamera lässt sich nicht einschalten] auf [Seite 49](#page-48-5) und prüfen Sie die Kamera.

#### **Ist die Kamera richtig am Fernsehgerät angeschlossen? Prüfung**

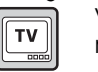

**Prüfung**

 $\sqrt{TV}$ ╚ Vergewissern Sie sich, dass das Kamera-AV-Kabel an beiden Enden richtig angeschlossen ist. (Siehe [Seite 24](#page-23-4).)

#### **Ist das Fernsehgerät so eingestellt, dass es die Kamera als Bildquelle erkennt?**

Vergewissern Sie sich, dass der Fernsehempfang/Video-Wahlschalter am Fernsehgerät auf [Video] eingestellt ist. Einzelheiten finden Sie im Bedienungshandbuch des Fernsehgeräts.

#### **Ist [Video Out] richtig an der Kamera eingestellt? Prüfung**

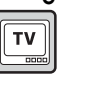

Vergewissern Sie sich, dass die Option [Video Out] (NTSC/PAL) richtig für den Fernsehstandard des jeweiligen Landes eingestellt ist. (Siehe [Seite](#page-45-5)  [46](#page-45-5).)

### <span id="page-50-0"></span>*PROBLEME MIT DEN BILDERN*

#### *DIE BILDER SIND UNSCHARF.*

### **Prüfung** Fo

**Haben Sie die Autofokus-Funktion richtig verwendet?** des Suchers bringen und den AUSLÖSER bis zur Hälfte drücken. (Siehe [Seite 14](#page-13-3).)

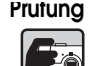

#### **Ist die Kamera auf den richtigen Entfernungsmodus eingestellt?**

Fo

### Für Motive, die weiter als 50 cm von der Kamera entfernt sind, muss der

NORMALMODUS verwendet werden. Im Entfernun[g](#page-29-4)sbereich von 11 bis 50 cm schalten Sie auf den MAKROMODUS. (Siehe [Seite 30](#page-29-4).)

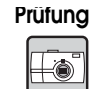

**Ist das Objektiv verschmutzt?**<br>Verwenden Sie einen Blasepinsel oder blasen Sie den Schmutz vorsichtig vom Objektiv. Hauchen Sie dann auf das Objektiv und wischen Sie es mit einem weichen, trockenen Tuch ab. (Siehe [Seite 47](#page-46-6).)

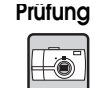

#### **Ist die Aufnahme verwackelt?**

Halten Sie die Kamera bei der Aufnahme richti[g,](#page-13-4) sodass sich der untere,<br>tragende Arm nahe am Körper befindet. (Siehe [Seite 14](#page-13-4).) Verwenden Sie<br>für Nachtaufnahmen und bei ungünstigen Lichtverh[ä](#page-13-4)ltnissen ein Stativ.

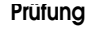

#### **Haben Sie die Linse beim Fotografieren berührt?**

Fo

Durch Berühren kann die Linse verschmutzen, sodass die Bilder unscharf<br>werden. Wenn Sie die Kamera richtig halten, kommt es nicht so leicht vor, d[a](#page-13-4)ss Si[e](#page-13-4) die Linse berühren. (Siehe Seite 14.) Wenn die Linse<br>verschmutzt ist[,](#page-13-4) wischen Sie sie mit einem weichen, tr[o](#page-13-4)ckenen Tuc[h](#page-13-4) ab. (Siehe [Seite 47](#page-46-7).)

#### *DAS BILD IST ZU DUNKEL.*

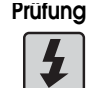

#### **Verwenden Sie den Blitz.**

Informationen über den Blitzbereich finden Sie auf [Seite 20](#page-19-3). Wenn Sie einen externen Blitz verwenden, siehe das Bedienungshandbuch des Blitzes.

[Seite 33](#page-32-4).)

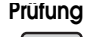

#### **Stellen Sie die Belichtungsoption in Richtung + ein.**

ESI

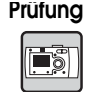

#### **Wählen Sie eine höhere Lichtempfindlichkeit.**

Dies ist vor allem dann praktisch, wenn der Blitz nicht eingesetzt werden kann. (Siehe [Seite 33](#page-32-5).)

Sie können Aufnahmen mit der Belichtungseinstellung aufhellen. (Siehe

### *DAS BILD IST ZU HELL.*

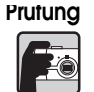

**Haben Sie die Kamera auf eine sehr helle Lichtquelle gerichtet?** Ändern Sie das Motiv so, dass sich die Lichtquelle hinter der Kamera befindet.

#### **Verwenden Sie den Blitz nicht für Nahaufnahmen.Prüfung**

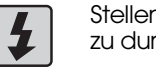

Stellen Sie die Option auf KEIN BLITZ ein. (Siehe [Seite 20](#page-19-3).) Wenn das Bild zu dunkel ist, erhöhen Sie die Lichtempfindlichkeit. (Siehe [Seite 33](#page-32-5).)

#### **Stellen Sie die Belichtungsoption in Richtung - ein. Prüfung**

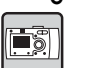

#### Sie können die Helligkeit mit der Belichtungseinstellung erhöhen. (Siehe [Seite 33](#page-32-4).)

#### *EIN TEIL DES BILDES FEHLT.*

#### **Haben Sie mit einem Finger das Objektiv abgedeckt? Prüfung**

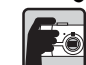

Bei Aufnahmen durch den Sucher kann es vorkommen, dass Finger, Trageriemen oder Kleidungsstücke das Objektiv abdecken.

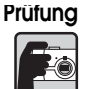

**Haben Sie gerade durch den Sucher geschaut?**

Wenn Sie schräg durch den Sucher schauen oder die Kamera vom Gesicht entfernt halten, kann es vorkommen, dass Sie die Kamera nicht auf das gewünschte Motiv ausrichten.

#### **Befindet sich das Motiv nahe an der Kamera?Prüfung**

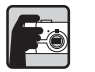

Wenn das Motiv weniger als 1 Meter vom Objektiv entfernt ist, können Parallaxenprobleme auftreten. (Siehe [Seite 18](#page-17-2).) In diesem Fall empfiehlt sich die Verwendung des LCD-Monitors. (Siehe [Seite 15](#page-14-4).)

#### *DIE FARBEN IM BILD SIND FALSCH.*

#### **Ist die Weißbalance richtig eingestellt? Prüfung**

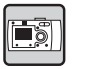

• Bei der Einstellung AUTO unter Leuchtstoffröhren-Beleuchtung erfolgt nur ein Ausgleich für die grünen Lichtkomponenten. Verwenden Sie stattdessen die Einstellung FLUORESZENZ, dann passt sich die Kamera an die Leuchtstoffröhren-Beleuchtung des Motivs an. • Verwenden Sie GLÜHLAMPE, wenn Sie die rötlich-orangen Töne, die

beim Sonnenuntergang vorkommen, erhalten möchten.

### <span id="page-50-1"></span>*PROBLEME BEIM DRUCKEN*

**Einzelheiten finden Sie auf [Seite 41](#page-40-5) - [Seite 42](#page-41-1) oder im Bedienungshandbuch des Druckers.**

## <span id="page-51-0"></span>*LISTE DER FEHLERMELDUNGEN*

Beachten Sie die nachfolgend aufgeführten Anweisungen, wenn eine Fehlermeldung angezeigt wird.

### <span id="page-51-1"></span>*MELDUNGEN IM FOTOMODUS*

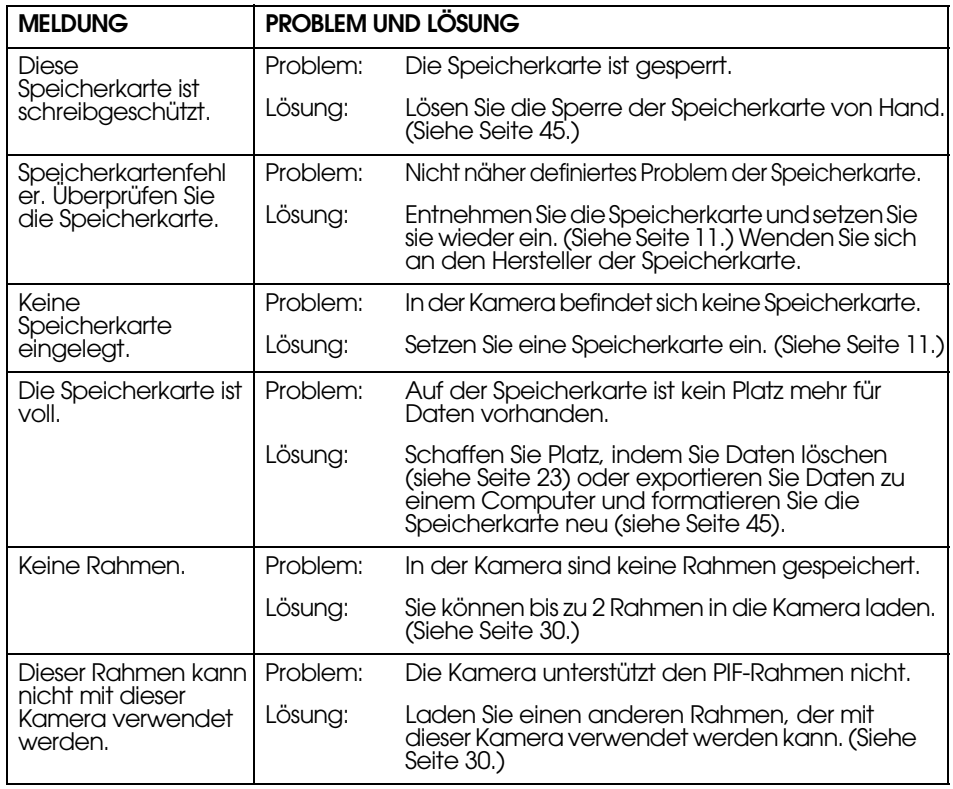

### <span id="page-51-4"></span><span id="page-51-2"></span>*MELDUNGEN IM WIEDERGABEMODUS*

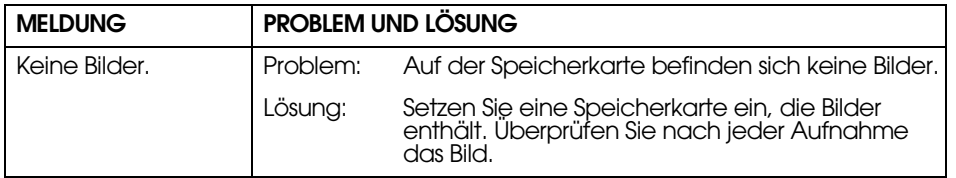

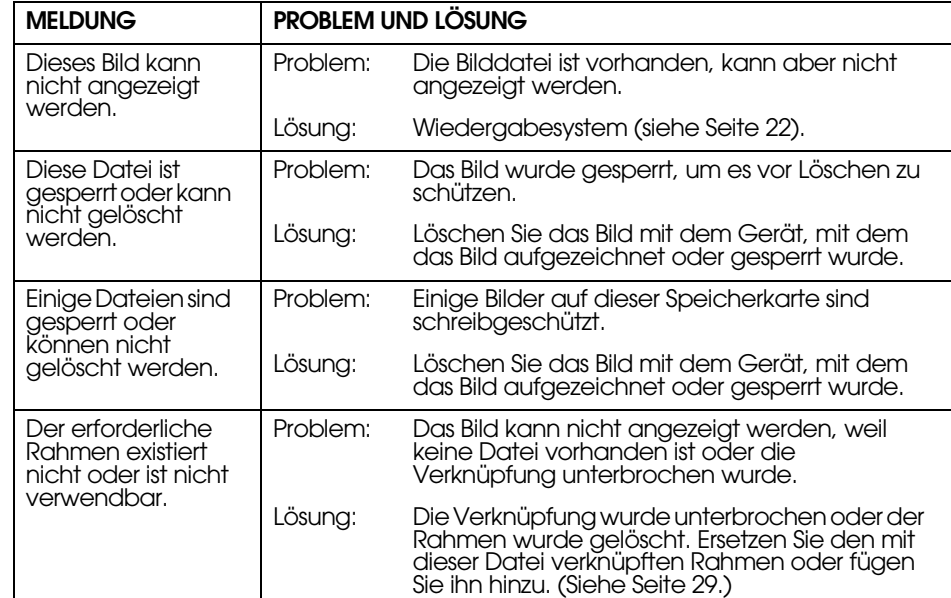

### <span id="page-51-3"></span>*MELDUNGEN IM SETUP-MODUS*

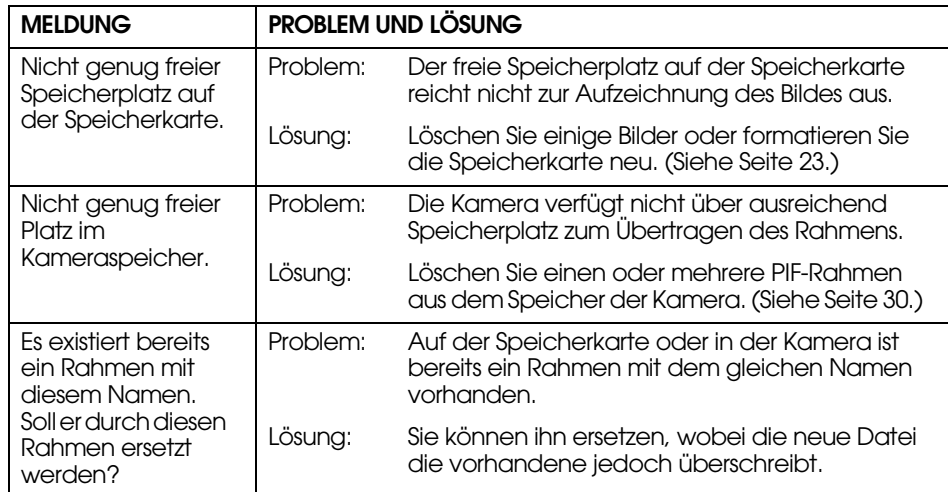

### <span id="page-52-0"></span>*MELDUNGEN BEIM DIREKTEN DRUCKEN*

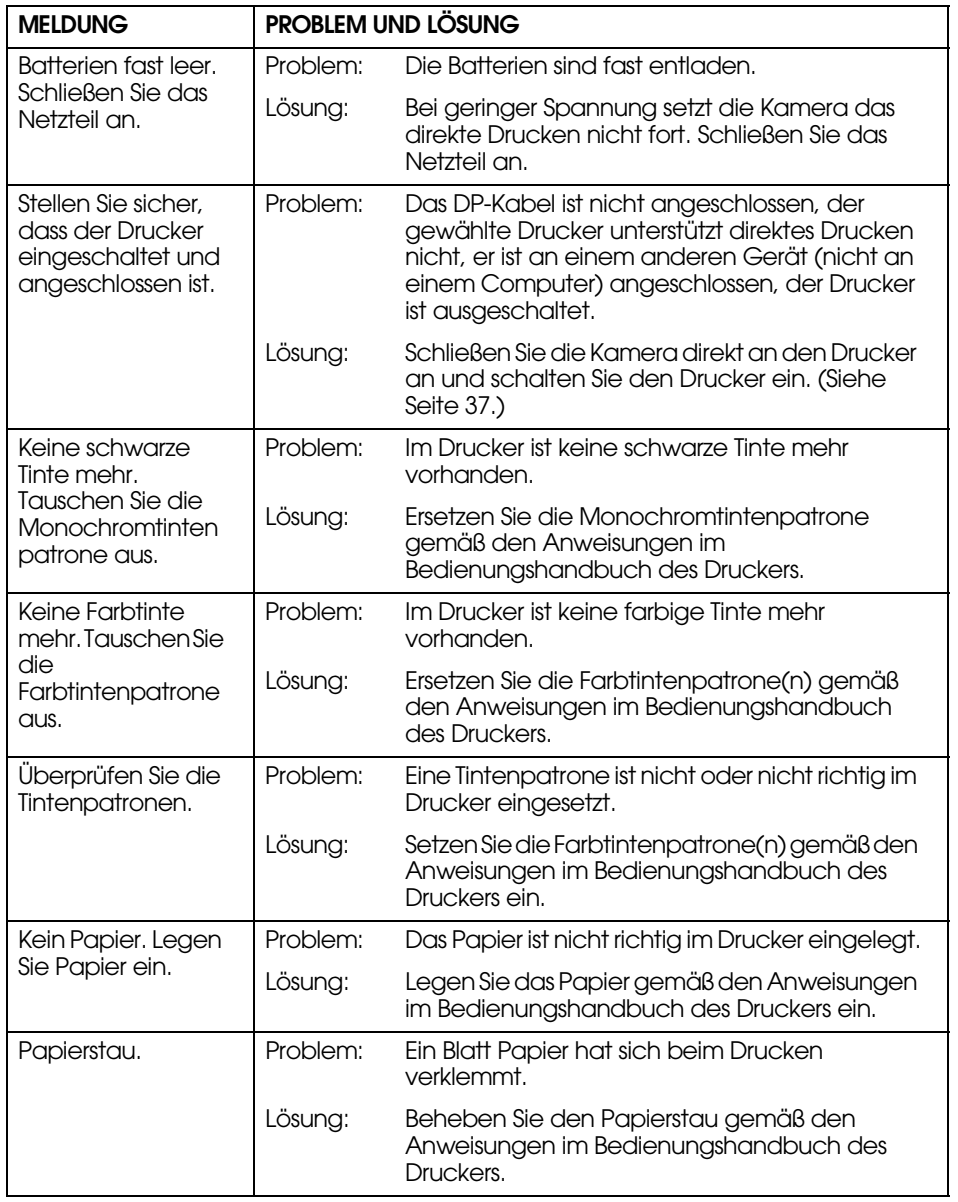

<span id="page-52-1"></span>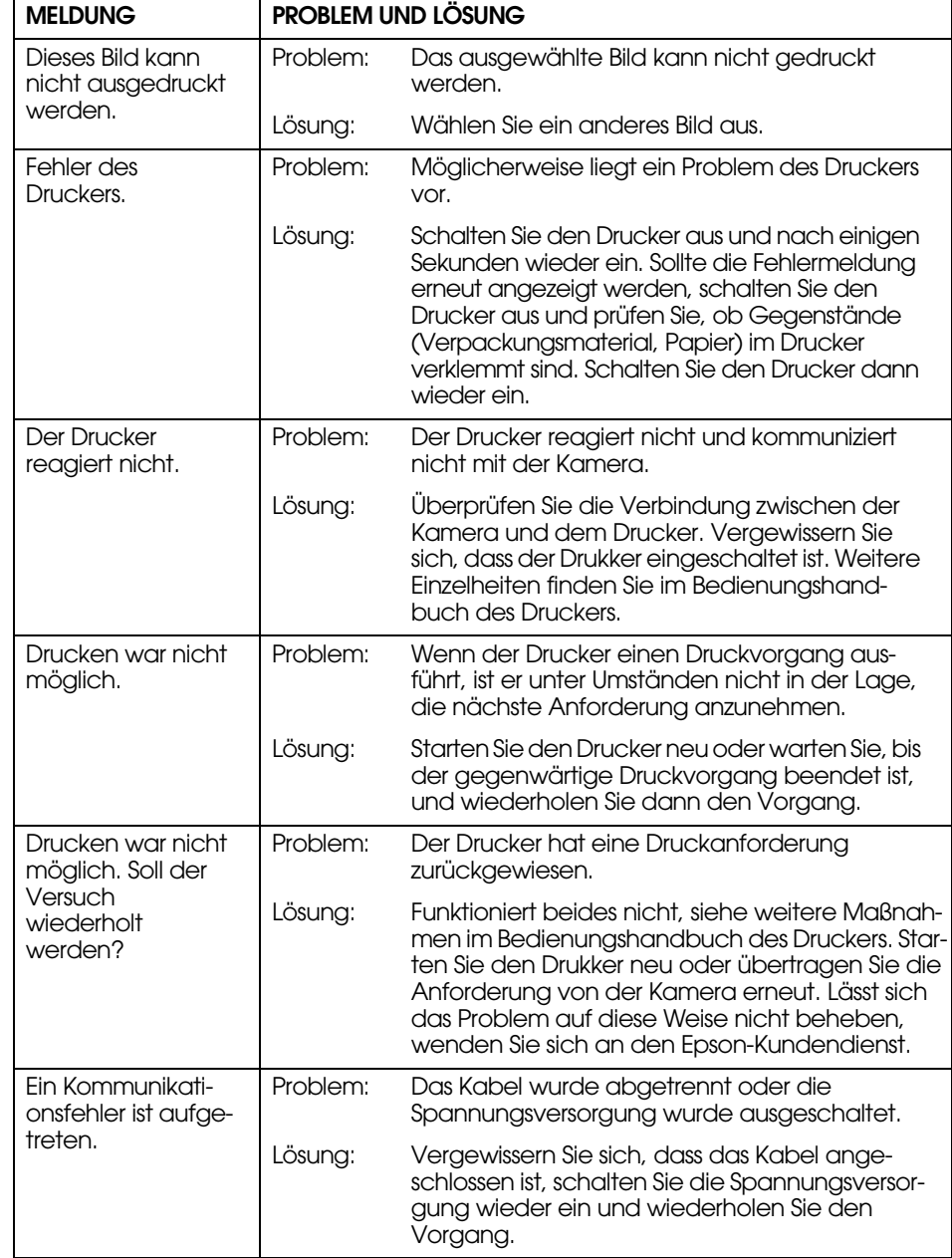

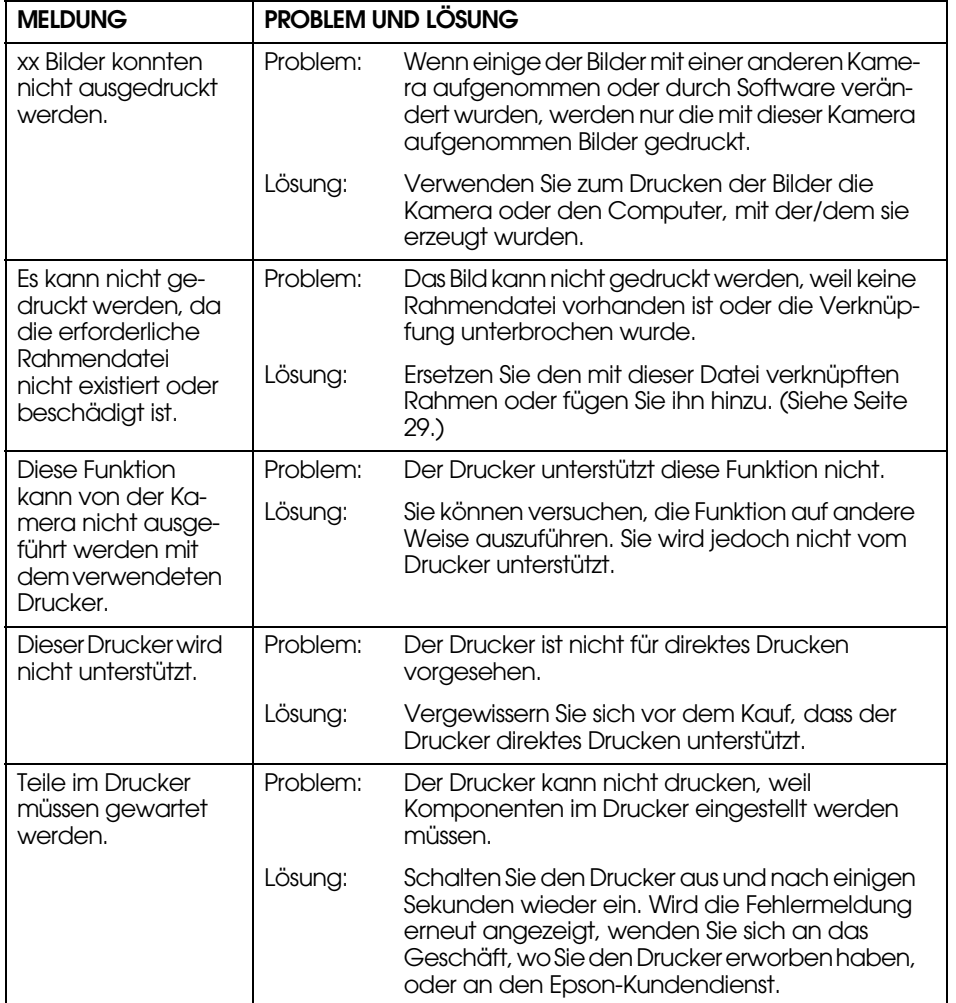

# <span id="page-54-2"></span><span id="page-54-0"></span>*EPSON-INFORMATIONEN*

## <span id="page-54-1"></span>*KONTAKT MIT DEM KUNDENDIENST AUFNEHMEN*

Wenn das EPSON-Produkt nicht ordnungsgemäß funktioniert und Sie das Problem nicht mit Hilfe der Informationen zur Fehlerbehebung in der Produktdokumentation lösen können, wenden Sie sich an den EPSON-Kundendienst. Wenn der Kundendienst für Ihre Region im Folgenden nicht aufgeführt ist, wenden Sie sich an den Fachhändler, bei dem Sie das Produkt erworben haben.

Der Kundendienst kann Ihnen schneller helfen, wenn Sie die folgenden Informationen vor dem Anruf bereitlegen:

- ❏ Seriennummer des Produkts (Das Etikett mit der Seriennummer befindet sich gewöhnlich an der Rückseite des Produkts.)
- ❏Produktmodell
- ❏ Software-Version

(Klicken Sie auf Info, Versionsinfo oder eine ähnliche Schaltfläche in der Produktsoftware.)

- ❏ Marke und Modell Ihres Computers
- ❏ Name und Version des auf dem Computer installierten Betriebssystems
- ❏ Namen und Versionen der Softwareanwendungen, die Sie normalerweise mit dem Produkt verwenden

### *Für Anwender in Großbritannien und der Republik Irland*

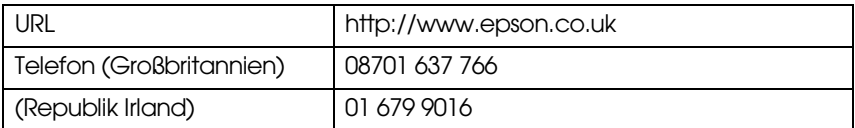

### *Für Anwender im Nahen Osten*

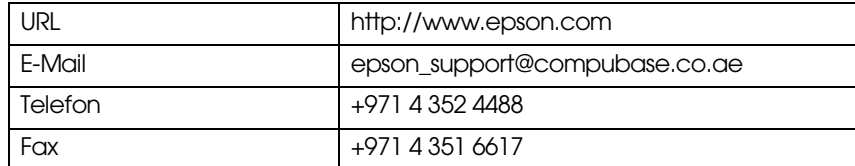

### *Für Anwender in Skandinavien*

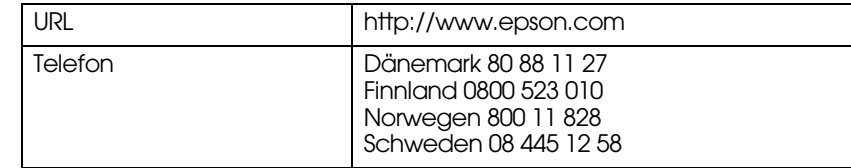

### *Für Anwender in Südafrika*

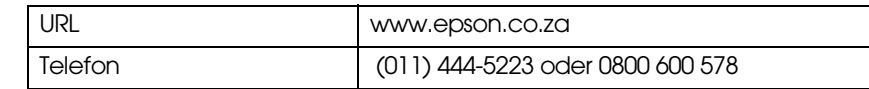

### *Für Anwender in Frankreich*

#### **Support Technique EPSON France,**

0 892 899 999 (0,34 E/Minute)

Ouvert du lundi au samedi de 9h00 à 20h00 sans interruption

http://www.epson.fr/support/selfhelp/french.htm pour accéder à l'**AIDE EN LIGNE.**

http://www.epson.fr/support/services/index.shtml pour accéder aux **SERVICES** du support technique.

### *Für Anwender in Deutschland*

#### **EPSON Service Center c/o Exel Hünxe GmbH**

Werner-Heisenberg-Straße 2 46569 Hünxe

### *Für Anwender in Italien*

**EPSON Italia S.p.a.** Via M. Viganò de Vizzi, 93/95 20092 Cinisello Balsamo (MI) Tel. 02.660.321 Fax 02.612.36.22Assistenza e Servizio Clienti TECHNICAL HELPDESK02.268.300.58 http://www.epson.it

### *Für Anwender in Spanien*

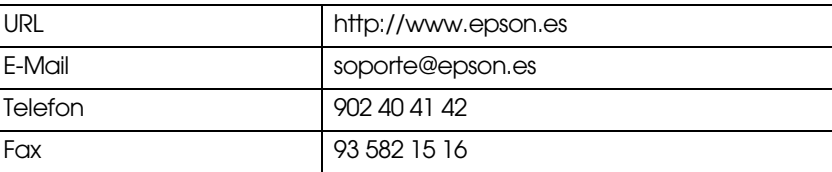

### *Für Anwender in Portugal*

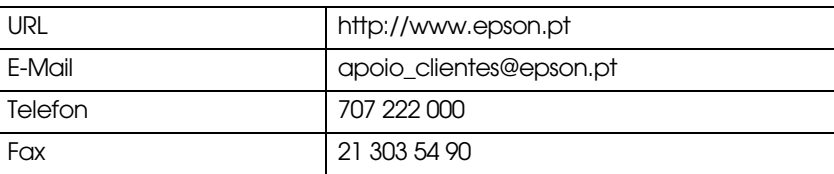

# <span id="page-56-0"></span>*INDEX*

### *A*

Anzahl der Fotos feststellen [20](#page-19-5) Auf einem Fernsehgerät anzeigen [24](#page-23-5) Auflösung Auflösung Fein [19](#page-18-1), [20](#page-19-6), [31](#page-30-5) Auflösung Standard [19](#page-18-2), [20,](#page-19-7) [31](#page-30-6) Auflösung Superfein [19](#page-18-3), [20](#page-19-8), [31](#page-30-7) Auflösung Fein [19,](#page-18-1) [20](#page-19-6), [31](#page-30-5) Auflösung Standard [19](#page-18-2), [20,](#page-19-7) [31](#page-30-6) Auflösung Superfein [19](#page-18-3), [20](#page-19-8), [31](#page-30-7) Auslöser Auslöser ganz gedrückt [14](#page-13-5) Auslöser halb gedrückt [14](#page-13-5) Auslöser ganz gedrückt [14](#page-13-5) Auslöser halb gedrückt [14](#page-13-5) Autofokus [14](#page-13-5)-[18,](#page-17-3) [30](#page-29-7) AV [9](#page-8-3), [24](#page-23-5)

#### *B*

BatterienBatterieklemmen reinigen [47](#page-46-8) Batterien/Speicherkarten-Abdeckun[g](#page-11-6) [11](#page-10-4) Batterien einsetzen [11](#page-10-5), 12 Batteriewarnanzeige [12](#page-11-7) Zugang zu den Batterien [11](#page-10-6) Belichtungseinstellung [34](#page-33-3) Bereich der Kamera [15](#page-14-5), [30](#page-29-8) BlitzBlitzbereich [21](#page-20-1) Blitzsteuerung [20](#page-19-9) Blitzsymbole [21](#page-20-2)

#### *D*

Daten der aufgezeichneten Bilder anzei[g](#page-43-8)en [35](#page-34-5) Datum und Uhrzeit [13](#page-12-1), 44 Diashow [23](#page-22-4) Digitaler Zoom [18](#page-17-4) Direktes Drucken Alle Bilder im Speicher drucken [38](#page-37-2) Ausgewählte Bilder drucken [38](#page-37-3) Das auf dem LCD-Monitor an[g](#page-40-6)ezei[g](#page-40-6)te Bild drucken [37](#page-36-8) Datum drucken 41 Druckeinstellungen [40](#page-39-5) Drucken mit hoher Geschwindigkeit [41](#page-40-7) Drucken mit Print Ima[g](#page-41-2)e Framer [\(](#page-41-2)P.I.F.[\)](#page-41-2) [39](#page-38-4)-[40](#page-39-6) Drucker-Utilitys [41](#page-40-8), 42 Druckkopfreinigung [42](#page-41-3) Druckränder wählen [41](#page-40-9) Liste der kompatiblen Drucker [37](#page-36-9) Meldungen beim direkten Drucken [53](#page-52-1) Papierformat einstellen 40 Probedruck für Düsentest [42](#page-41-2)Von der Kamera direkt auf einem Drucker drucken [25](#page-24-6), [37](#page-36-10) DPOFDigital Print Order Format [\(](#page-42-5)DPOF[\)](#page-42-5) [43](#page-42-4) DPOF-Druckoptionen 43 Fotos im DPOF-Format speichern [43](#page-42-6)

#### *E*

Ein-/Ausschalten [12](#page-11-8) Exif [37](#page-36-11)

*F*

Farbtemperatur [32](#page-31-6) Fotografieren Im MAKROMODUS fotografieren [30](#page-29-9) Mit dem LCD-Monitor fotografieren [15](#page-14-6) Mit dem Sucher foto[g](#page-19-10)rafieren [16](#page-15-3) Fotoqualität einstellen 20

### *G*

Grundeinstellungen [13](#page-12-2)

#### *I*

ISO [21](#page-20-1), [33](#page-32-6)

### *K*

KabelAV-Kabel [9](#page-8-4)Druckerkabel [37](#page-36-12)Netzkabel [9,](#page-8-5) [26](#page-25-0) PC-Kabel [9,](#page-8-6) [37](#page-36-13) Kamera halten [14](#page-13-6) Kompatible Drucker [37](#page-36-9) Kompression [19,](#page-18-4) [20](#page-19-5), [31](#page-30-8) Kompression Fein [19](#page-18-4), [20](#page-19-11), [31](#page-30-8) Kompression Normal [19,](#page-18-4) [20](#page-19-11), [31](#page-30-8) Kompression Fein [19](#page-18-5), [20](#page-19-11), [31](#page-30-8) Kompression Normal [19,](#page-18-5) [20](#page-19-11), [31](#page-30-8) Kontrollleuchte [22](#page-21-5)

#### *L*

Landschaftsmodus [32](#page-31-7) Lautstärke des Lautsprechers [36](#page-35-2) LCD-Helligkeit einstellen [45](#page-44-7) LCD-MonitorAuf dem LCD-Monitor wird kein Wiedergabebild angezeigt. [50](#page-49-0) Das auf dem LCD-Monitor an[g](#page-26-6)ezei[g](#page-26-6)te Bild drucken [37](#page-36-8) LCD-Monitor aus 27 Mit dem LCD-Monitor fotografieren [15](#page-14-6)

Lichtempfindlichkeit Lichtempfindlichkeit manuell einstellen [33](#page-32-7) Modus für automatische Em[p](#page-33-4)findlichkeit [33](#page-32-8) Lichtwert 34Liste der kompatiblen Drucker [37](#page-36-9) LöschenAlle Bilder löschen [24](#page-23-6) Ein einzelnes Foto löschen [24](#page-23-7) Rahmen löschen [30](#page-29-10) Videoclips löschen [36](#page-35-3)

#### *M*

Makromodus [30](#page-29-7)Meldungssymbol [43](#page-42-7)

#### *N*

NetzteilNetzteil (A211H) [9](#page-8-7), [26,](#page-25-1) [47,](#page-46-9) [48](#page-47-3) Netzteil-Netzkabel [9](#page-8-5), [26](#page-25-0) Normalmodus [32](#page-31-8), [48](#page-47-4) NTSC [13,](#page-12-3) [24](#page-23-8), [46](#page-45-6)

#### *O*

Optischer Zoom [18](#page-17-4)

#### *P*

PAL [13,](#page-12-3) [46](#page-45-6) Parallaxe [17,](#page-16-0) [31](#page-30-9) PRINT Image Framer (P.I.F.) Aufnahmen mit PRINT Image Framer (P.I.F.) [28](#page-27-5) Drucken mit PRINT Ima[g](#page-28-5)e Framer [\(](#page-28-5)P.I.F.[\)](#page-28-5) [28,](#page-27-6) [39](#page-38-4)[-40](#page-39-6) Ein P.I.F.-Bild anzeigen 29 Rahmen löschen [30](#page-29-10) Rahmen wechseln [40](#page-39-8) PRINT Image Matching [37](#page-36-11)

#### *R*

Rahmen wechseln [40](#page-39-8) Regeln für Dateinamen [45](#page-44-8)

#### *S*

Schärfebereich [15,](#page-14-7) [31](#page-30-10) Schnellansicht [16](#page-15-4)Schnelle Überprüfung von Fotos [23](#page-22-5) SelbstauslöserKurze Vorlaufzeit des Selbstauslösers [21](#page-20-3)Lange Verschlusszeiten [20](#page-19-12) Selbstauslöser [21](#page-20-4)Serienaufnahmen [31](#page-30-11) Speicherkarte Multimedia-Karte [11](#page-10-7), [20](#page-19-13) Schreibschutz der SD-Speicherkarte [45](#page-44-9) SD-Speicherkarte [9,](#page-8-8) [20](#page-19-13), [35](#page-34-6) SD-Speicherkarte einsetzen [11](#page-10-5) Speicherkarte formatieren [45](#page-44-10) Sprache [13](#page-12-4), 46 Sucher [16](#page-15-3), [17](#page-16-1) Synchro-Verschluss langsam [21](#page-20-5), [32](#page-31-9) SZENEN-ModiEinen Szenenmodus wählen [31](#page-30-12) Landschaftsmodus [32,](#page-31-7) [48](#page-47-5) Normalmodus [32,](#page-31-8) [48](#page-47-4) Portraitmodus [32](#page-31-10), [48](#page-47-6)

#### *T*

TabellenAuflösung [19](#page-18-6), [20](#page-19-14) Blitzbereich [21](#page-20-1) Einstellungen für Auslöser-Ton [44](#page-43-9) Kompression 20 Tabelle für kontinuierliche Aufnahme [31](#page-30-8)Toneinstellungen [44](#page-43-10) Ungefähre Anzahl Bilder [20](#page-19-11) Videoclip-Auflösung [35](#page-34-7)

#### Tasten

Auslöser [14](#page-13-5)-[18](#page-17-3), [35](#page-34-8) Blitztaste [20](#page-19-9)Ein/Aus-Taste [12](#page-11-9) Makrotaste [30](#page-29-11)Menütaste [21](#page-20-6)Prüftaste [23](#page-22-6)Taste Display [27](#page-26-7) Taste Drucken [38](#page-37-4), [40,](#page-39-9) [42](#page-41-4) Taste Menü [35](#page-34-9) Zoomtaste [18,](#page-17-4) [22](#page-21-6), [23](#page-22-7), [29,](#page-28-6) [36](#page-35-4) Technische Daten [47](#page-46-10), [48](#page-47-7) TöneEinstellungen für Auslöser-Ton [44](#page-43-9) Toneinstellun[g](#page-23-5)en <sup>44</sup> TV 24

#### *U*

Utilitys Drucker-Utilitys [41](#page-40-8) Druckkopfreinigung [42](#page-41-3) Probedruck für Düsentest [42](#page-41-2)

### *V*

Verwackelte Aufnahmen [20](#page-19-12) Videoclip Auflösung für den Videoclip wählen [35](#page-34-10) Einen Videoclip aufnehmen [35](#page-34-11) Einen Videoclip wieder[g](#page-35-3)eben [36](#page-35-5) Videoclips löschen 36 Videosymbol [22](#page-21-7)

#### *W*

WahlschalterFoto-Modus [19](#page-18-7), [21,](#page-20-7) [23](#page-22-8), [27](#page-26-8), [28](#page-27-7) Fotomodus [15](#page-14-8)-[18,](#page-17-3) [30-](#page-29-12)[34](#page-33-5) Setup-Modus [16,](#page-15-5) [30](#page-29-13), [44](#page-43-11)-[46](#page-45-8) Videoclip-Modus [35](#page-34-12) Wiedergabemodus [24,](#page-23-9) [29](#page-28-7), [35](#page-34-13), [36,](#page-35-6) [37-](#page-36-14)[38](#page-37-5), [39](#page-38-5)-[42](#page-41-5), [43](#page-42-8) Weißbalance Automatische Weißbalance [32](#page-31-11) Weißbalance manuell einstellen [32](#page-31-12) Wenn die Aufnahme unscharf ist [18](#page-17-5) Wiedergabesystem Bildvergrößerung [22](#page-21-8) Diashow [23](#page-22-4) Einen Videoclip wiedergeben [36](#page-35-5) Schnelle Überprüfun[g](#page-21-10) von Fotos [23](#page-22-5) Wiedergabe einzeln <sup>22</sup>

### *Z*

Zoom [18](#page-17-4) Zurücksetzen Automatischen Energiesparmodus anders einstellen [44](#page-43-12) Dateinummern zurückstellen 46 Standardeinstellungen der Kamera zurücksetzen [46](#page-45-10) Videoausgang umstellen 46 Zurück in den Standardmodus stellen [34](#page-33-6)